Guía del usuario

© Copyright 2015 HP Development Company, L.P.

AMD es una marca comercial de Advanced Micro Devices, Inc. Bluetooth es una marca comercial de su propietario utilizada por HP Inc. bajo licencia. Intel es una marca comercial de Intel Corporation en los Estados Unidos y otros países. Java es una marca registrada de Sun Microsystems Inc. en los EE. UU. Microsoft y Windows son marcas comerciales del grupo de compañías Microsoft. El logotipo de SD es una marca comercial de su propietario.

La información contenida en el presente documento está sujeta a cambios sin previo aviso. Las únicas garantías para los productos y servicios de HP están estipuladas en las declaraciones expresas de garantía que acompañan a dichos productos y servicios. La información contenida en este documento no debe interpretarse como una garantía adicional. HP no se responsabilizará por errores técnicos o de edición ni por omisiones contenidas en el presente documento.

Primera edición: octubre de 2015

Número de referencia del documento: 839471- E51

#### **Aviso del producto**

Esta guía del usuario describe los recursos comunes a la mayoría de los modelos. Es posible que algunos recursos no estén disponibles en su equipo.

Este equipo puede requerir hardware actualizado y/o adquirido por separado y/o una unidad de DVD para instalar el software de Windows 7 y aprovechar por completo la funcionalidad de Windows 7. Consulte [http://windows.microsoft.com/en-us/](http://windows.microsoft.com/en-us/windows7/get-know-windows-7) [windows7/get-know-windows-7](http://windows.microsoft.com/en-us/windows7/get-know-windows-7) para obtener detalles.

Para acceder a la guía del usuario más reciente, vaya a <http://www.hp.com/support>, y seleccione su país. Seleccione **Controladores y Descargas** y siga las instrucciones que aparecen en pantalla.

#### **Términos del software**

Al instalar, copiar, descargar o utilizar de cualquier otro modo cualquier producto de software preinstalado en este equipo, usted acepta estar obligado por los términos del Contrato de licencia de usuario final (CLUF) de HP. Si no acepta estos términos de licencia, su único recurso es devolver el producto completo no utilizado (hardware y software) en un plazo de 14 días para obtener un reembolso integral sujeto a la política de reembolsos de su vendedor.

Si necesita más información o quiere solicitar un reembolso completo del precio del equipo, comuníquese con su vendedor.

## **Advertencias de seguridad**

**A ¡ADVERTENCIA!** Para reducir la posibilidad de lesiones por calor o sobrecalentamiento del equipo, no coloque el equipo directamente sobre sus piernas ni obstruya los orificios de ventilación. Use el equipo sólo sobre una superficie plana y firme. No permita que ninguna superficie dura, como una impresora opcional adyacente, o una superficie blanda, como cojines, alfombras o ropa, bloqueen el flujo de aire. Igualmente, no permita que el adaptador de CA entre en contacto con la piel o una superficie blanda como cojines, alfombras o ropa durante el funcionamiento. El equipo y el adaptador de CA cumplen con los límites de temperatura de superficie accesible por el usuario definidos por el Estándar Internacional para la Seguridad de Tecnología de la Información (IEC 60950-1).

# Tabla de contenido

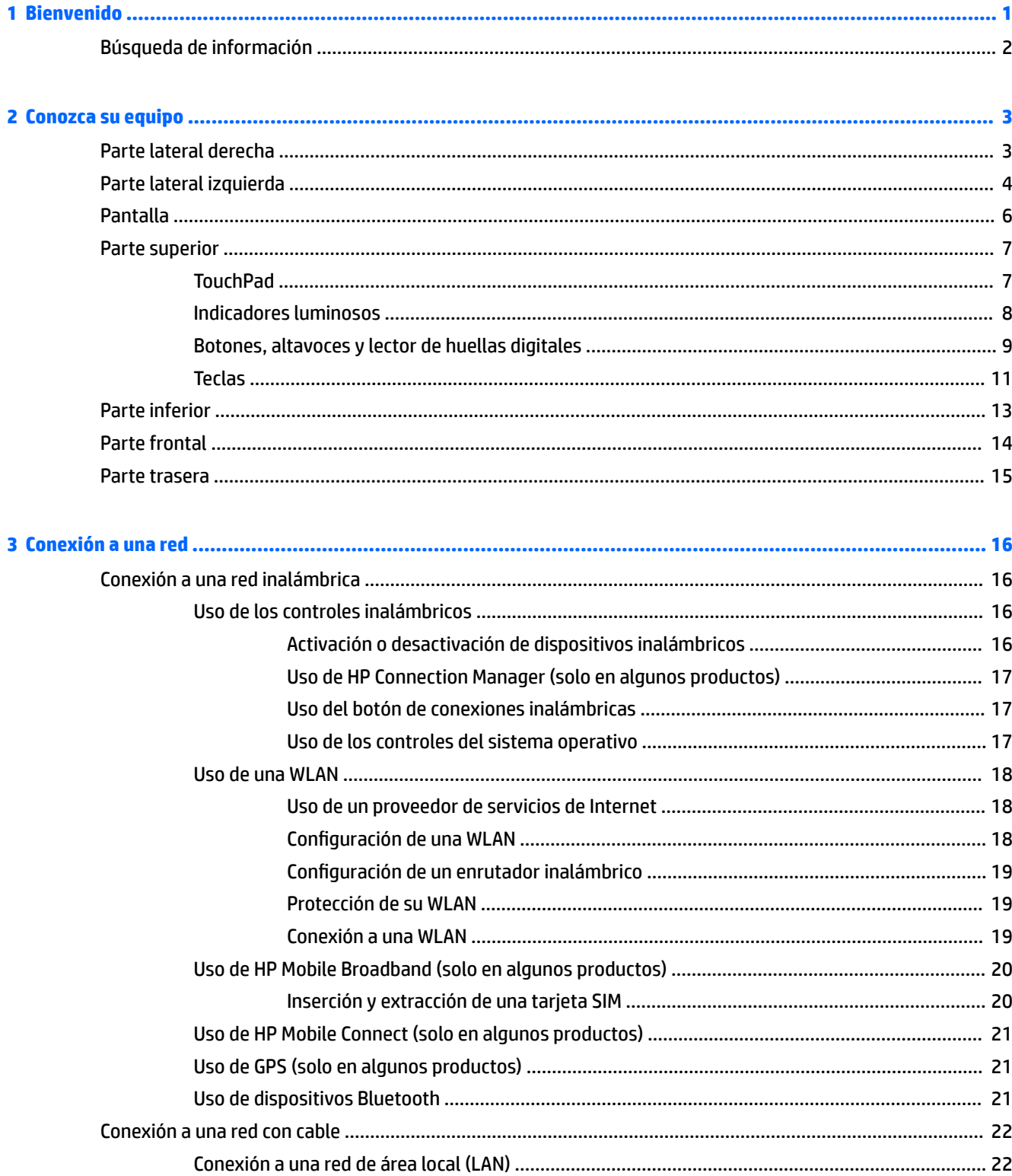

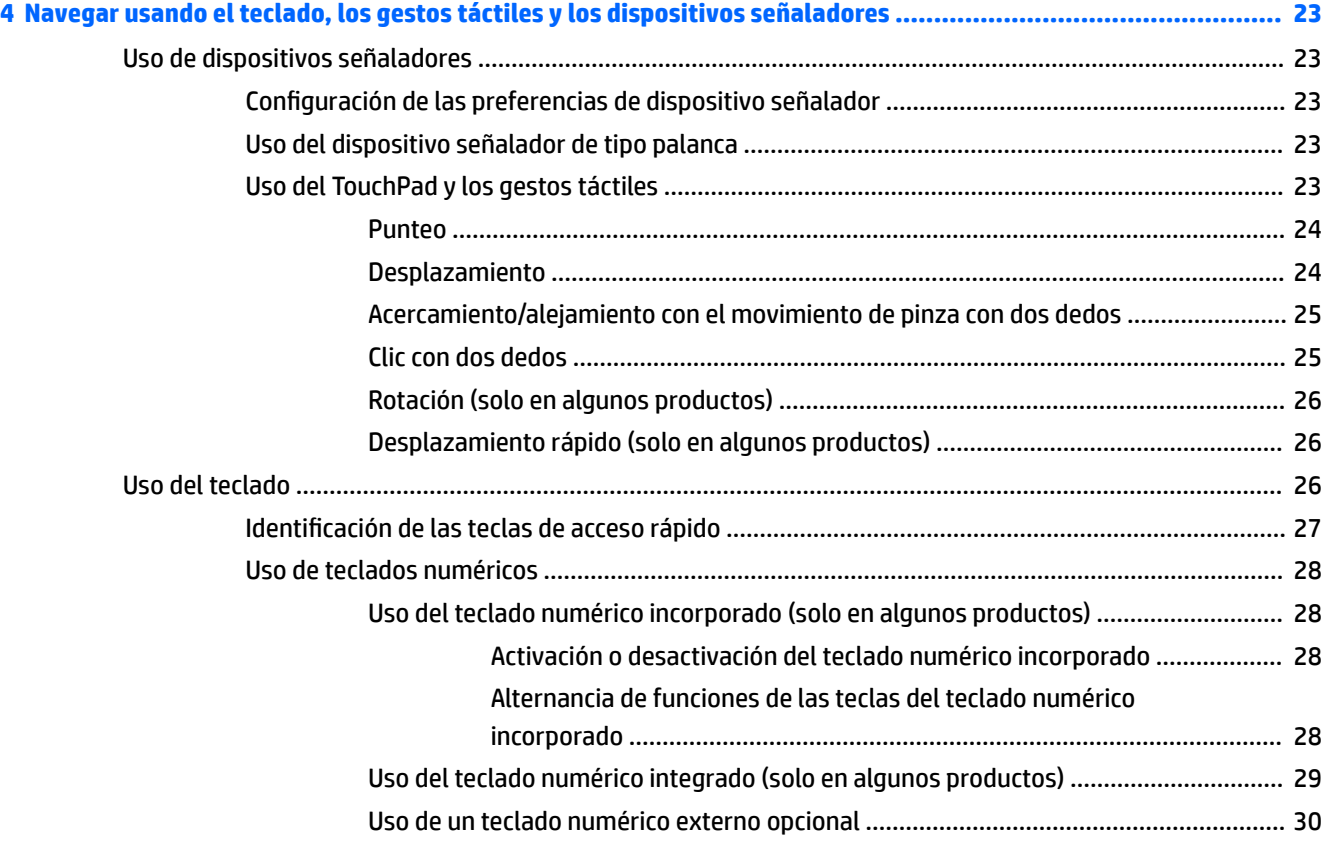

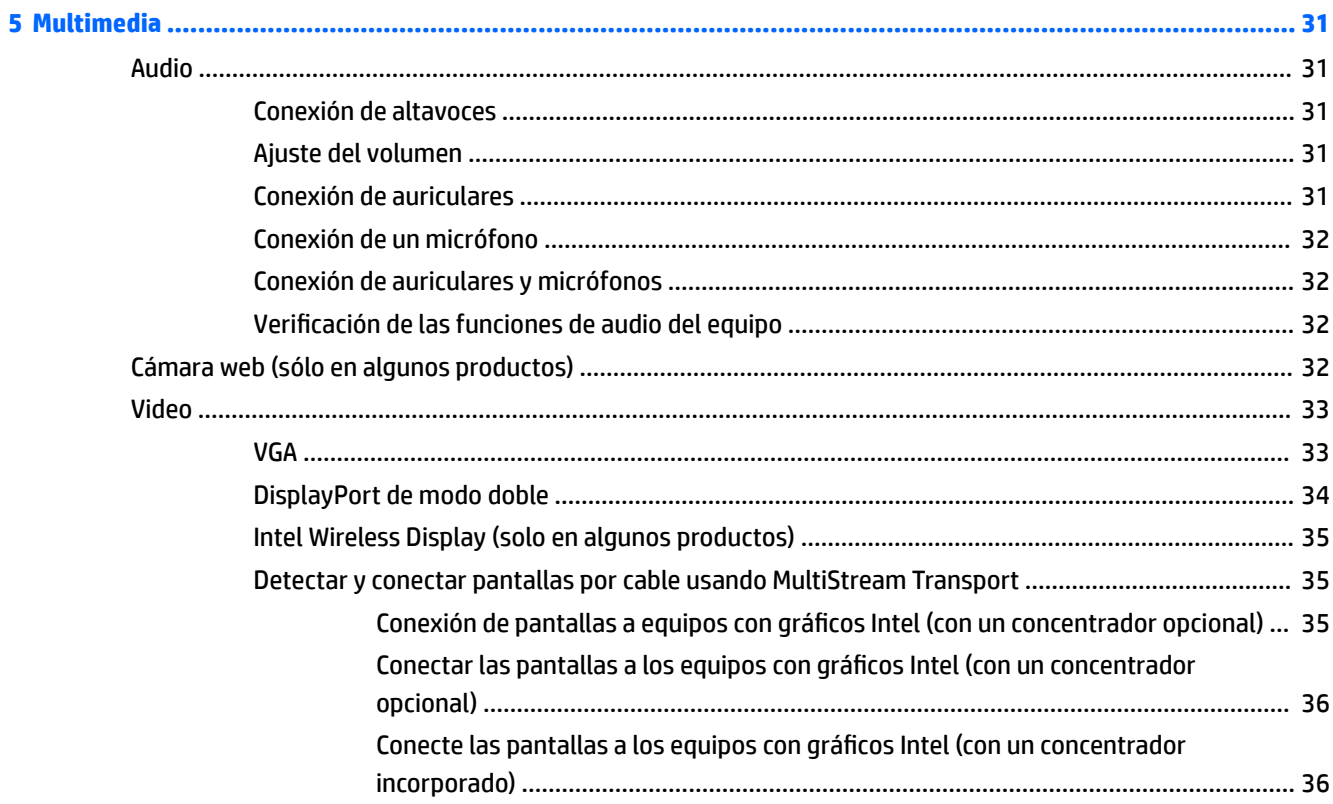

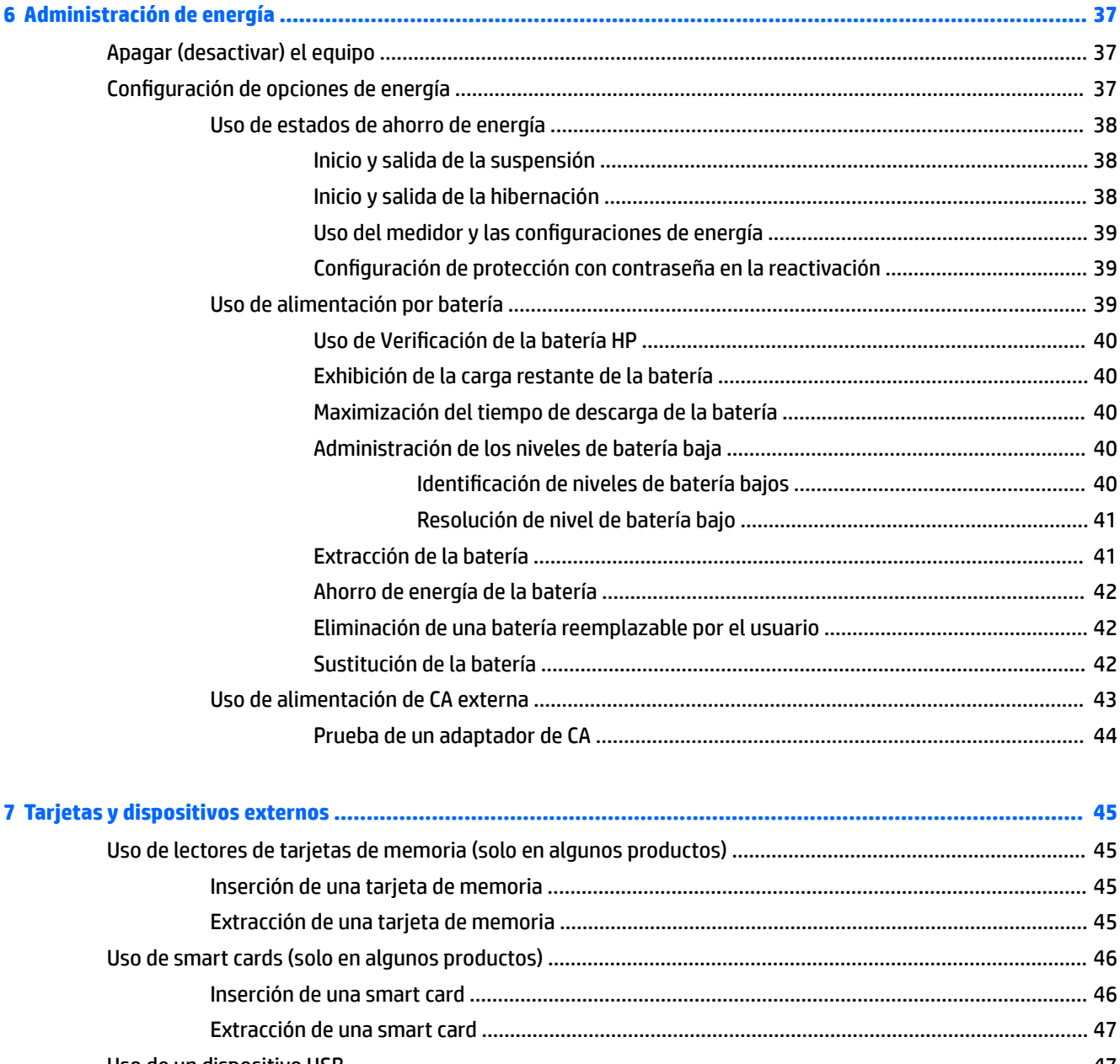

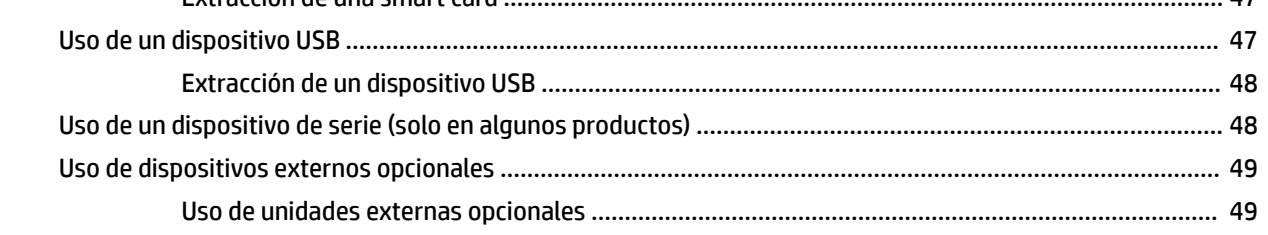

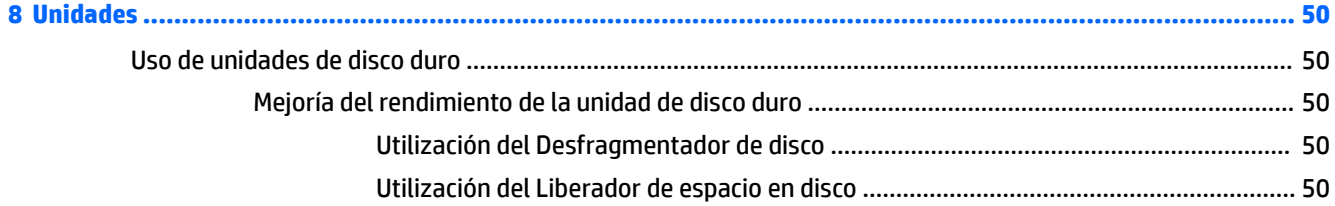

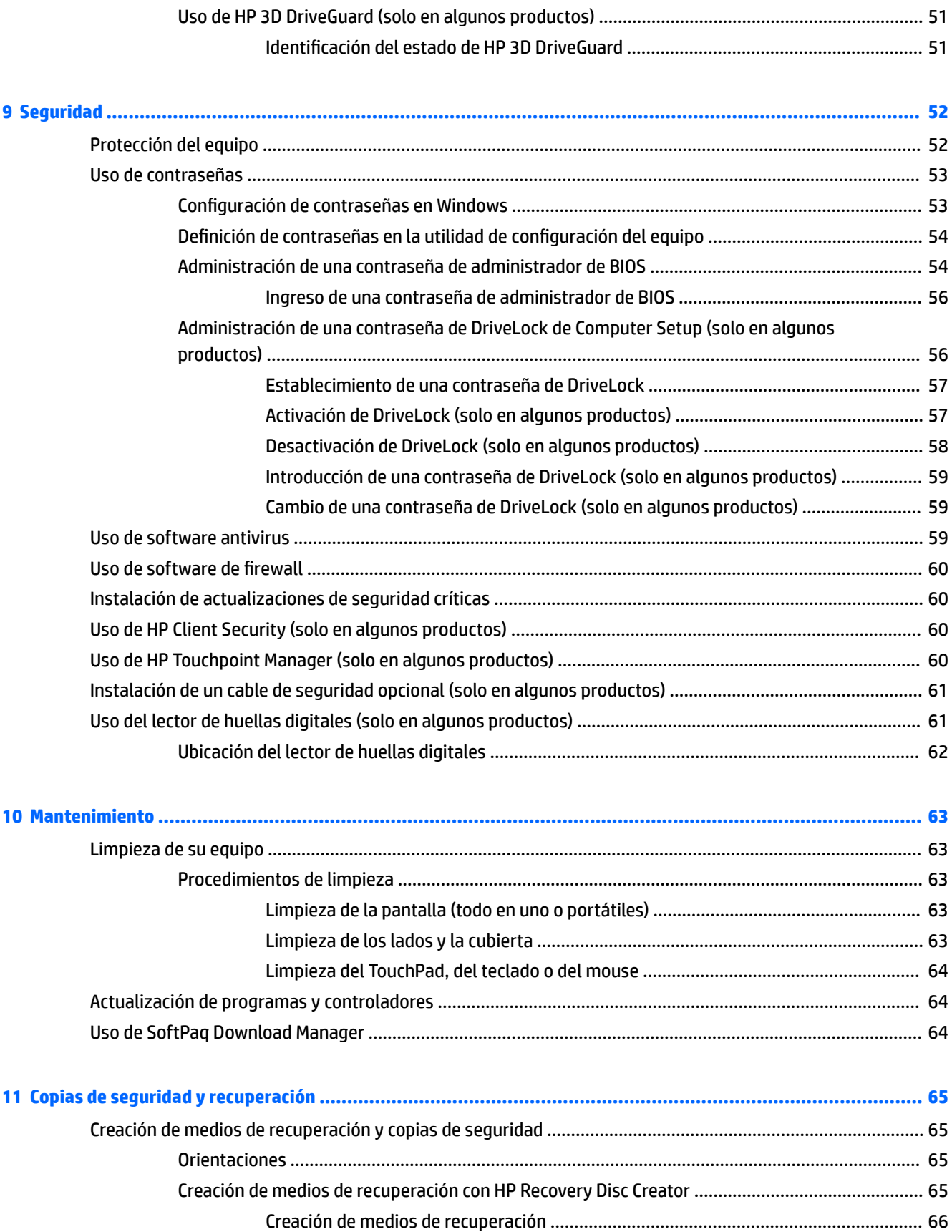

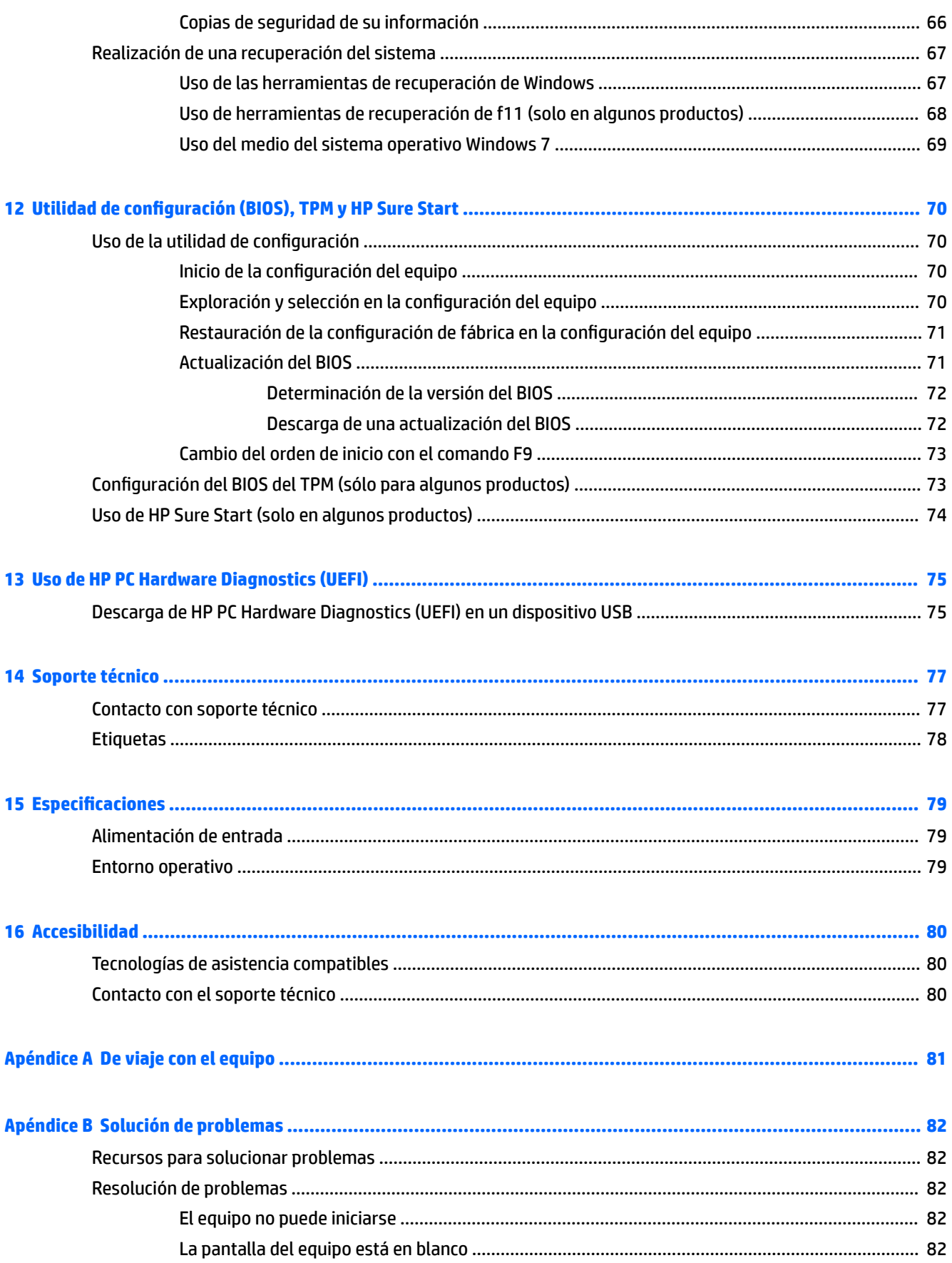

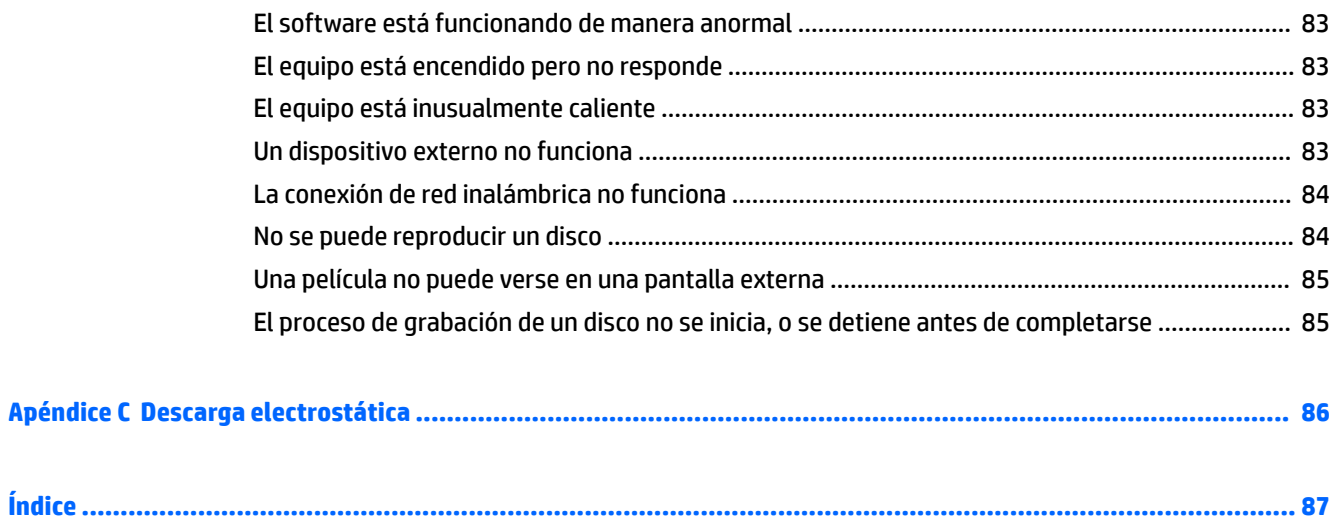

# <span id="page-10-0"></span>**1 Bienvenido**

Después de configurar y registrar el equipo, recomendamos que realice los siguientes pasos para aprovechar al máximo su inversión inteligente:

- **Conéctese a Internet**: configure su red cableada o red inalámbrica para poder conectarse a Internet. Para obtener más información, consulte [Conexión a una red en la página 16.](#page-25-0)
- **Actualice su software antivirus**: proteja su equipo de daños provocados por virus. El software viene preinstalado en el equipo. Para obtener más información, consulte [Uso de software antivirus](#page-68-0)  [en la página 59](#page-68-0).
- **Conozca su equipo**: aprenda sobre las características de su equipo. Consulte [Conozca su equipo](#page-12-0)  [en la página 3](#page-12-0) y [Navegar usando el teclado, los gestos táctiles y los dispositivos señaladores](#page-32-0) [en la página 23](#page-32-0) para obtener información adicional.
- **Busque el software instalado**: acceda a una lista de software previamente instalados en el equipo.

Seleccione **Inicio > Todos los programas**. Para obtener detalles sobre el uso del software incluido con el equipo, consulte las instrucciones del fabricante del software, que posiblemente estén incluidas con el software o en el sitio web del fabricante.

● Respalde su unidad de disco duro creando un conjunto de discos de recuperación o una unidad flash de recuperación. Consulte [Copias de seguridad y recuperación en la página 65](#page-74-0).

## <span id="page-11-0"></span>**Búsqueda de información**

Ya ha usado las *Instrucciones de configuración* para encender el equipo y ubicar esta guía. Para ubicar los recursos que brindan detalles de los productos, instrucciones y más, use esta tabla.

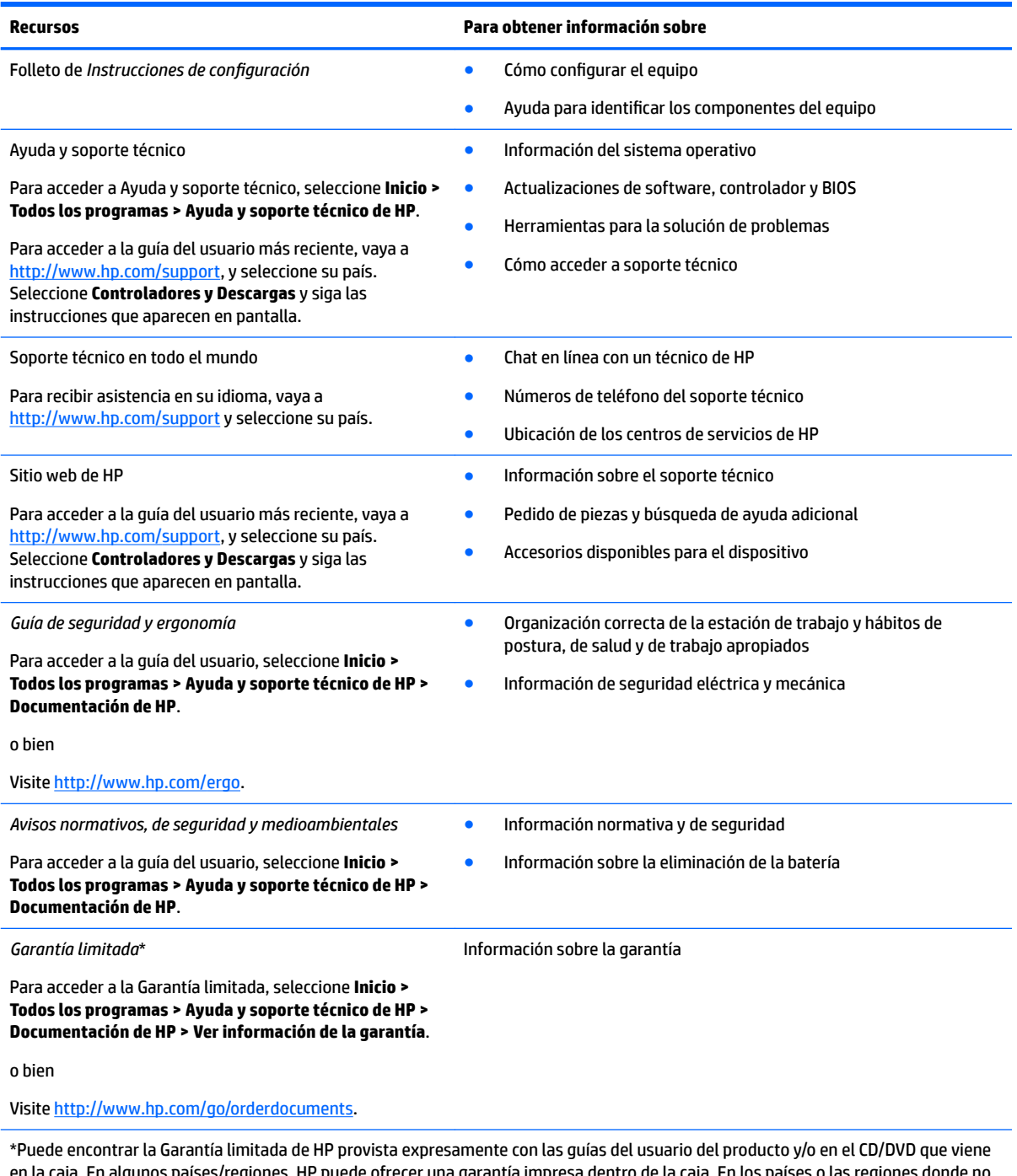

en la caja. En algunos países/regiones, HP puede ofrecer una garantía impresa dentro de la caja. En los países o las regiones donde no se ofrece la garantía en formato impreso, puede solicitar una copia impresa en [http://www.hp.com/go/orderdocuments.](http://www.hp.com/go/orderdocuments) Para los productos adquiridos en Asia PacÈfico puede escribir a HP a la dirección HP at Hewlett Packard, POD, P.O. Box 200, Alexandra Post Office, Singapore 911507. Incluya el nombre de su producto y su nombre, número de teléfono y dirección postal.

# <span id="page-12-0"></span>**2 Conozca su equipo**

## **Parte lateral derecha**

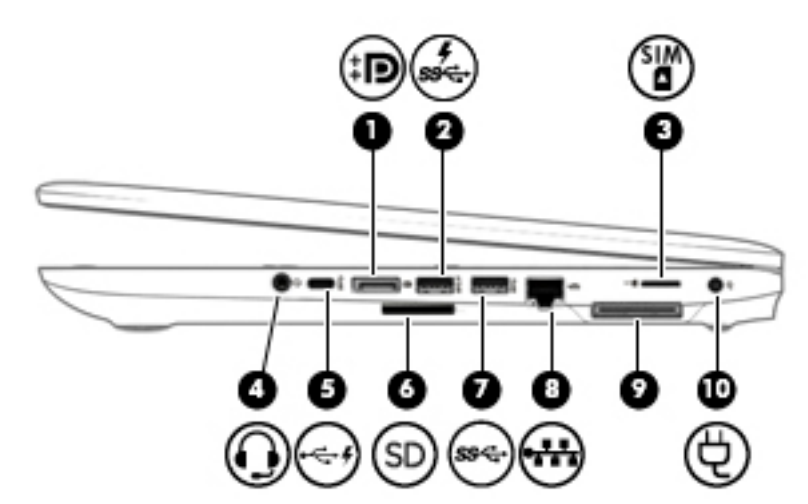

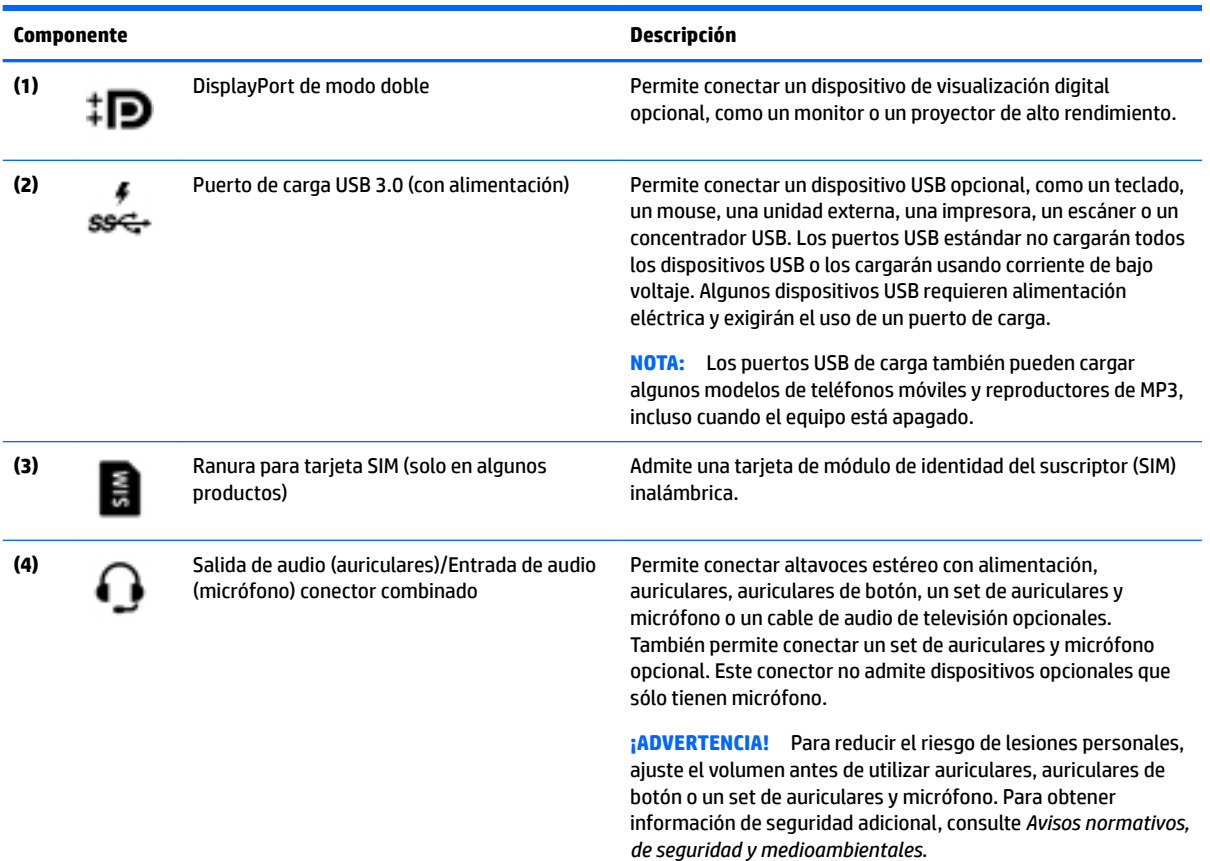

Para acceder a esta guía, seleccione **Inicio > Todos los programas > Ayuda y soporte técnico de HP > Documentación de HP**.

<span id="page-13-0"></span>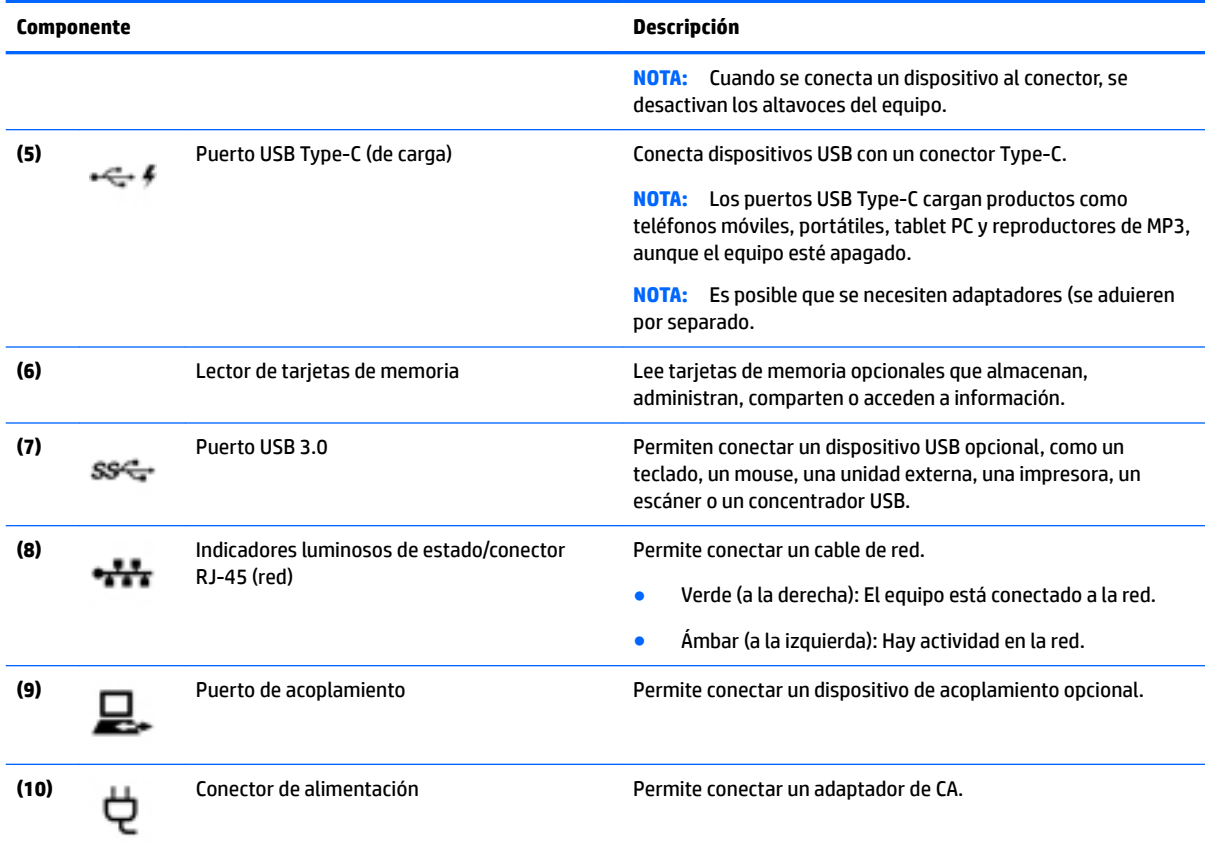

## **Parte lateral izquierda**

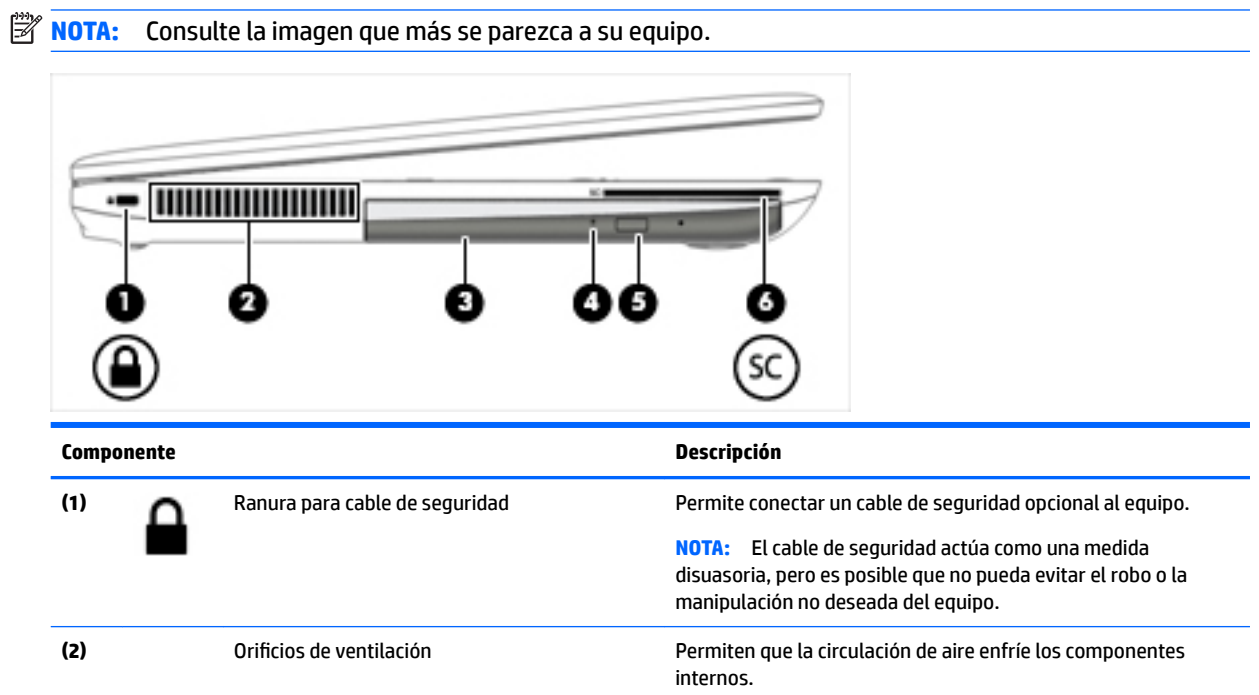

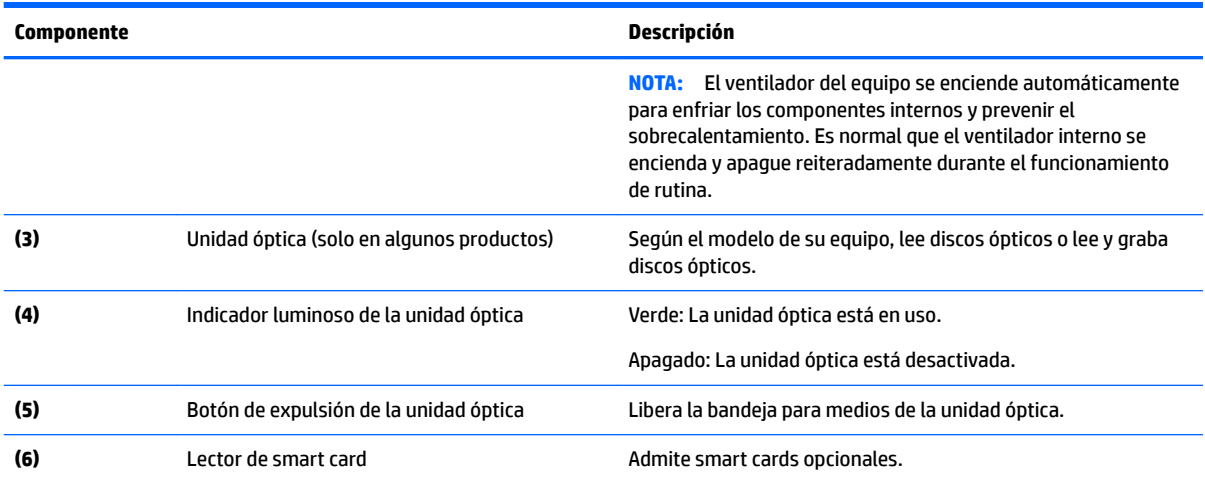

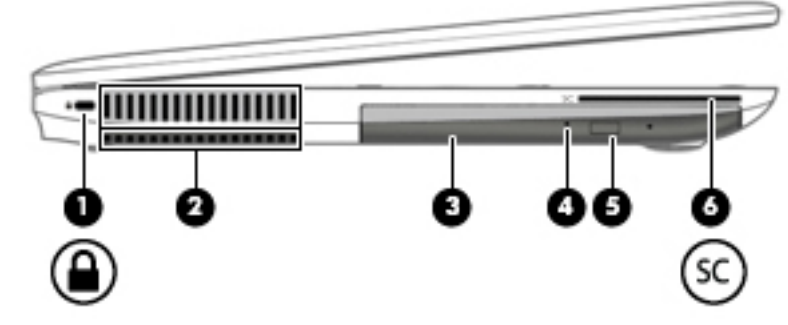

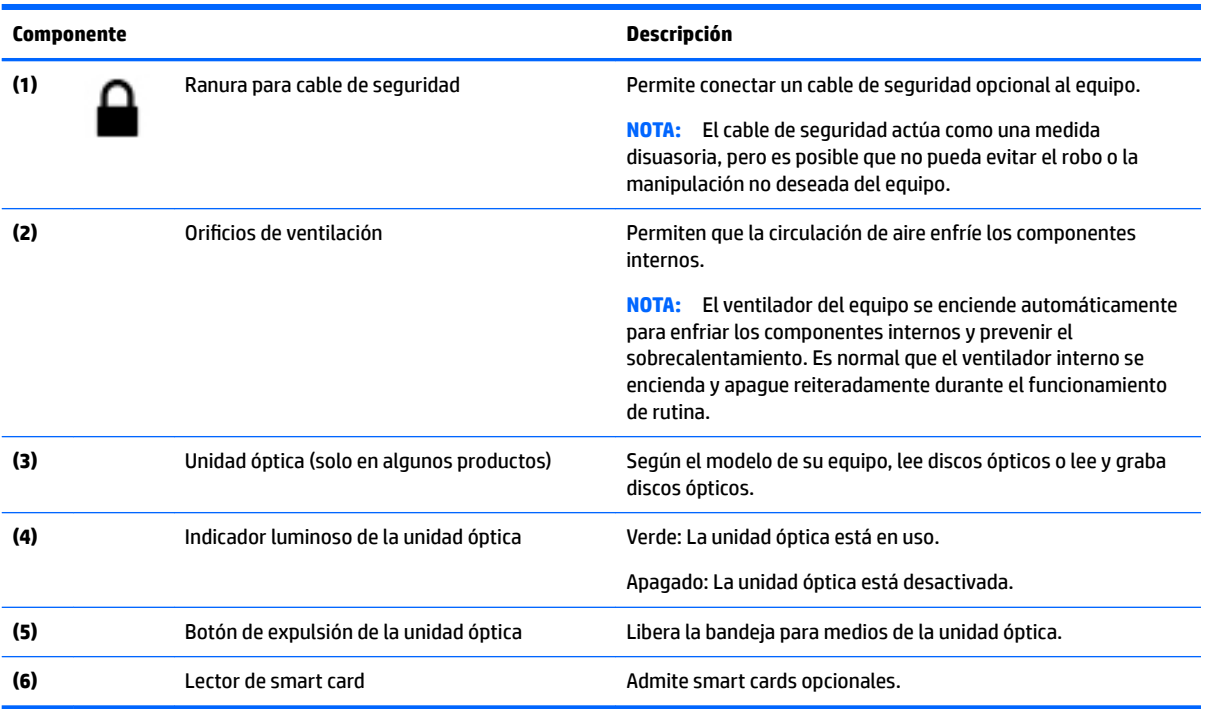

## <span id="page-15-0"></span>**Pantalla**

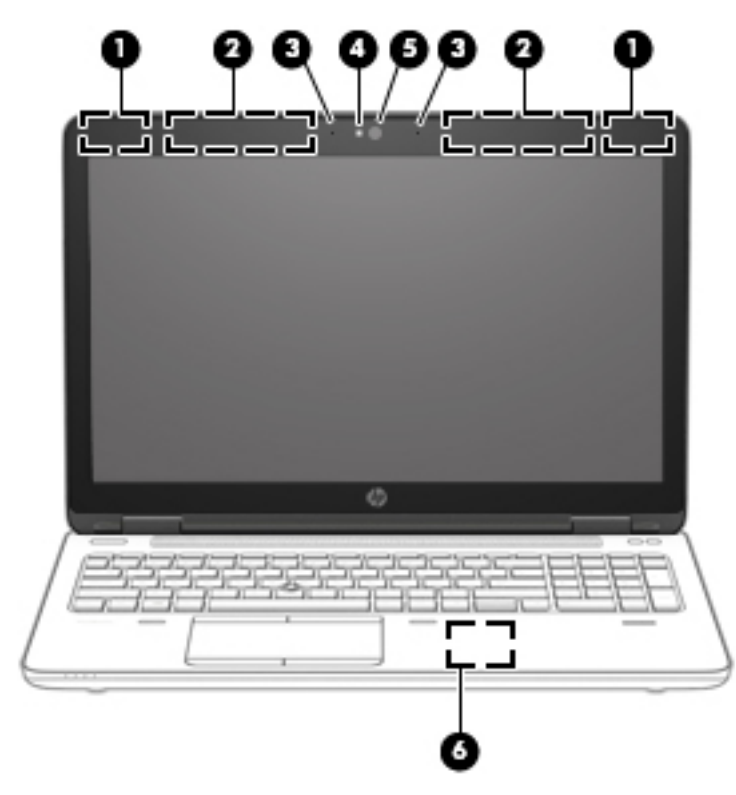

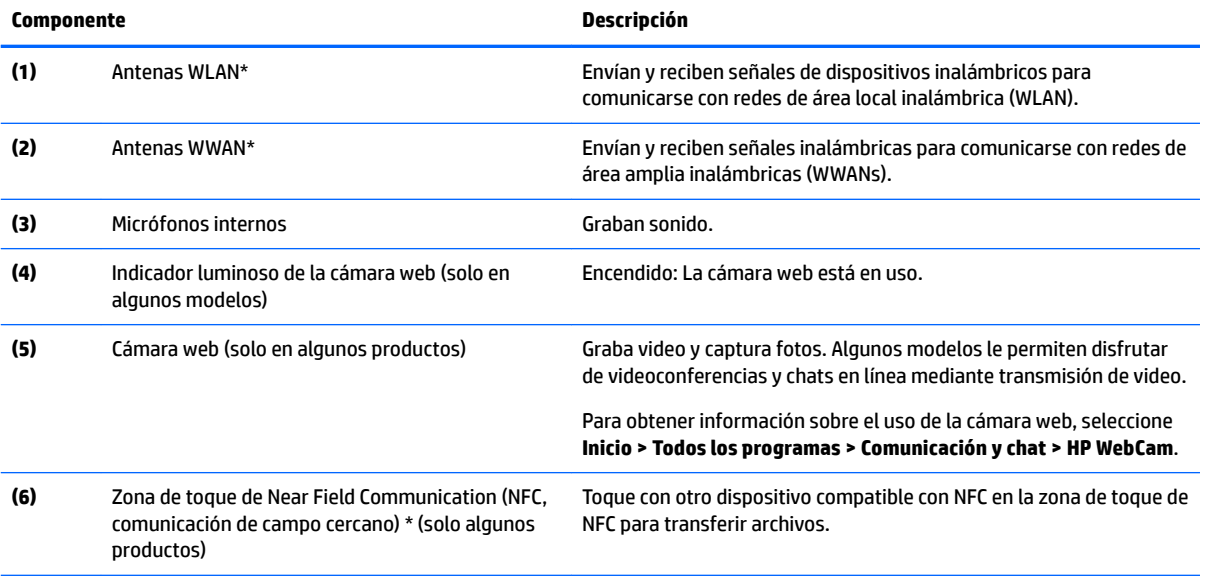

\*Las antenas no son visibles desde el exterior del equipo. Para lograr una transmisión óptima, mantenga el entorno de las antenas libre de obstrucciones.

Para obtener información sobre los avisos normativos de conexiones inalámbricas, consulte la sección de *Avisos normativos, de seguridad y medioambientales* que se aplica a su país o región. Para acceder a esta guía, seleccione **Inicio > Todos los programas > Ayuda y soporte técnico de HP > Documentación de HP**.

## <span id="page-16-0"></span>**Parte superior**

## **TouchPad**

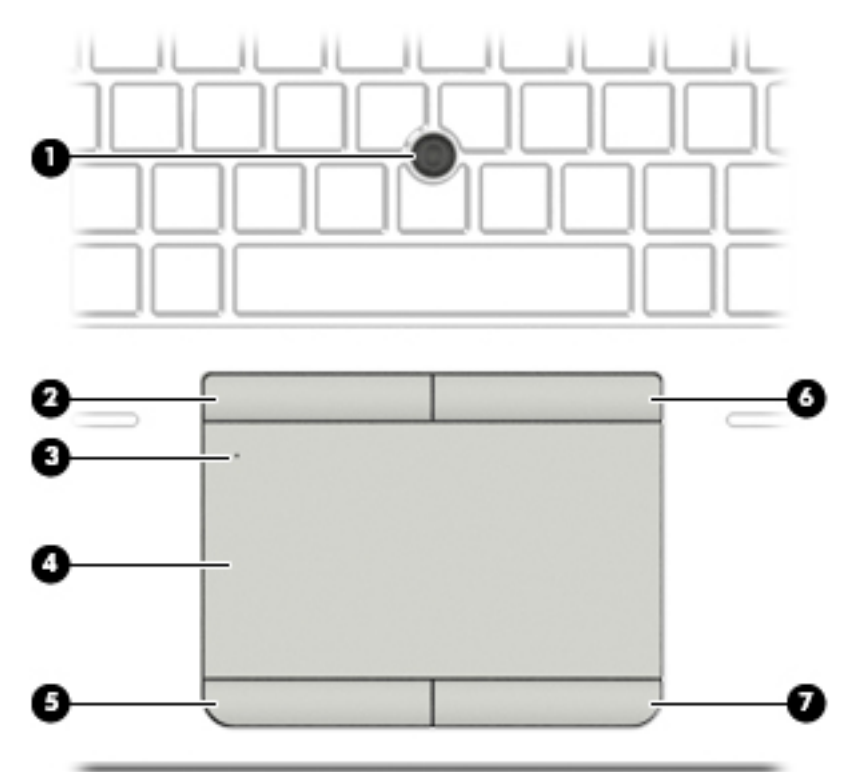

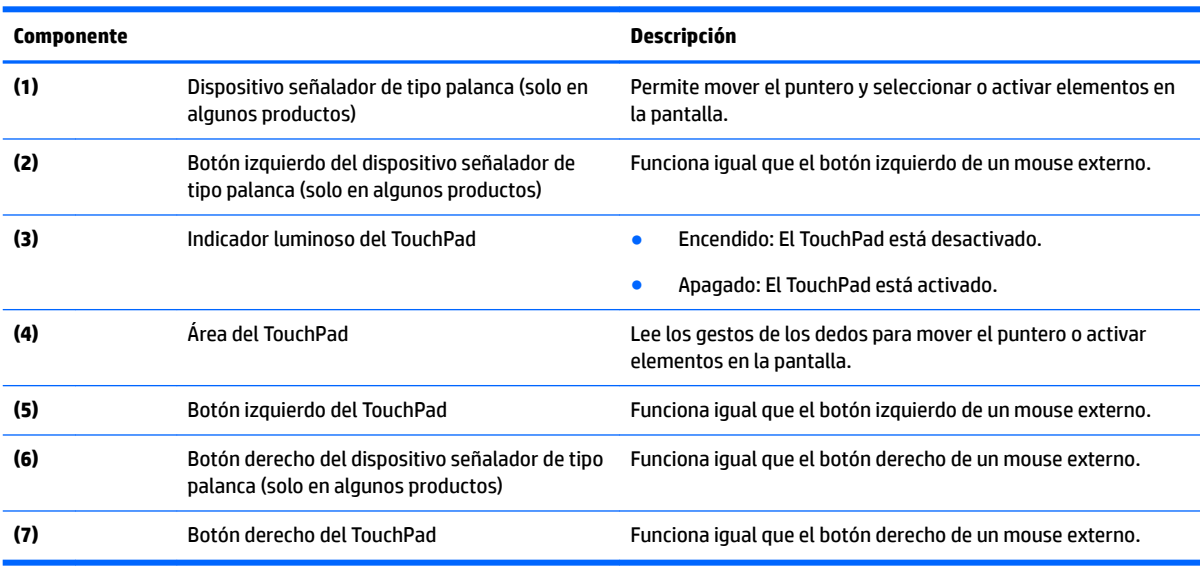

### <span id="page-17-0"></span>**Indicadores luminosos**

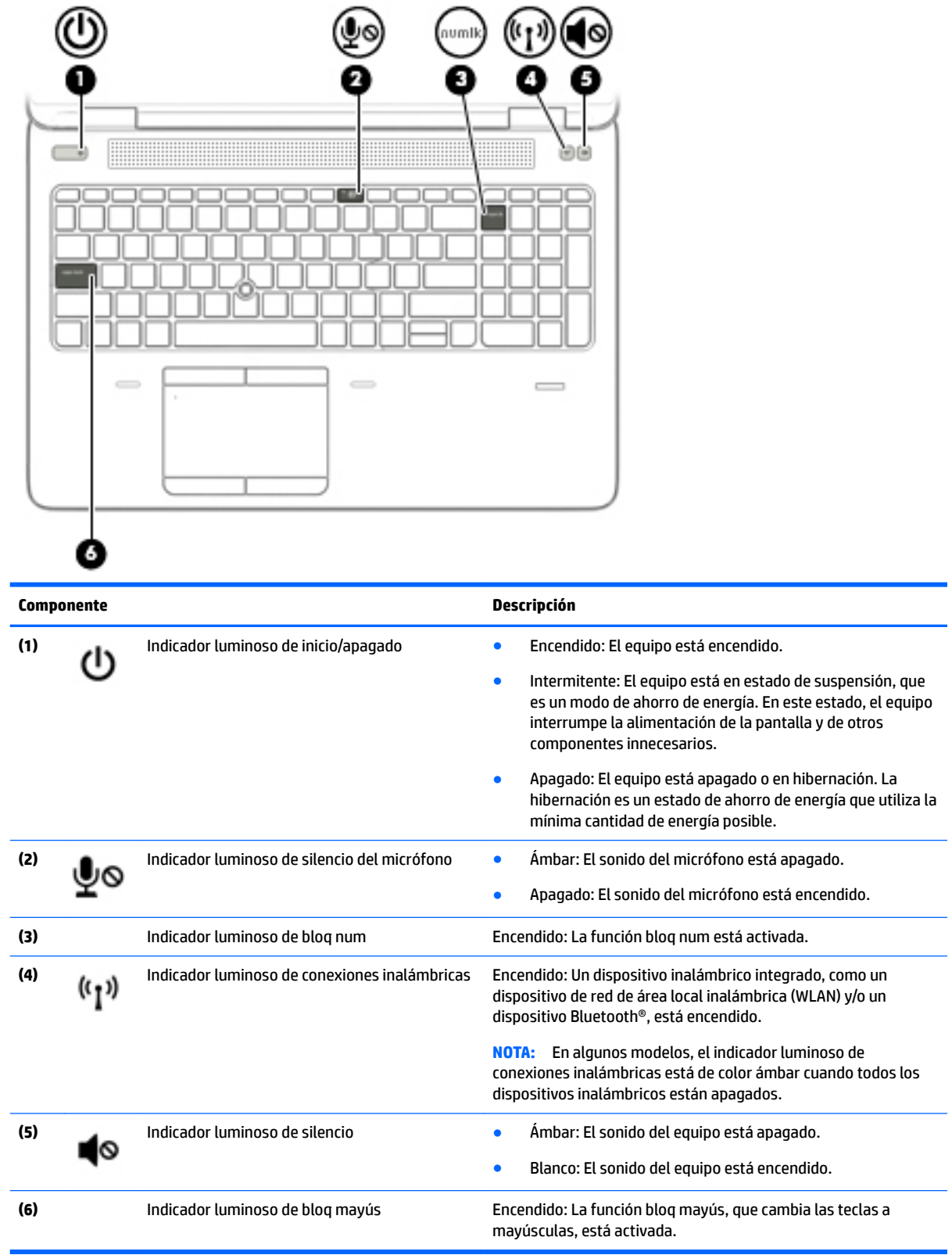

#### <span id="page-18-0"></span>**Botones, altavoces y lector de huellas digitales**

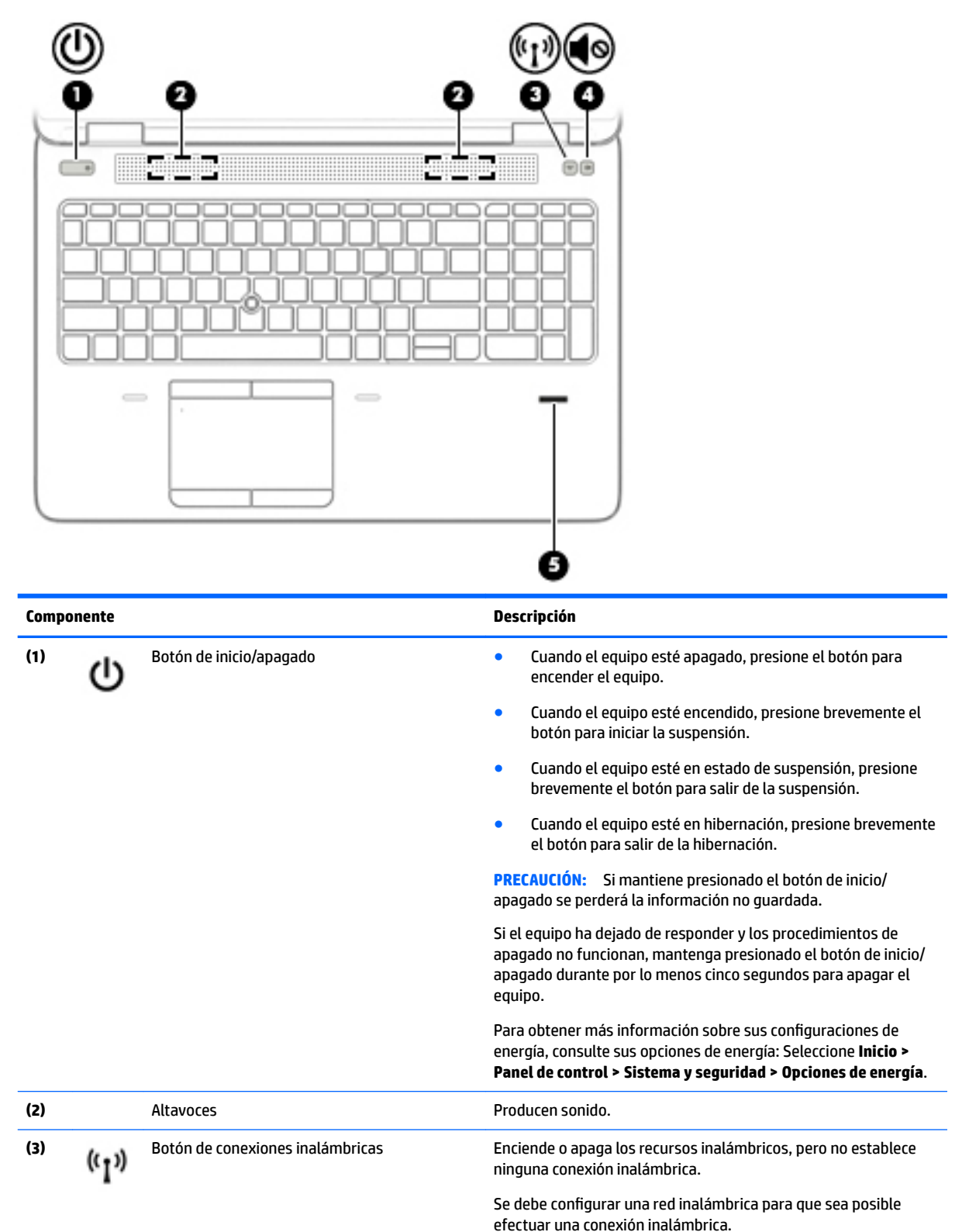

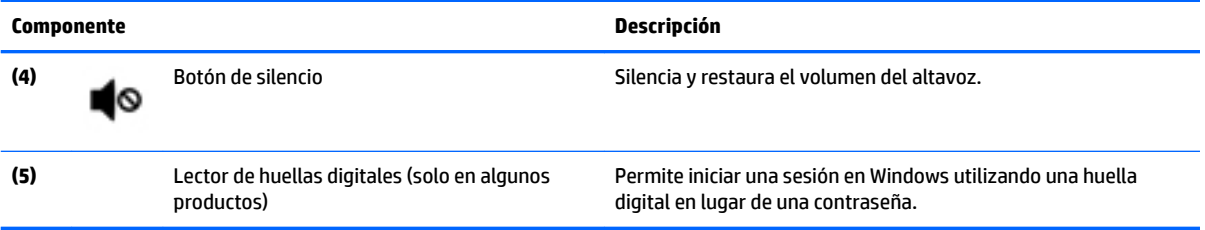

### <span id="page-20-0"></span>**Teclas**

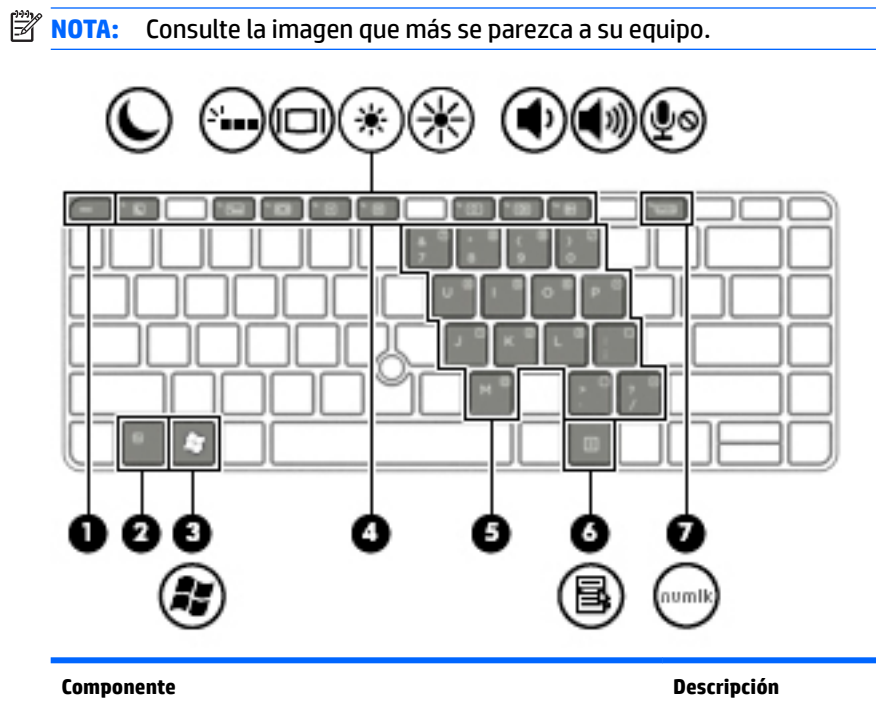

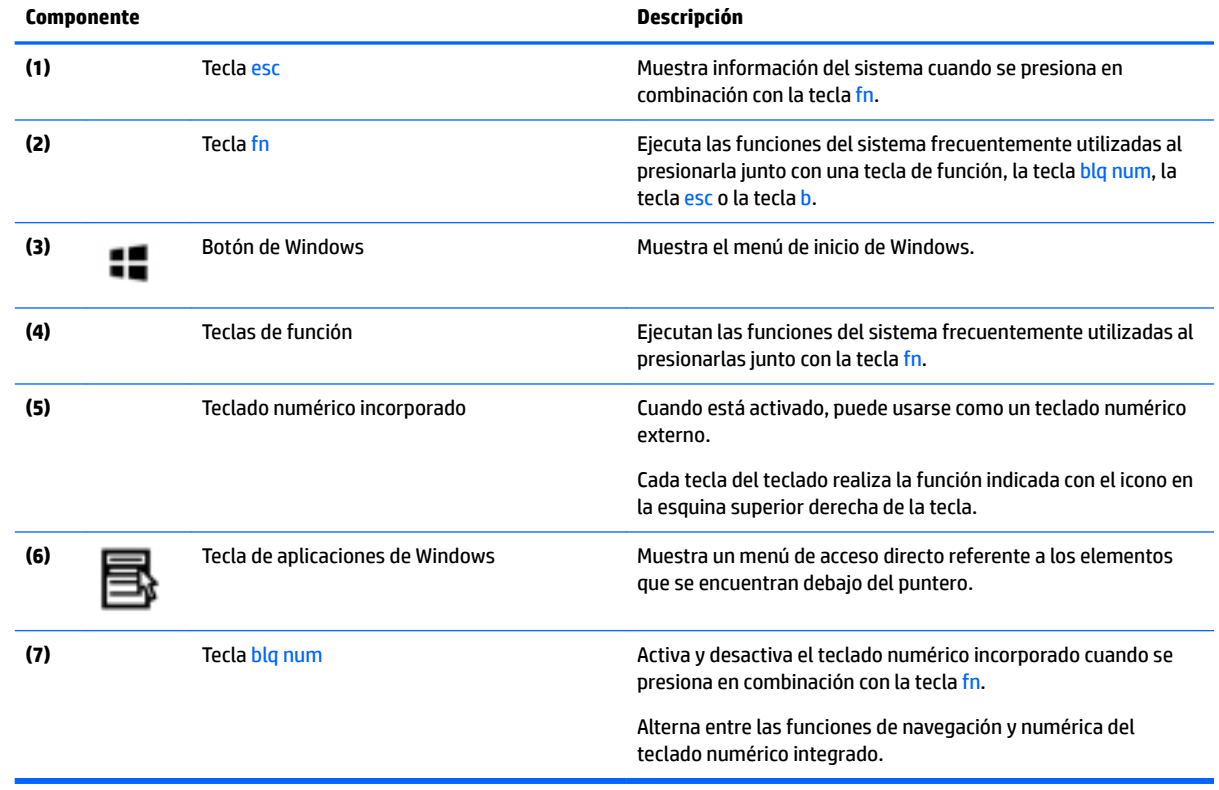

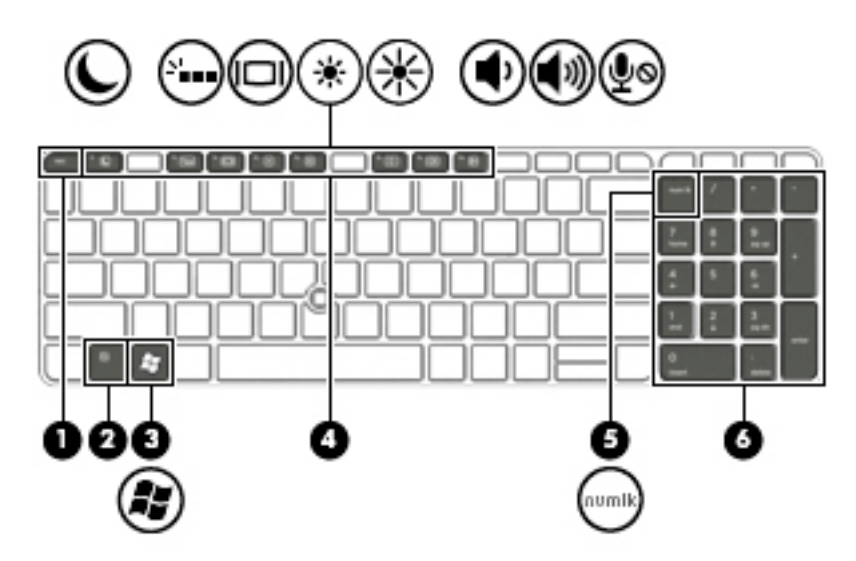

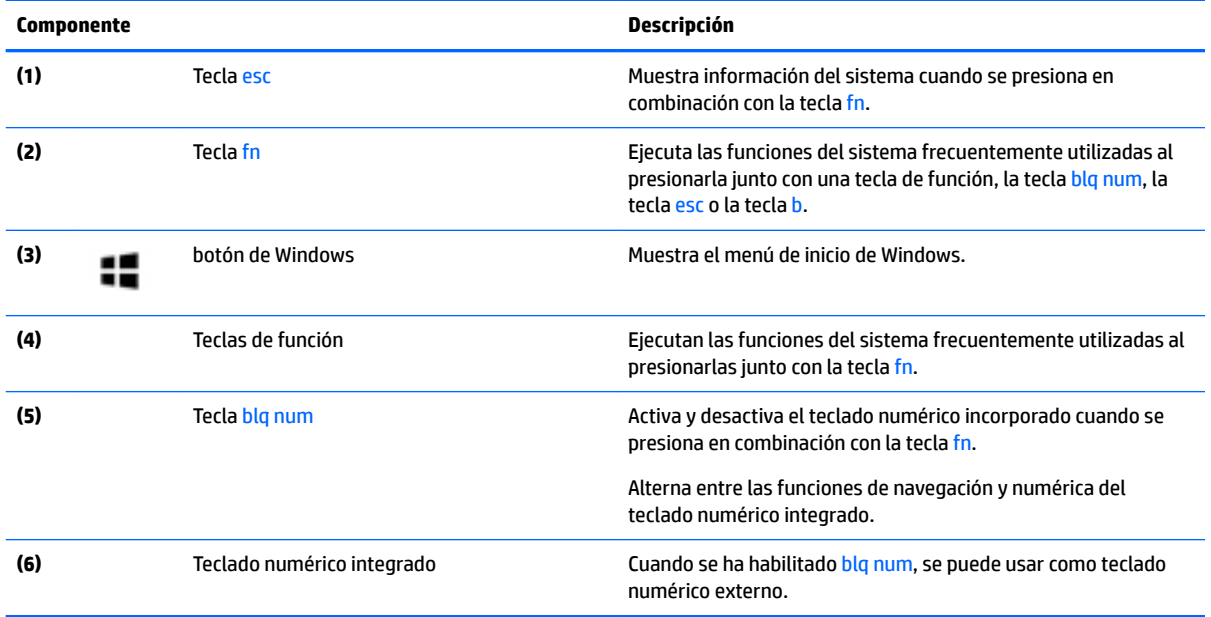

## <span id="page-22-0"></span>**Parte inferior**

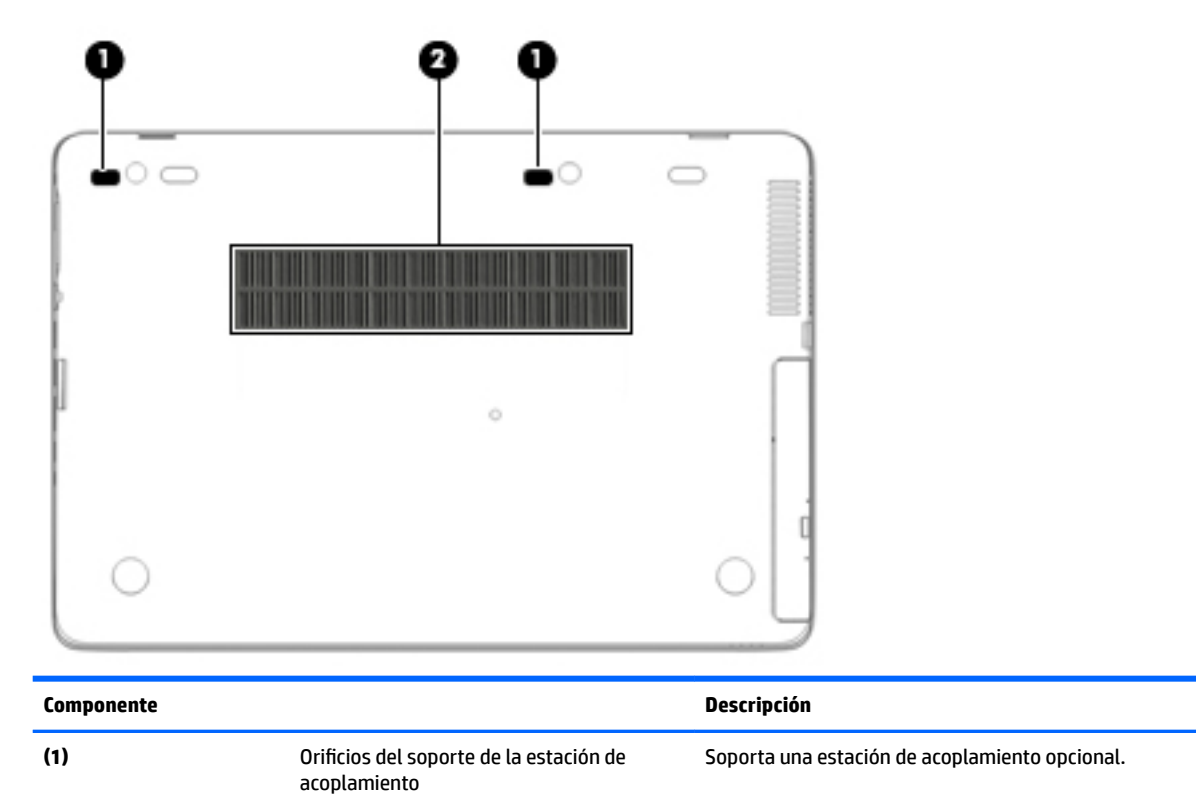

**(2)** Orificios de ventilación Permiten que la circulación de aire enfríe los componentes

internos.

**NOTA:** El ventilador del equipo se enciende

durante el funcionamiento de rutina.

automáticamente para enfriar los componentes internos y prevenir el sobrecalentamiento. Es normal que el ventilador interno se encienda y apague reiteradamente

## <span id="page-23-0"></span>**Parte frontal**

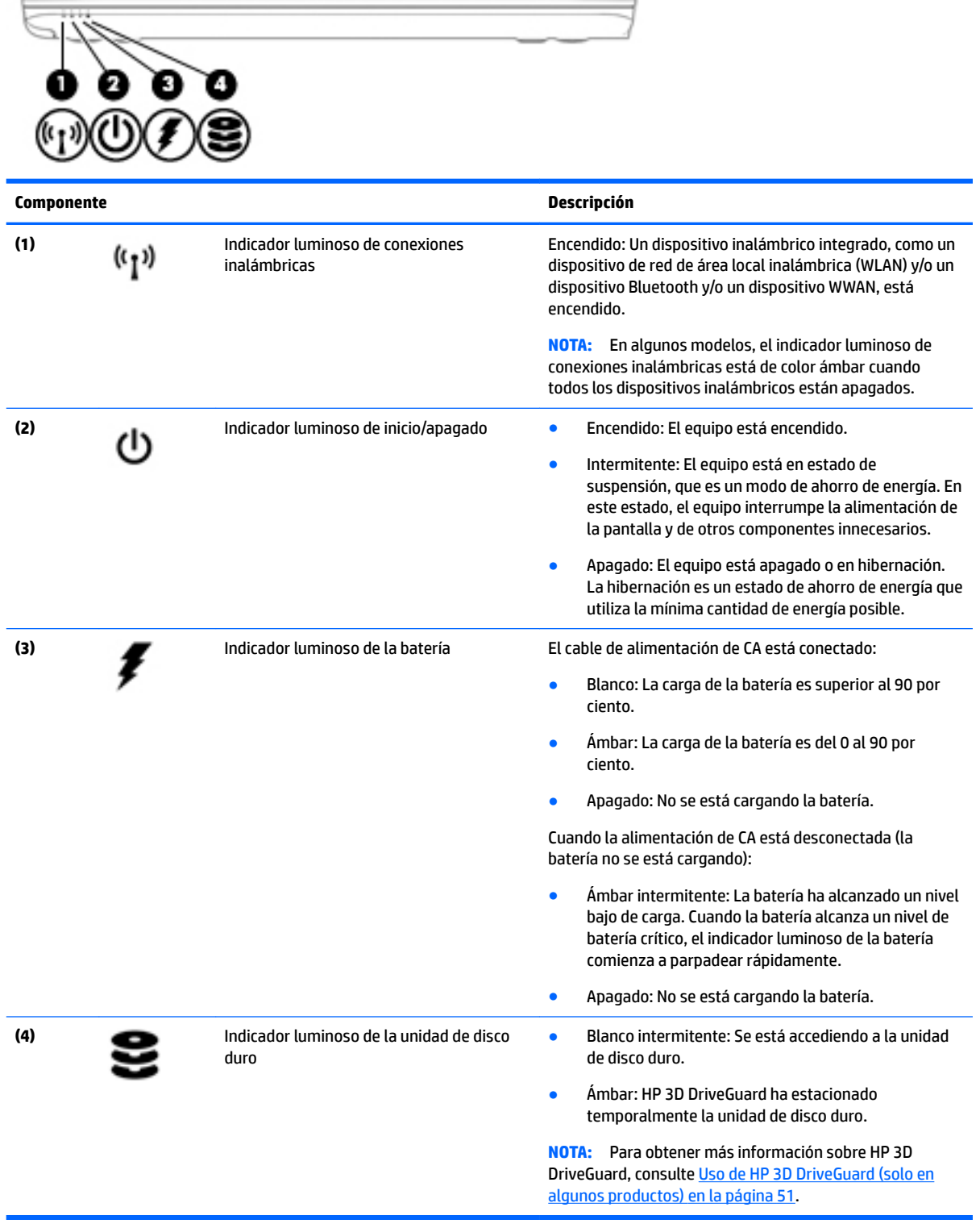

## <span id="page-24-0"></span>**Parte trasera**

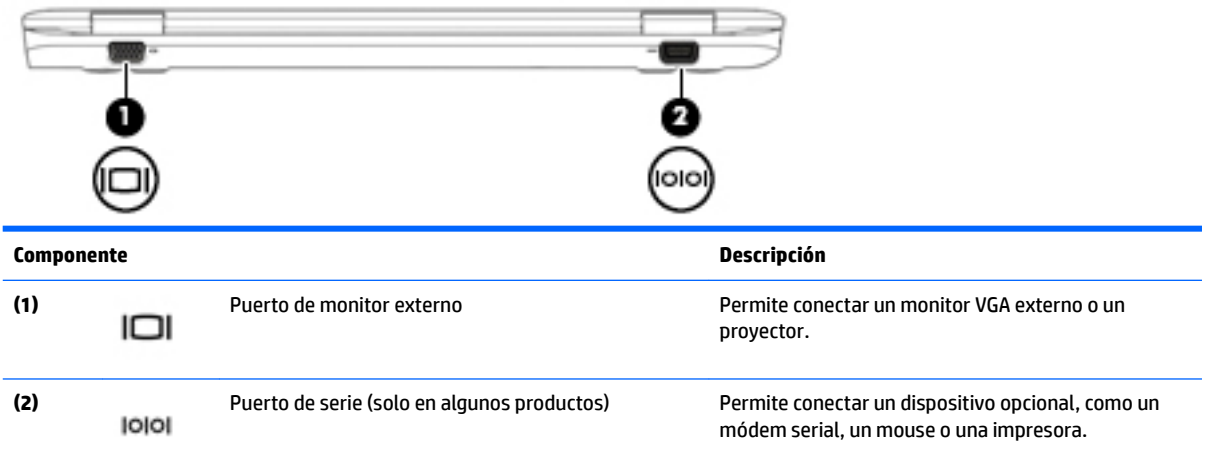

## <span id="page-25-0"></span>**3 Conexión a una red**

Su equipo puede viajar con usted donde quiera que vaya. Pero incluso en casa, puede explorar el mundo y acceder a información de millones de sitios web mediante su equipo y una conexión de red inalámbrica o cableada. Este capítulo le ayudará a permanecer conectado a ese mundo.

## **Conexión a una red inalámbrica**

La tecnología inalámbrica transfiere información a través de ondas de radio, en lugar de cables. Su equipo puede tener uno o más de los siguientes dispositivos inalámbricos:

- Dispositivo de red de área local inalámbrica (WLAN): conecta el equipo a redes de área local inalámbricas (generalmente denominadas redes Wi-Fi, LAN inalámbricas o WLAN) de empresas, domicilios y lugares públicos como aeropuertos, restaurantes, cafeterías, hoteles o universidades. En una WLAN, el dispositivo inalámbrico móvil de su equipo se comunica con un enrutador inalámbrico o un punto de acceso inalámbrico.
- Módulo HP Mobile Broadband (solo en algunos productos): un dispositivo de red de área amplia inalámbrica (WWAN) que le proporciona conectividad inalámbrica en una zona mucho más grande. Los operadores de redes móviles instalan estaciones base (similares a las torres de telefonía móvil) en grandes áreas geográficas, ofreciendo cobertura efectiva en varios estados, regiones o incluso países.
- Dispositivo Bluetooth: crea una red de área personal (PAN) para conectarse a otros dispositivos compatibles con Bluetooth tales como equipos, teléfonos, impresoras, set de auriculares y micrófono, altavoces y cámaras. En una PAN, cada dispositivo se comunica directamente con otros dispositivos que deben estar relativamente cerca, por lo general a una distancia de no más de 10 metros (aproximadamente 33 pies).

Para obtener más información sobre tecnología inalámbrica, consulte la información y los enlaces a sitios web proporcionados en Ayuda y soporte técnico. Para acceder a Ayuda y soporte técnico, seleccione **Inicio > Ayuda y soporte técnico**.

#### **Uso de los controles inalámbricos**

Puede controlar los dispositivos inalámbricos de su equipo usando estos recursos:

- Botón de conexiones inalámbricas, interruptor de conexiones inalámbricas o tecla inalámbrica (conocida en este capítulo como botón de conexiones inalámbricas)
- Controles del sistema operativo

#### **Activación o desactivación de dispositivos inalámbricos**

Es posible utilizar el botón de conexiones inalámbricas o HP Connection Manager (solo en algunos productos) para encender y apagar los dispositivos inalámbricos.

**WA:** El equipo puede tener un botón inalámbrico, un interruptor inalámbrico o una tecla de conexiones inalámbricas en el teclado. El término botón inalámbrico se utiliza en toda esta guía para hacer referencia a todo tipo de control inalámbrico.

<span id="page-26-0"></span>Para apagar los dispositivos inalámbricos usando HP Connection Manager:

**▲** Haga clic con el botón derecho en el icono de **HP Connection Manager** en el área de notificación, en el extremo derecho de la barra de tareas, y luego haga clic en el botón de encendido junto al dispositivo deseado.

- o -

Seleccione **Inicio > Todos los programas > Productividad y herramientas > HP Connection Manager**, y luego haga clic en el botón de inicio/apagado junto al dispositivo deseado.

#### **Uso de HP Connection Manager (solo en algunos productos)**

HP Connection Manager le brinda un punto central para la administración de sus dispositivos inalámbricos, una interfaz para conectarse a Internet usando HP Mobile Broadband, y una interfaz para el envío y la recepción de mensajes SMS (texto). HP Connection Manager le permite administrar los siguientes dispositivos:

- Red de área local inalámbrica (WLAN)/Wi-Fi
- Red de área amplia inalámbrica (WWAN)/HP Mobile Broadband
- **Bluetooth**

HP Connection Manager le brinda información y avisos sobre el estado de la conexión, el estado de la alimentación, los detalles de la tarjeta SIM y sobre los mensajes SMS. La información y las notificaciones de estado se presentan en el área de notificación, en el extremo derecho de la barra de tareas.

Para abrir HP Connection Manager:

**▲** Haga clic en el icono **HP Connection Manager** en la barra de tareas.

- o -

#### Seleccione **Inicio > Todos los programas > Productividad y herramientas > HP Connection Manager**.

Para obtener más información, consulte la Ayuda del software HP Connection Manager.

#### **Uso del botón de conexiones inalámbricas**

El equipo posee un botón de conexiones inalámbricas, uno o más dispositivos inalámbricos y uno o dos indicadores luminosos de conexiones inalámbricas, dependiendo del modelo. Todos los dispositivos inalámbricos del equipo vienen activados de fábrica, de manera que el indicador luminoso de conexiones inalámbricas se enciende (en blanco) cuando se inicia el equipo.

El indicador luminoso de conexiones inalámbricas indica el estado general de la energía de sus dispositivos inalámbricos, no el estado de cada dispositivo en forma individual. Si el indicador luminoso de conexiones inalámbricas está en blanco, al menos un dispositivo inalámbrico está encendido. Si el indicador luminoso de conexiones inalámbricas está apagado, todos los dispositivos inalámbricos están apagados.

**NOTA:** En algunos modelos, el indicador luminoso de conexiones inalámbricas está ámbar cuando todos los dispositivos inalámbricos están apagados.

Como los dispositivos inalámbricos vienen activados de fábrica, puede usar el botón de conexiones inalámbricas para encender o apagar los dispositivos inalámbricos simultáneamente.

#### **Uso de los controles del sistema operativo**

El Centro de redes y recursos compartidos le permite configurar una conexión o una red, conectarse a una red, administrar redes inalámbricas y diagnosticar y reparar problemas de red.

Para usar los controles del sistema operativo:

<span id="page-27-0"></span>**▲** Seleccione **Inicio > Panel de control > Redes e Internet > Centro de redes y recursos compartidos**.

Para obtener más información, acceda a Ayuda y soporte técnico seleccionando **Inicio > Ayuda y soporte técnico**.

#### **Uso de una WLAN**

Con un dispositivo WLAN, usted puede acceder a una red de área local inalámbrica (WLAN), que está integrada por otros equipos y accesorios enlazados mediante un enrutador inalámbrico o un punto de acceso inalámbrico.

**NOTA:** Los términos *enrutador inalámbrico* y *punto de acceso inalámbrico* suelen utilizarse indistintamente.

- Las WLAN de gran porte, como una WLAN corporativa o una WLAN pública, suelen utilizar puntos de acceso inalámbricos capaces de administrar un gran número de equipos y accesorios y de separar las funciones de red cruciales.
- Las WLAN particulares o de pequeñas empresas suelen utilizar un enrutador inalámbrico que permite que diversos equipos inalámbricos y no inalámbricos compartan una conexión a Internet, una impresora y archivos sin componentes de hardware o software adicionales.

Para utilizar el dispositivo WLAN en su equipo, debe conectarse a una infraestructura WLAN (proporcionada a través de un prestador de servicios o una red pública o corporativa).

#### **Uso de un proveedor de servicios de Internet**

Al configurar el acceso a Internet en su hogar, debe establecer una cuenta con un proveedor de servicios de Internet (ISP). Para adquirir un servicio de Internet y un módem, póngase en contacto con un ISP local. El ISP le ayudará a configurar el módem, a instalar un cable de red para conectar su equipo inalámbrico al módem y a probar el servicio de Internet.

**MOTA:** Su ISP le dará una identidad de usuario y una contraseña para acceder a Internet. Registre esta información y guárdela en un lugar seguro.

#### **Configuración de una WLAN**

Para instalar una WLAN y conectarla a Internet, necesita el equipo que se describe a continuación:

- Un módem de banda ancha (DSL o cable) **(1)** y un servicio de Internet de alta velocidad contratado a un proveedor de servicios de Internet
- Un enrutador inalámbrico **(2)** (se adquiere por separado)
- Un equipo inalámbrico **(3)**
- **W NOTA:** Algunos módems tienen un enrutador inalámbrico incorporado. Consulte a su ISP para determinar qué tipo de módem tiene.

En la ilustración siguiente se muestra un ejemplo de una instalación de red inalámbrica conectada a Internet.

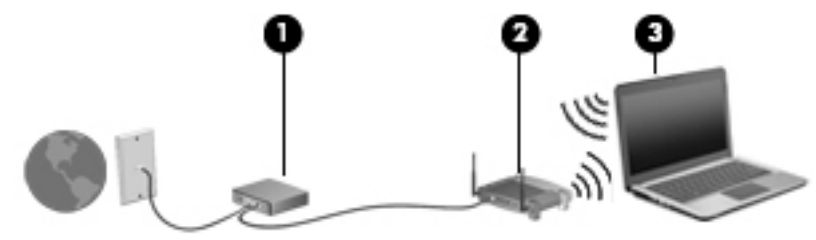

A medida que la red crece, es posible conectar equipos inalámbricos y cableados a esta para acceder a Internet.

Para obtener ayuda para configurar su WLAN, consulte la información provista por el fabricante del enrutador o su proveedor de servicios de Internet (ISP).

#### <span id="page-28-0"></span>**Configuración de un enrutador inalámbrico**

Para obtener ayuda al configurar un enrutador inalámbrico, consulte la información provista por el fabricante del enrutador o su proveedor de servicios de Internet (ISP).

**X** NOTA: Se recomienda que, al principio, conecte su nuevo equipo inalámbrico al enrutador utilizando el cable de red que se provee con el enrutador. Cuando el equipo se conecte correctamente a Internet, desconecte el cable y acceda a Internet por medio de su red inalámbrica.

#### **Protección de su WLAN**

Cuando configure una WLAN o acceda a una WLAN existente, active siempre los recursos de seguridad para proteger su red de un acceso no autorizado. Es posible que las WLAN de áreas públicas (puntos de acceso) tales como cafeterías y aeropuertos no ofrezcan ninguna seguridad. Si le preocupa la seguridad de su equipo en un punto de acceso, limite sus actividades de red a correos electrónicos que no sean confidenciales y a la navegación básica en Internet.

Debido a que las señales de radio inalámbricas viajan hacia fuera de la red, otros dispositivos WLAN pueden captar señales desprotegidas. Tome las siguientes precauciones para proteger su WLAN:

Utilice un firewall.

Un firewall verifica los datos y las solicitudes de datos que se envían a su red y descarta cualquier elemento sospechoso. Los firewalls están disponibles en muchas formas, tanto de software como de hardware. Algunas redes usan una combinación de ambos tipos.

Use encriptación inalámbrica.

La encriptación inalámbrica utiliza una configuración de seguridad para encriptar y desencriptar datos que se transmiten por la red. Para obtener más información, acceda a Ayuda y soporte técnico seleccionando **Inicio > Ayuda y soporte técnico**.

#### **Conexión a una WLAN**

Para conectarse a la WLAN, siga estos pasos:

- **1.** Asegúrese de que el dispositivo WLAN esté encendido. Si el dispositivo está encendido, el indicador luminoso de conexiones inalámbricas estará encendido. Si el indicador luminoso de conexiones inalámbricas está apagado, presione el botón de conexiones inalámbricas.
- **WE NOTA:** En algunos modelos, el indicador luminoso de conexiones inalámbricas está de color ámbar cuando todos los dispositivos inalámbricos están apagados.
- **2.** Haga clic en el icono de estado red del área de notificación, en el extremo derecho de la barra de tareas.
- **3.** Seleccione una WLAN a la cual conectarse.
- **4.** Haga clic en **Conectar**.

Si la WLAN tiene la seguridad activada, se le solicitará que introduzca un código de seguridad de red. Escriba el código y a continuación haga clic en **Aceptar** para realizar la conexión.

**X NOTA:** Si no aparece ninguna WLAN, su equipo puede estar fuera del alcance de un enrutador inalámbrico o un punto de acceso.

- <span id="page-29-0"></span>**NOTA:** Si no ve la WLAN a la que desea conectarse, haga clic en **Abrir Centro de redes y recursos**  compartidos y entonces haga clic en **Configurar una nueva conexión o red**. Se muestra una lista de opciones, lo que le permite buscar manualmente y conectarse a una red o crear una nueva conexión de red.
- **5.** Siga las instrucciones que aparecen en pantalla para completar la conexión.

Una vez establecida la conexión, coloque el cursor sobre el icono de estado de la red en el área de notificación, en el extremo derecho de la barra de tareas, para verificar el nombre y estado de la conexión.

**MOTA:** El radio de acción (la distancia que recorren sus señales inalámbricas) depende de la implementación de la WLAN, del fabricante del enrutador y de las interferencias de otros dispositivos electrónicos o barreras estructurales como paredes y pisos.

#### **Uso de HP Mobile Broadband (solo en algunos productos)**

Su equipo HP Mobile Broadband tienen una ayuda incorporada para el servicio de banda ancha móvil. Al utilizar su nuevo equipo con una red del operador del teléfono móvil tiene la libertad de conectarse a Internet, enviar un correo electrónico o conectarse a su red corporativa sin necesidad de puntos de acceso Wi-Fi.

**MOTA:** Si su equipo incluye HP Mobile Connect, estas instrucciones no son aplicables. Consulte Uso de HP [Mobile Connect \(solo en algunos productos\) en la página 21.](#page-30-0)

Es posible que necesite el número de serie del módulo HP Mobile Broadband para activar el servicio de banda ancha móvil. El número de serie está impreso en una etiqueta dentro del compartimiento de la batería, debajo de la cubierta de servicio extraíble o en la parte posterior de la pantalla.

Algunos operadores de redes móviles requieren el uso de una tarjeta SIM. Una tarjeta SIM contiene información básica sobre usted, como un PIN (número de identificación personal), al igual que información de la red. Algunos equipos incluyen una tarjeta SIM que viene preinstalada. Si la tarjeta SIM no viene preinstalada, puede proporcionarse junto con la información de HP Mobile Broadband incluida con su equipo o bien la operadora de la red móvil puede suministrarla por separado.

Antes de poder utilizar el recurso de banda ancha móvil de su equipo, primero debe completar los siguientes pasos:

- **1.** Active el servicio de datos de banda ancha móvil. Para hacerlo, utilice una tarjeta de tarjeta SIM activada de su proveedor de servicios.
- **2.** Con el equipo apagado, inserte la tarjeta SIM activada en la ranura para tarjeta SIM del equipo. Consulte Inserción y extracción de una tarjeta SIM en la página 20.
- **3.** Encienda su equipo y espere a que Windows se cargue completamente.
- **4.** Configure una conexión de banda ancha móvil mediante el software HP Connection Manager o el software incorporado de administración de conexiones de Windows.

Para obtener más información acerca de las ventajas de su equipo con banda ancha móvil de HP, consulte el sitio web de HP en [http://www.hp.com/go/mobilebroadband.](http://www.hp.com/go/mobilebroadband)

#### **Inserción y extracción de una tarjeta SIM**

**A PRECAUCIÓN:** Para evitar daños en los conectores, use la mínima fuerza necesaria al insertar una tarjeta SIM.

Para insertar una tarjeta SIM, siga estos pasos:

- <span id="page-30-0"></span>**1.** Apague el equipo.
- **2.** Cierre la pantalla.
- **3.** Desconecte todos los dispositivos externos conectados al equipo.
- **4.** Desconecte el cable de alimentación de la toma eléctrica de CA.
- **5.** Inserte la tarjeta SIM en la ranura SIM y empújela suavemente en la ranura hasta que encaje con firmeza.

**IZ NOTA:** Vea la imagen en el equipo para determinar cómo se debe insertar la tarjeta SIM en su equipo.

**WEY NOTA:** Es posible que la tarjeta SIM en su equipo no se vea exactamente igual a la imagen de esta sección.

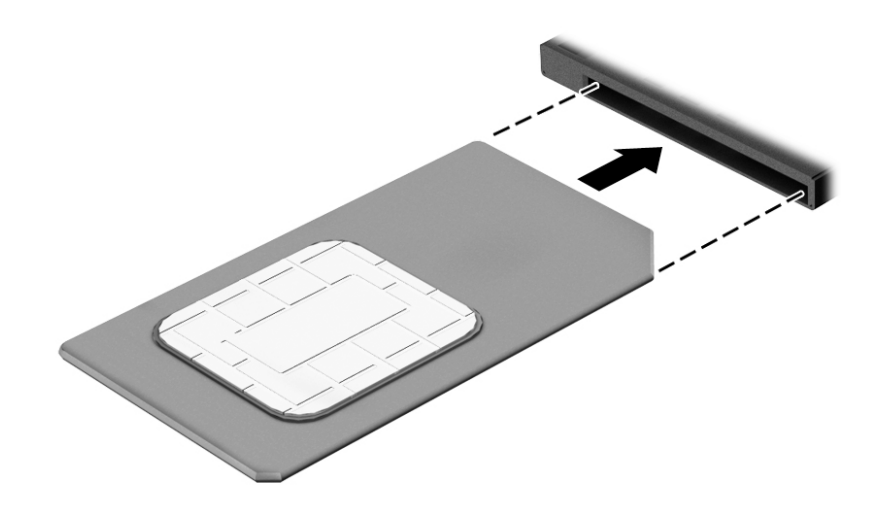

- **6.** Vuelva a conectar la alimentación externa.
- **7.** Vuelva a conectar los dispositivos externos.
- **8.** Encienda el equipo.

Para extraer una tarjeta SIM, presiónela y luego extráigala de la ranura.

#### **Uso de HP Mobile Connect (solo en algunos productos)**

HP Mobile Connect es un servicio de banda ancha móvil prepago que proporciona una conexión de banda ancha móvil rentable, segura, simple y flexible para su equipo. Para usar HP Mobile Connect, su equipo debe tener una tarjeta SIM y la aplicación **HP Mobile Connect**. Para obtener más información sobre HP Mobile Connect y dónde está disponible, consulte <http://www.hp.com/go/mobileconnect>.

#### **Uso de GPS (solo en algunos productos)**

Puede ser que su equipo venga equipado con un dispositivo de Sistema de posicionamiento global (GPS). Los satélites GPS les dan la posición, la velocidad y la dirección a sistemas equipados con GPS.

Para obtener información adicional, consulte la Ayuda del software HP GPS and Location.

#### **Uso de dispositivos Bluetooth**

Un dispositivo Bluetooth proporciona comunicaciones inalámbricas de corto alcance que sustituyen las conexiones físicas por cable que tradicionalmente conectan los dispositivos electrónicos, como por ejemplo:

- <span id="page-31-0"></span>Equipos (de escritorio, PC portátiles y PDA)
- Teléfonos (móviles, inalámbricos y smartphones)
- Dispositivos de imagen (impresora, cámara)
- Dispositivos de audio (set de auriculares y micrófono, altavoces)
- **Mouse**

Los dispositivos Bluetooth brindan capacidad de conexión punto a punto que le permite configurar una red de área personal (PAN) de dispositivos Bluetooth. Para obtener información sobre la configuración y el uso de dispositivos Bluetooth, vea la Ayuda del software Bluetooth.

## **Conexión a una red con cable**

Existen 2 tipos de conexiones cableadas: red de área local (LAN) y conexión por módem. Una conexión LAN utiliza un cable de red y es mucho más rápida que un módem, que utiliza un cable telefónico. Ambos cables se venden por separado.

**¡ADVERTENCIA!** Para reducir el riesgo de que se produzcan descargas eléctricas, incendios o daños al equipo, no conecte el cable de módem o telefónico a un conector RJ-45 (de red).

#### **Conexión a una red de área local (LAN)**

Utilice una conexión LAN si desea conectar el equipo directamente a un enrutador en su hogar (en lugar de trabajar de manera inalámbrica), o si desea conectarse a una red existente en su oficina

La conexión a una red LAN requiere un cable de red RJ-45 de 8 patas.

Siga estos pasos para conectarse al cable de red:

- **1.** Conecte el cable de red al conector **(1)** de red del equipo.
- **2.** Conecte el otro extremo del cable de red a un conector de red de pared **(2)** o enrutador.
- **NOTA:** Si el cable de red incluye un circuito de supresión de ruido **(3)**, que impide las interferencias ocasionadas por la recepción de señales de televisión y radio, oriente el extremo del cable del circuito hacia el equipo.

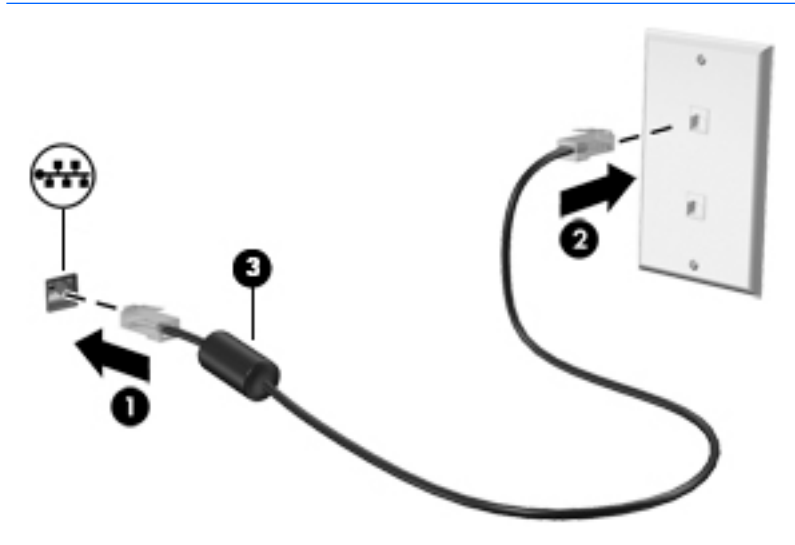

# <span id="page-32-0"></span>**4 Navegar usando el teclado, los gestos táctiles y los dispositivos señaladores**

Su equipo permite una fácil exploración en la pantalla por medio de gestos táctiles (solo en algunos productos), además del teclado y el mouse. Los gestos táctiles pueden usarse en el TouchPad de su equipo o en una pantalla táctil (solo en algunos productos).

Existen ciertos modelos de equipo que tienen funciones de teclas de acciones o teclas de acceso rápido especiales en el teclado para realizar tareas de rutina.

## **Uso de dispositivos señaladores**

**WOTA:** Además de los dispositivos señaladores incluidos con su equipo, usted puede utilizar un mouse USB externo (comprado por separado) conectándolo a uno de los puertos USB del equipo.

#### **Configuración de las preferencias de dispositivo señalador**

Utilice Propiedades del mouse de Windows para personalizar la configuración de los dispositivos señaladores, como la configuración del botón, la velocidad y las opciones de puntero. También puede ver demostraciones de los gestos táctiles en el TouchPad.

Para acceder a Propiedades del mouse:

● Seleccione **Inicio > Dispositivos e impresoras**. Luego, haga clic con el botón derecho en el dispositivo que representa a su equipo y seleccione **Configuración del mouse**.

#### **Uso del dispositivo señalador de tipo palanca**

Presione el dispositivo señalador de tipo palanca en la dirección en la que desee mover el puntero. Utilice los botones izquierdo y derecho del dispositivo señalador de tipo palanca del mismo modo que utilizaría los botones de un mouse externo.

#### **Uso del TouchPad y los gestos táctiles**

El TouchPad le permite navegar por la pantalla del equipo y controlar el puntero mediante movimientos sencillos de los dedos.

**SUGERENCIA:** Utilice los botones izquierdo y derecho del TouchPad del mismo modo que utilizaría los botones correspondientes de un mouse externo.

**WOTA:** Los gestos táctiles del TouchPad no son compatibles con todas las aplicaciones.

#### <span id="page-33-0"></span>**Punteo**

Para hacer una selección en la pantalla, utilice la función de Pulsar en el TouchPad.

● Pulse con un dedo sobre la zona del TouchPad para hacer una selección. Puntee dos veces un elemento para abrirlo.

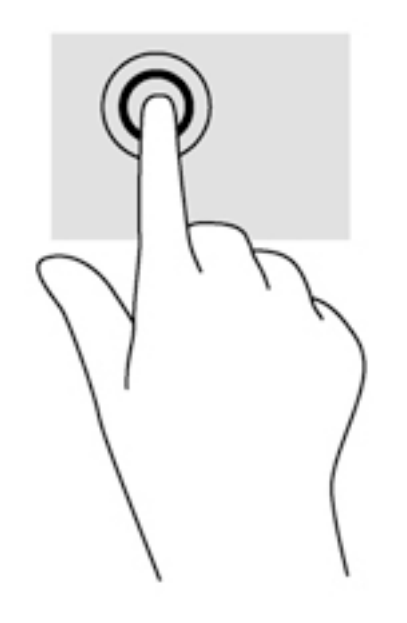

#### **Desplazamiento**

El desplazamiento es útil para mover hacia arriba, hacia abajo o hacia los lados una página o imagen.

● Coloque dos dedos apenas separados en el área del TouchPad y arrástrelos hacia arriba, abajo, izquierda o derecha.

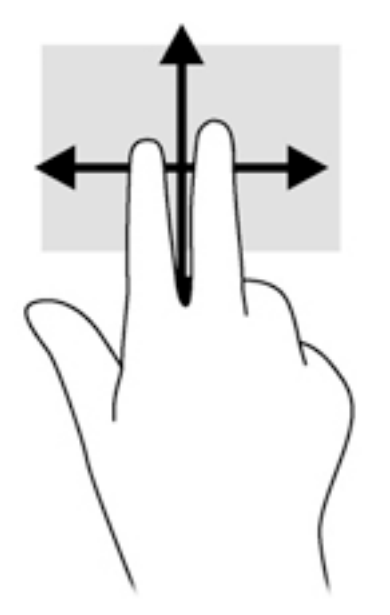

#### <span id="page-34-0"></span>**Acercamiento/alejamiento con el movimiento de pinza con dos dedos**

El gesto de acercamiento/alejamiento con dos dedos le permite ampliar o reducir imágenes o texto.

- Para hacer zoom coloque dos dedos juntos sobre el área del TouchPad y luego sepárelos.
- Para reducir el zoom coloque dos dedos separados sobre el área del TouchPad y luego júntelos.

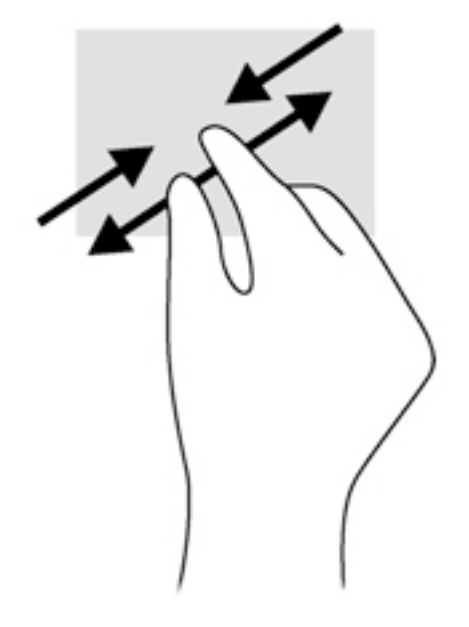

#### **Clic con dos dedos**

El clic con dos dedos le permite hacer selecciones de menú para un objeto de la pantalla.

- **WE NOTA:** El clic con dos dedos funciona igual que el clic con el botón derecho del mouse.
	- Coloque dos dedos en el área del TouchPad y presione para abrir el menú de opciones del objeto seleccionado.

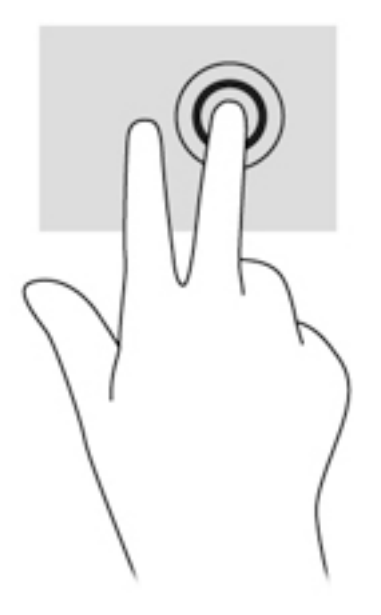

#### <span id="page-35-0"></span>**Rotación (solo en algunos productos)**

La rotación le permite hacer girar elementos tales como fotos.

Ancle el dedo índice de su mano izquierda en la zona del TouchPad. Con su mano derecha, deslice su dedo índice con un movimiento de barrido como si siguiera las agujas del reloj de las 12 a las 3 horas. Para invertir la rotación, mueva su dedo índice como si siguiera las agujas del reloj de las 3 a las 12 horas.

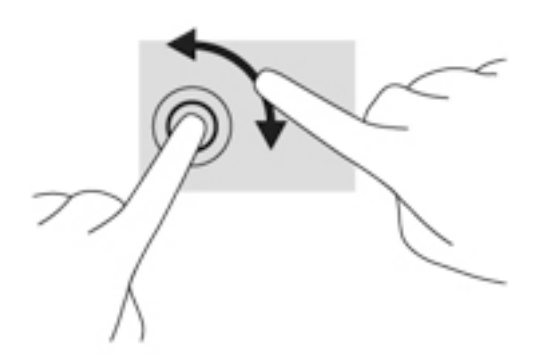

#### **Desplazamiento rápido (solo en algunos productos)**

El movimiento rápido le permite navegar a través de las pantallas o para desplazarse rápidamente por los documentos.

● Coloque tres dedos en el área del TouchPad y arrástrelos con un movimiento rápido hacia arriba, abajo, izquierda o derecha.

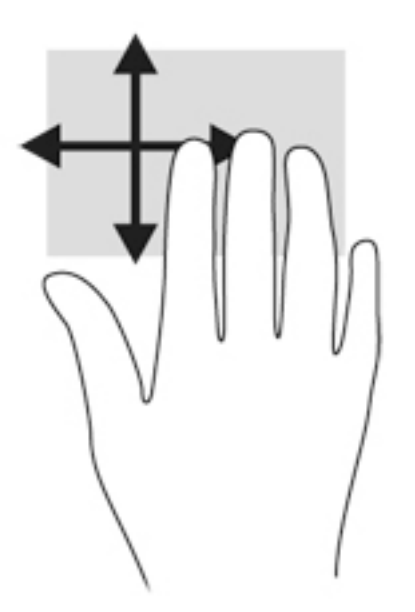

## **Uso del teclado**

El teclado y el mouse le permiten escribir, seleccionar elementos, desplazarse y realizar las mismas funciones que realiza con los gestos táctiles. El teclado también le permite usar las teclas de acción y de acceso rápido para realizar funciones específicas.

**X** NOTA: Según el país o la región, su teclado puede tener distintas funciones de teclas y teclado que las que se analizan en esta sección.
# **Identificación de las teclas de acceso rápido**

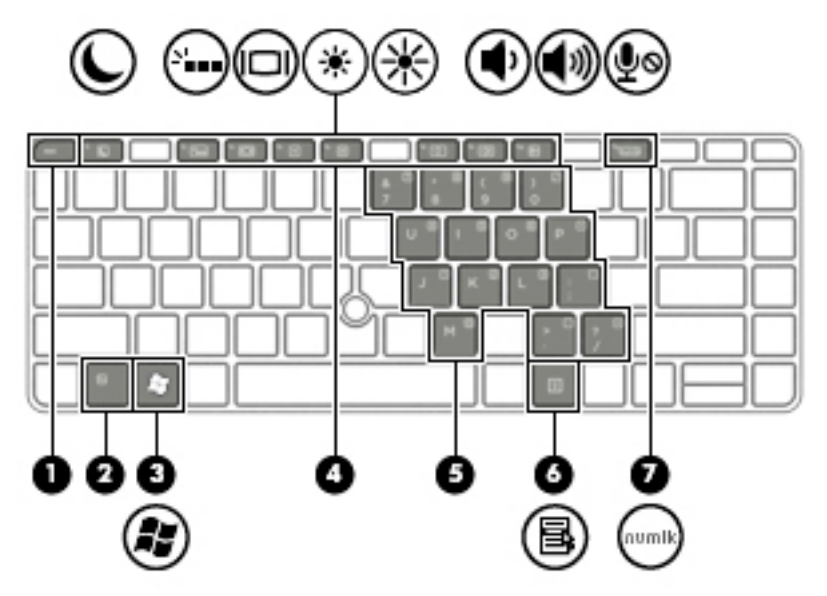

**▲** Presione brevemente la tecla fn y luego presione brevemente la segunda tecla de la combinación de teclas de acceso rápido.

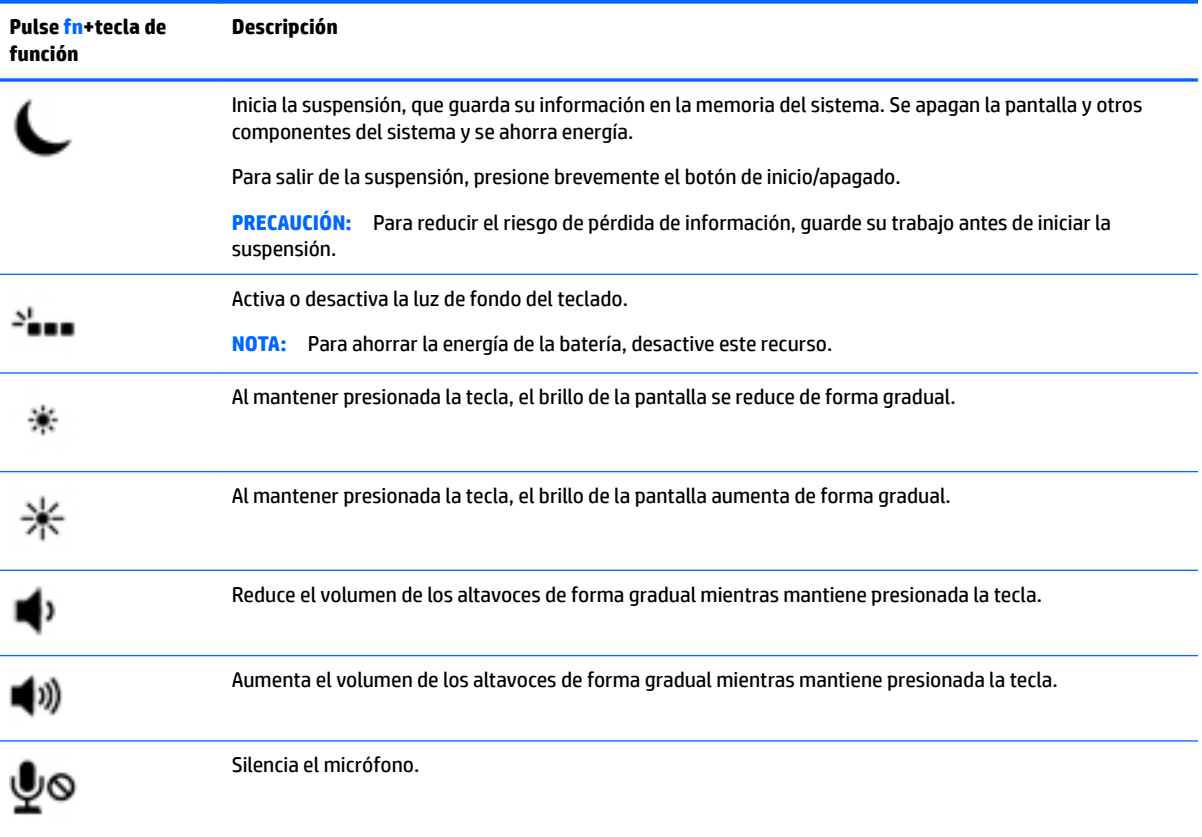

## **Uso de teclados numéricos**

El equipo tiene un teclado numérico incorporado o un teclado numérico integrado, y también admite un teclado numérico externo opcional o un teclado externo opcional con un teclado numérico.

### **Uso del teclado numérico incorporado (solo en algunos productos)**

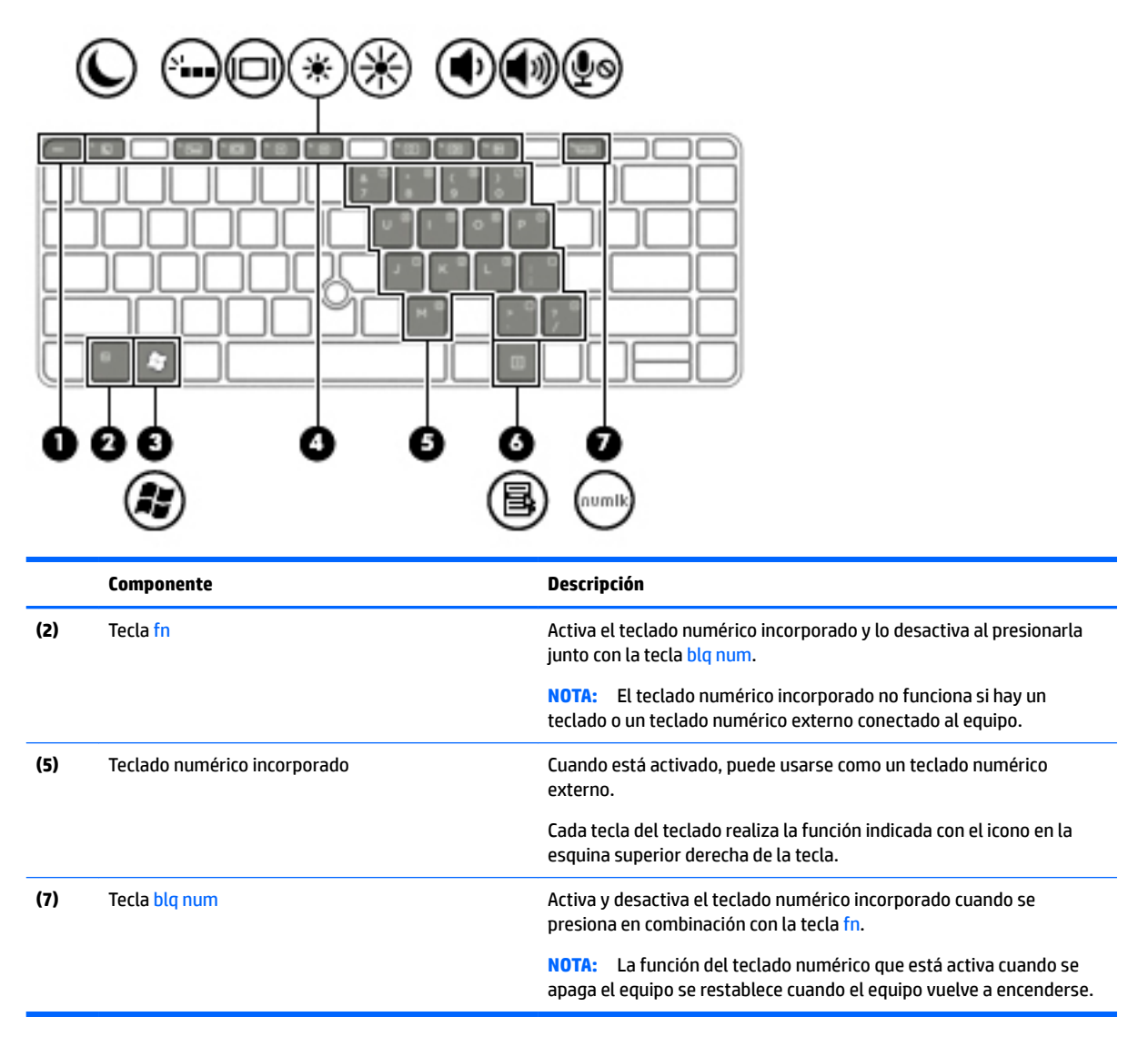

#### **Activación o desactivación del teclado numérico incorporado**

Presione fn+blq num para activar el teclado numérico incorporado. Presione fn+blq num nuevamente para desactivar el teclado.

**X** NOTA: El teclado numérico incorporado se desactiva si hay un teclado o un teclado externo o un teclado numérico conectado al equipo.

#### **Alternancia de funciones de las teclas del teclado numérico incorporado**

Es posible alternar temporalmente las funciones de las teclas del teclado numérico incorporado entre su función estándar y su función de teclado:

- Para usar la función de navegación de una tecla del teclado mientras este está desactivado, mantenga presionada la tecla fn mientras presiona la tecla del teclado.
- Para usar la función estándar de una tecla del teclado mientras este está activado:
	- Mantenga presionada la tecla fn para escribir en minúscula.
	- Mantenga presionadas las teclas fn+mayús para escribir en mayúscula.

#### **Uso del teclado numérico integrado (solo en algunos productos)**

El equipo tiene un teclado numérico integrado y también admite un teclado numérico externo opcional o un teclado externo opcional que incluye un teclado numérico. Para conocer más detalles sobre el teclado numérico integrado, consulte [Teclas en la página 11.](#page-20-0)

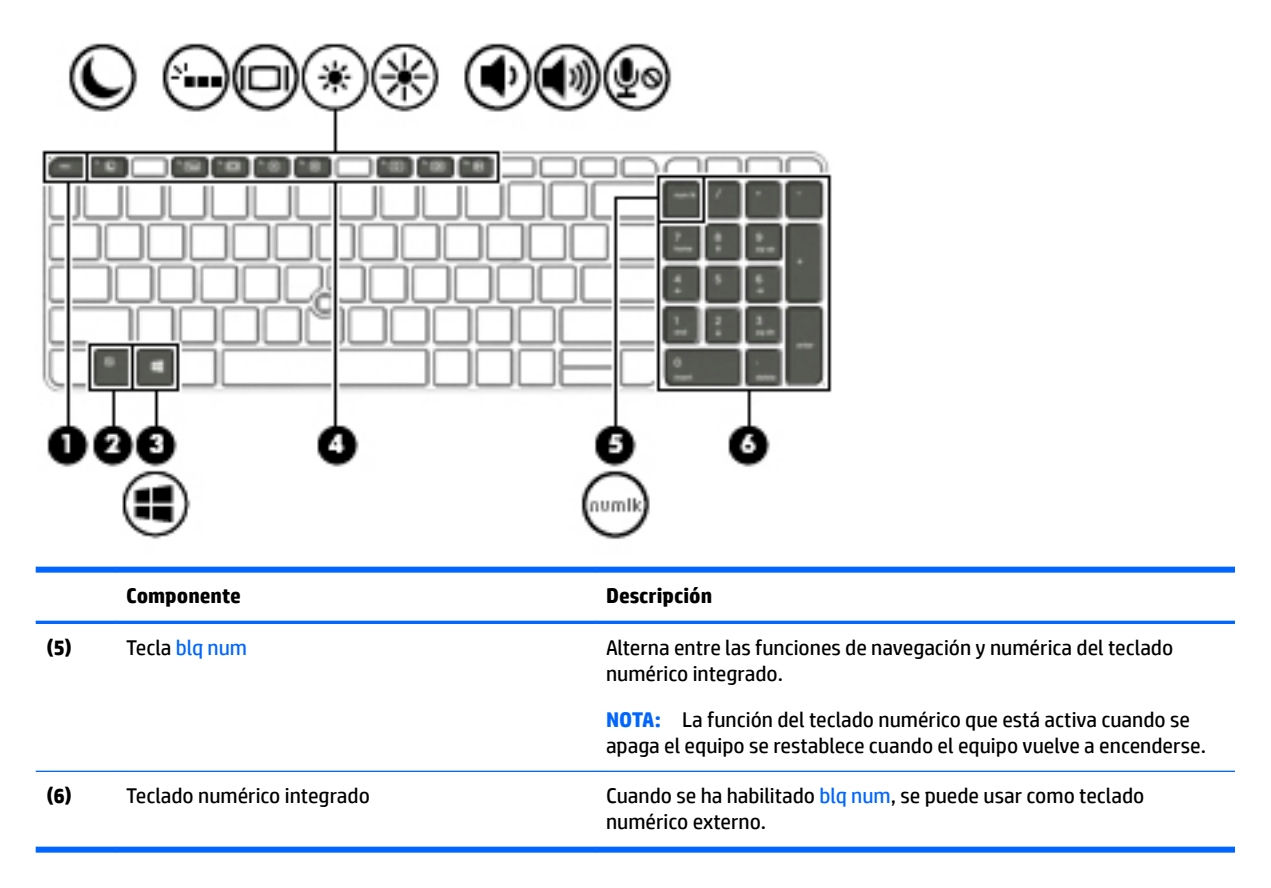

### **Uso de un teclado numérico externo opcional**

Las teclas de la mayoría de los teclados numéricos externos funcionan de forma diferente si bloq num está activado o desactivado. (La configuración de fábrica trae bloq num desactivado).Por ejemplo:

- Cuando bloq num está activado, la mayoría de las teclas del teclado numérico escriben números.
- Cuando bloq num está desactivado, la mayoría de las teclas del teclado numérico funcionan como las teclas de flecha, re pág o av pág.

Cuando bloq num se encuentra activado en un teclado numérico externo, el indicador luminoso de bloq num en el equipo se enciende. Cuando bloq num está desactivado en un teclado numérico externo, se apaga el indicador luminoso de bloq num del equipo.

Para activar o desactivar bloq num en un teclado numérico externo mientras trabaja:

**▲** Presione la tecla blq num del teclado numérico externo, no del equipo.

# **5 Multimedia**

Su equipo puede incluir lo siguiente:

- Altavoz (altavoces) integrado(s)
- Micrófono(s) integrado(s)
- Cámara web integrada (solo en algunos productos)
- Software multimedia preinstalado

# **Audio**

En su equipo HP, puede reproducir CD de música, descargar y escuchar música, transmitir contenido de audio de la web (como radio), grabar audio o mezclar audio y video para crear contenido multimedia. Para disfrutar mejor el audio, conecte dispositivos de audio externos como altavoces o auriculares.

## **Conexión de altavoces**

Puede conectar altavoces cableados a su equipo conectándolos a los puertos USB (o al conector de salida de audio) de su equipo o en una estación de conexión.

Para conectar altavoces inalámbricos a su equipo, siga las instrucciones del fabricante del dispositivo. Antes de conectar dispositivos de audio, asegúrese de ajustar el volumen.

## **Ajuste del volumen**

Según el modelo de su equipo, se puede ajustar el volumen utilizando lo siguiente:

- Botones de volumen
- Teclas de acceso rápido de volumen (teclas específicas que se aprietan en combinación con la tecla fn)
- Teclas de volumen

**¡ADVERTENCIA!** Para reducir el riesgo de lesiones personales, ajuste el volumen antes de utilizar auriculares, auriculares de botón o un set de auriculares y micrófono. Para obtener información de seguridad adicional, vea los *Avisos normativos, de seguridad y medioambientales*. Para acceder a las guías del usuario, seleccione **Inicio > Todos los programas > Ayuda y soporte técnico de HP > Documentación de HP**.

**WEMENTA:** También se puede controlar el volumen a través del sistema operativo y de algunos programas.

**EX NOTA:** Consulte [Conozca su equipo en la página 3](#page-12-0) para obtener información sobre el tipo de controles de volumen que tiene su equipo.

## **Conexión de auriculares**

Puede conectar auriculares cableados al conector de auriculares de su equipo.

Para conectar los auriculares inalámbricos a su equipo, siga las instrucciones del fabricante del dispositivo.

**ADVERTENCIA!** Para reducir el riesgo de lesiones personales, baje el volumen antes de utilizar auriculares, auriculares de botón o un set de auriculares y micrófono. Para obtener información de seguridad adicional, vea los *Avisos normativos, de seguridad y medioambientales*.

## **Conexión de un micrófono**

Para grabar audio, conecte un micrófono al conector de micrófono del equipo. Para obtener los mejores resultados al grabar, hable directamente al micrófono y grabe sonido en un ambiente sin ruido de fondo.

## **Conexión de auriculares y micrófonos**

Puede conectar auriculares o sets de auriculares y micrófono con cables al conector de salida de audio (auriculares)/entrada de audio (micrófono) de su equipo. Hay muchos sets de auriculares con micrófonos integrados disponibles comercialmente.

Para conectar auriculares o altavoces *inalámbricos* a su equipo, siga las instrucciones del fabricante del dispositivo.

**A ¡ADVERTENCIA!** Para reducir el riesgo de lesiones personales, baje el volumen antes de utilizar auriculares, auriculares de botón o un set de auriculares y micrófono. Para obtener información de seguridad adicional, vea los *Avisos normativos, de seguridad y medioambientales*. Para acceder a esta guía, seleccione **Inicio > Todos los programas > Ayuda y soporte técnico de HP > Documentación de HP**.

## **Verificación de las funciones de audio del equipo**

**MOTA:** Para obtener mejores resultados al grabar, hable directamente al micrófono y grabe sonido en un ambiente silencioso.

Para verificar las funciones de audio en su equipo, siga estos pasos:

- **1.** Seleccione **Inicio > Panel de control > Hardware y sonido > Sonido**.
- **2.** Cuando se abra la ventana Sonido, haga clic en la ficha **Sonidos**. En **Eventos de programa**, seleccione cualquier evento de sonido, como un bip o una alarma, y haga clic en el botón **Probar**.

Debe oír sonido a través de los altavoces o mediante auriculares conectados.

Para verificar las funciones de grabación en su equipo, siga estos pasos:

- **1.** Seleccione **Inicio > Todos los programas > Accesorios > Grabadora de sonidos**.
- **2.** Haga clic en **Iniciar grabación** y hable en dirección al micrófono.
- **3.** Guarde su archivo en el escritorio.
- **4.** Abra un programa multimedia y reproduzca el audio.

Para confirmar o cambiar la configuración de audio de su equipo:

**▲** Seleccione **Inicio > Panel de control > Audio**.

# **Cámara web (sólo en algunos productos)**

Algunos equipos incluyen una cámara web integrada. Con el software preinstalado, puede usar la cámara web para sacar fotos o grabar un video. Puede visualizar previamente y guardar la foto o la grabación de video.

El software de la cámara web le permite contar con los siguientes recursos:

- Capturar y compartir video
- Enviar video con un software de mensajería instantánea
- Tomar fotografías

# **Video**

Su equipo HP es un potente dispositivo de video que le permite ver transmisiones de video desde sus sitios web favoritos y descargar videos y películas para verlas en su equipo, sin necesidad de acceder a la red.

Para mejorar la visualización, use uno de los puertos de video en el equipo para conectarse a un monitor externo, proyector o TV. Es posible que su equipo tenga un puerto de interfaz de multimedia de alta definición (HDMI), que le permite conectarse a un monitor o TV de alta definición.

Su equipo puede tener uno o más de los siguientes puertos de video externos:

- **VGA**
- DisplayPort de modo doble
- **IMPORTANTE:** Asegúrese de que el cable del dispositivo externo esté conectado al conector correcto del equipo, mediante el cable correcto. Haga clic en las instrucciones del fabricante del dispositivo si tiene preguntas.

**WARE:** Consulte [Conozca su equipo en la página 3](#page-12-0) para obtener información sobre los puertos de video de su equipo.

**VGA**

El puerto de monitor externo, o puerto VGA, es una interfaz de pantalla analógica que conecta un dispositivo de visualización VGA externo al equipo, por ejemplo un monitor VGA externo o un proyector VGA.

**1.** Para conectar un dispositivo de visualización VGA, conecte el cable del dispositivo al puerto de monitor externo.

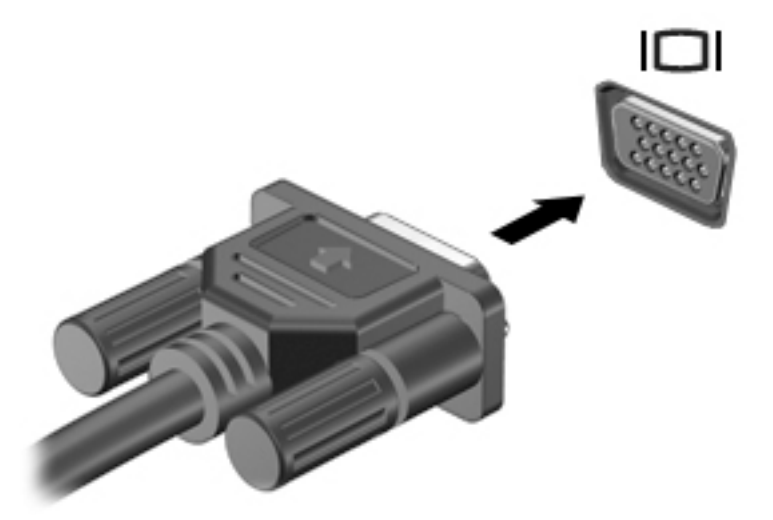

- **2.** Presione fn+f4 para alternar la imagen de la pantalla entre 4 estados de presentación:
	- **Sólo en la pantalla del equipo:** Vea la imagen de la pantalla en el equipo solamente.
	- **Duplicado:** Vea la imagen de la pantalla de manera simultánea *tanto* en el equipo como en el dispositivo externo.
	- **Extendido:** Vea la imagen de la pantalla extendida *tanto* en el equipo como en el dispositivo externo.
	- **Sólo en la segunda pantalla:** Vea la imagen de la pantalla sólo en el dispositivo externo.

Cada vez que presiona fn+f4, cambia el estado de la pantalla.

**X NOTA:** Para obtener mejores resultados, especialmente si elige la opción "Extendido", ajuste la resolución de la pantalla del dispositivo externo, tal como se indica a continuación. Seleccione **Inicio > Panel de control > Apariencia y personalización**. Debajo de **Pantalla**, seleccione **Ajustar resolución de pantalla**.

### **DisplayPort de modo doble**

El DisplayPort de modo doble conecta el equipo a un dispositivo de video o audio opcional, como una televisión de alta definición o cualquier componente digital o de audio compatible. El DisplayPort de modo doble ofrece un rendimiento más alto que el puerto de monitor externo VGA y mejora la conectividad digital.

- **X** NOTA: Para transmitir señales de video y/o audio a través del puerto DisplayPort de modo doble, necesita un cable DisplayPort de modo doble (se compra por separado).
- **WARE:** Es posible conectar un dispositivo DisplayPort de modo doble al puerto DisplayPort de modo doble del equipo. La información que se muestra en la pantalla del equipo puede aparecer simultáneamente en el dispositivo DisplayPort de modo doble.

Para conectar un dispositivo de video o audio al DisplayPort de modo doble:

**1.** Conecte un extremo del cable DisplayPort de modo doble al puerto DisplayPort de modo doble del equipo.

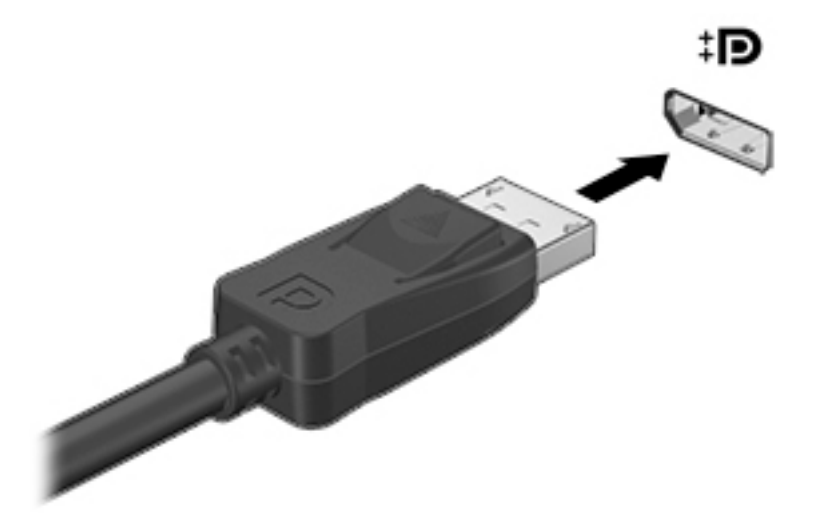

- **2.** Conecte el otro extremo del cable al dispositivo de visualización digital.
- **3.** Presione fn+f4 para alternar la imagen de la pantalla del equipo entre 4 estados de presentación:
	- **Sólo pantalla del equipo:** Vea la imagen de la pantalla en el equipo solamente.
	- **Duplicado:** Vea la imagen de la pantalla de manera simultánea *tanto* en el equipo como en el dispositivo externo.
	- **Extendido:** Vea la imagen de la pantalla extendida *tanto* en el equipo como en el dispositivo externo.
	- **Sólo en la segunda pantalla:** Vea la imagen de la pantalla sólo en el dispositivo externo.

Cada vez que presiona fn+f4, cambia el estado de la pantalla.

- **X NOTA:** Para obtener mejores resultados, especialmente si elige la opción "Extendido", ajuste la resolución de la pantalla del dispositivo externo, tal como se indica a continuación. Seleccione **Inicio > Panel de control > Apariencia y personalización**. Debajo de **Pantalla**, seleccione **Ajustar resolución de pantalla**.
- **X** NOTA: Para extraer el cable del dispositivo, presione el botón de liberación del conector con el fin de desconectarlo del equipo.

## **Intel Wireless Display (solo en algunos productos)**

Intel® Wireless Display le permite compartir de forma inalámbrica el contenido de su máquina con su TV. Para contar con una pantalla inalámbrica, se requiere un adaptador inalámbrico de TV (se adquiere por separado). Los DVD que tienen protección de salida no pueden reproducirse en Intel Wireless Display. (Sin embargo, se reproducirán los DVD que no tengan protección de salida). Los discos Blu-ray, que tienen protección de salida, no se reproducirán en Intel Wireless Display. Para saber más detalles sobre el uso del adaptador inalámbrico de TV, consulte las instrucciones del fabricante.

**X** NOTA: Asegúrese de que las conexiones inalámbricas estén activadas en su equipo antes de usar la pantalla inalámbrica.

## **Detectar y conectar pantallas por cable usando MultiStream Transport**

MultiStream Transport (MST) le permite conectar múltiples dispositivos de visualización con cable a su equipo conectándolos al puerto VGA o DisplayPorts en su equipo y también al VGA o DisplayPorts en una estación de acoplamiento o concentrador externo. Puede conectarlas de formas diferentes, según el tipo de controlador de gráficos instalado en su equipo y dependiendo de si su equipo tiene un concentrador incorporado. Vaya a Device Manager para ver una lista del hardware instalado en el equipo.

- **1.** Seleccione **Inicio > Panel de control**.
- **2.** Seleccione **Sistema y seguridad**, seleccione **Sistema** y luego haga clic en **Administrador de dispositivos**  en la columna de la izquierda.

### **Conexión de pantallas a equipos con gráficos Intel (con un concentrador opcional)**

**WEY NOTA:** Con un controlador de gráficos AMD y un concentrador opcional, puede conectar hasta 3 dispositivos de visualización externos.

**WARE:** Con un controlador de gráficos Nvidia y un concentrador opcional, puede conectar hasta 3 dispositivos de visualización externos.

Para configurar múltiples pantallas, siga estos pasos:

- **1.** Conecte un concentrador externo (se adquiere por separado) al DisplayPort en su equipo, mediante un cable DP a DP (se adquiere por separado). Asegúrese de que el adaptador de alimentación del concentrador esté conectado a alimentación de CA.
- **2.** Conecte sus dispositivos de pantalla externos a los puertos VGA o DisplayPorts del concentrador.
- **3.** Para obtener más información sobre cómo configurar múltiples pantallas, presione fn+f4. Si no ve una de sus pantallas conectadas, asegúrese de que cada dispositivo esté conectado al puerto correcto del concentrador.
- **W** NOTA: Varias opciones de pantalla incluyen Duplicar, que reflejala pantalla de su equipo en todos los monitores activados, o **Extendido**, que expande la pantalla de su equipo en todas las pantallas activadas.

### **Conectar las pantallas a los equipos con gráficos Intel (con un concentrador opcional)**

**X** NOTA: Con un controlador de gráficos Intel y concentrador opcional puede conectar hasta 3 dispositivos de visualización.

Para configurar múltiples dispositivos de visualización, siga estos pasos:

- **1.** Conecte un concentrador externo (se adquiere por separado) al DisplayPort en su equipo, mediante un cable DP a DP (se adquiere por separado). Asegúrese de que el adaptador de alimentación del concentrador esté conectado a alimentación de CA.
- **2.** Conecte sus dispositivos de pantalla externos a los puertos VGA o DisplayPorts del concentrador.
- **3.** Cuando Windows detecta un monitor conectado al concentrador DP, aparece el cuadro de diálogo de Notificación de topología de DisplayPort. Haga clic en las opciones apropiadas para configurar sus pantallas. Las opciones de pantalla múltiple incluyen **Duplicado**, que reƮeja la pantalla de su equipo en todos los dispositivos de visualización activados o **Extendido**, que expande la imagen de la pantalla en todos los dispositivos de visualización activados.
	- **NOTA:** Si no aparece el cuadro de diálogo, asegúrese de que cada dispositivo de visualización está conectado al puerto correcto del concentrador. Para obtener más información, presione fn+f4 y luego siga las instrucciones que aparecen en pantalla

#### Conecte las pantallas a los equipos con gráficos Intel (con un concentrador incorporado)

Con el concentrador interno y el controlador de gráficos Intel puede conectar hasta 3 dispositivos de visualización con las siguientes configuraciones

- Dos monitores DP de 1920 x 1200 conectados al equipo + un monitor VGA de 1920 x 1200 conectado a una estación de acoplamiento opcional
- Un monitor DP de 2560 x 1600 conectado al equipo + un monitor VGA de 1920 x 1200 conectado a una estación de acoplamiento opcional

Para configurar múltiples dispositivos de visualización, siga estos pasos:

- **1.** Conecte sus dispositivos de pantalla externos a los puertos VGA o DisplayPorts (DP) del soporte del equipo o de la estación de acoplamiento.
- **2.** Cuando Windows detecta un monitor conectado al concentrador DP, aparece el cuadro de diálogo de Notificación de topología de DisplayPort. Haga clic en las opciones apropiadas para configurar sus pantallas. Las opciones de pantalla múltiple incluyen **Duplicado**, que reƮeja la pantalla de su equipo en todos los dispositivos de visualización activados o **Extendido**, que expande la imagen de la pantalla en todos los dispositivos de visualización activados.
- **NOTA:** Si no aparece el cuadro de diálogo, asegúrese de que cada dispositivo de visualización está conectado al puerto correcto del concentrador. Para obtener más información, presione fn+f4 y luego siga las instrucciones que aparecen en pantalla

# **6 Administración de energía**

**NOTA:** El equipo puede tener un botón de inicio/apagado o un interruptor de inicio/apagado. El término *botón de inicio/apagado* se utiliza en toda esta guía para hacer referencia a ambos tipos de controles de encendido.

# **Apagar (desactivar) el equipo**

**PRECAUCIÓN:** La información que no se haya guardado se perderá cuando se apague el equipo.

El comando Apagar cierra todos los programas abiertos, incluido el sistema operativo, y luego apaga la pantalla y el equipo.

Apague el equipo en cualquiera de las siguientes condiciones:

- Cuando necesite sustituir la batería o tener acceso a los componentes dentro del equipo
- Cuando esté conectando un dispositivo externo de hardware que no se conecta a un puerto bus serie universal (USB)
- Cuando el equipo no se vaya a utilizar y sea desconectado de una fuente de alimentación externa durante un período prolongado

Aunque puede apagar el equipo con el botón de inicio/apagado, el procedimiento recomendado es utilizar el comando apagar de Windows:

**MOTA:** Si el equipo está en suspensión o hibernación, deberá primero salir de la suspensión o hibernación antes de que sea posible apagarlo. Para esto debe presionar brevemente el botón de inicio/apagado.

- **1.** Guarde su trabajo y cierre todos los programas abiertos.
- **2.** Seleccione **Inicio > Apagar**.

Si el equipo ha dejado de responder y no puede utilizar el procedimiento de apagado anterior, pruebe con los siguientes procedimientos de emergencia en el orden en que aparecen:

- Presione ctrl+alt+del. Seleccione el icono **Iniciar/Apagar** y luego seleccione **Apagar**.
- Mantenga presionado el botón de inicio/apagado por lo menos cinco segundos.
- Desconecte el equipo de la alimentación externa.
- Extraiga la batería.

# **Configuración de opciones de energía**

**PRECAUCIÓN:** Se producen varias vulnerabilidades muy conocidas cuando un equipo está en estado de suspensión. Para evitar que un usuario no autorizado acceda a la información de su equipo, incluso a los datos encriptados, HP recomienda que inicie siempre la hibernación en lugar de la suspensión cuando el equipo no esté en su posesión física. Esta práctica es particularmente importante cuando viaja.

## **Uso de estados de ahorro de energía**

La suspensión viene activada de fábrica. Al iniciar la suspensión, los indicadores luminosos de alimentación se encienden de forma intermitente y la pantalla se pone en blanco. Su trabajo se guarda en la memoria.

**PRECAUCIÓN:** Para reducir el riesgo de una posible degradación de audio y video, de pérdida de la funcionalidad de reproducción de audio o video o de pérdida de información, no inicie el estado de suspensión mientras esté leyendo o grabando un disco o una tarjeta de memoria externa.

**EX NOTA:** No puede iniciar ningún tipo de conexión de red ni realizar funciones del equipo mientras esté en estado de suspensión.

#### **Inicio y salida de la suspensión**

Con el equipo encendido, puede iniciar la suspensión de cualquiera de las siguientes maneras:

- Presione brevemente el botón de inicio/apagado.
- Cierre la pantalla.
- **Seleccione Inicio**, seleccione la flecha próxima al botón Apagar y luego seleccione **Suspender**.

Para salir de la suspensión:

- Presione brevemente el botón de inicio/apagado.
- Si la pantalla está cerrada, ábrala.
- Presione una tecla en el teclado.
- Puntee en el TouchPad o deslice el dedo sobre él.

Cuando el equipo sale de la suspensión, los indicadores luminosos de alimentación se encienden y el equipo vuelve a la pantalla donde dejó de trabajar.

**MOTA:** En caso de que tenga una contraseña que le sea requerida en el evento de activación, deberá introducir su contraseña de Windows antes de que el equipo retorne a la pantalla.

#### **Inicio y salida de la hibernación**

El sistema está configurado de fábrica para iniciar la hibernación después de un período de inactividad cuando funciona con batería o alimentación externa, o cuando la batería alcanza un nivel crítico.

Es posible modificar las configuraciones de energía y los tiempos de espera en el Panel de control de Windows.

Para iniciar la hibernación:

**▲** Seleccione **Inicio**, seleccione la flecha próxima al botón Apagar y luego seleccione **Hibernar**.

Para salir de la hibernación:

**▲** Presione brevemente el botón de inicio/apagado.

Los indicadores luminosos de alimentación se encienden y su trabajo vuelve a la pantalla donde dejó de trabajar.

**NOTA:** En caso de que tenga una contraseña que le sea requerida en el evento de activación, deberá introducir su contraseña de Windows antes de que su trabajo retorne a la pantalla.

### **Uso del medidor y las configuraciones de energía**

El medidor de energía está ubicado en el área de notificación, en el extremo derecho de la barra de tareas. El medidor de energía le permite acceder rápidamente a la configuración de energía y ver la cantidad restante de carga de la batería.

- Para revelar el porcentaje restante de la carga de la batería y el plan de energía actual, mueva el puntero sobre el icono del medidor de energía.
- Para usar las Opciones de energía o para cambiar el plan de energía, seleccione el icono del medidor de energía y seleccione un elemento de la lista.

Los diferentes iconos del medidor de energía indican si el equipo está funcionando con alimentación de la batería o con alimentación externa. El icono también revela un mensaje en caso de que la batería se encuentre en un nivel crítico.

### **Configuración de protección con contraseña en la reactivación**

Para que el equipo solicite una contraseña cuando sale de la suspensión o de la hibernación, siga estos pasos:

- **1.** Seleccione **Inicio > Panel de control > Sistema y seguridad > Opciones de energía**.
- **2.** En el panel izquierdo, seleccione **Requerir contraseña al reactivarse**.
- **3.** Seleccione **Cambiar la configuración actualmente no disponible.**
- **4.** Seleccione **Requerir contraseña (recomendado)**.
- **W** NOTA: Si necesita crear una contraseña de cuenta de usuario o modificar su contraseña de cuenta de usuario actual, seleccione **Crear o cambiar la contraseña de la cuenta de usuario** y luego siga las instrucciones que aparecen en pantalla. Si no necesita crear o modificar una contraseña de cuenta de usuario, vaya al paso 5.
- **5.** Seleccione **Guardar cambios**.

### **Uso de alimentación por batería**

**¡ADVERTENCIA!** Para reducir riesgos a la seguridad, use solamente la batería suministrada con el equipo, una batería de reemplazo suministrada por HP, o una batería compatible comprada a HP.

El equipo funciona con alimentación de batería cuando no está conectado a la alimentación de CA externa. La vida útil de una batería varía de acuerdo con las configuraciones de administración de energía, los programas en ejecución, la luminosidad de la pantalla, los dispositivos externos conectados al equipo y otros factores. Mantener la batería en el equipo siempre que esté conectado a una fuente de alimentación de CA externa permite que se cargue la batería y también protege su trabajo en caso de que se produzca una pérdida de energía. Si el equipo contiene una batería cargada y está funcionando con alimentación de CA externa, el equipo automáticamente cambiará a la alimentación de la batería si el adaptador de CA se desconecta del equipo u ocurre una pérdida de la energía de CA.

**MOTA:** Al desconectar la alimentación de CA, el brillo de la pantalla disminuye automáticamente para ahorrar batería. Determinados productos informáticos pueden alternar entre los modos gráficos para aumentar la duración de la batería.

### **Uso de Verificación de la batería HP**

Para supervisar el estado de la batería o en caso de que la batería haya perdido la capacidad de mantener su carga, ejecute Verificación de la batería HP en HP Support Assistant. Si Verificación de la batería HP indica que es necesario reemplazarla, comuníquese con el soporte técnico.

Para ejecutar Verificación de la batería HP:

- **1.** Conecte el adaptador de CA al equipo.
	- **WOTA:** El equipo debe estar conectado a la alimentación externa para que Verificación de la batería HP funcione correctamente.
- **2.** Seleccione **Inicio > Todos los programas > Ayuda y Soporte técnico de HP > HP Support Assistant**.

O bien:

Seleccione el icono del signo de interrogación en la barra de tareas.

**3.** Seleccione Mi PC, seleccione la pestaña Diagnóstico y herramientas y luego seleccione Verificación de **la batería HP**.

Verificación de la batería HP examina la batería y sus células para ver si funcionan correctamente y entonces informa los resultados de la verificación.

#### **Exhibición de la carga restante de la batería**

**▲** Mueva el puntero sobre el icono del medidor de energía en el escritorio de Windows en el área de notificación, en el extremo derecho de la barra de tareas.

#### **Maximización del tiempo de descarga de la batería**

El tiempo de descarga de la batería varía según los recursos que utilice mientras usa la alimentación por batería. El tiempo de descarga máximo se reduce gradualmente a medida que se degrada naturalmente la capacidad de almacenamiento de la batería.

Consejos para maximizar el tiempo de descarga de la batería:

- Disminuya el brillo de la pantalla.
- **·** Seleccione la configuración **Economizador de energía** en Opciones de energía.
- Extraiga la batería sustituible por el usuario cuando no se vaya a usar el equipo durante más de 2 semanas.
- Guarde la batería sustituible por el usuario en un lugar fresco y seco.

#### **Administración de los niveles de batería baja**

La información de esta sección describe las alertas y las respuestas del sistema configuradas de fábrica. Algunas alertas de condición de batería baja y respuestas del sistema pueden modificarse utilizando Opciones de energía. Las preferencias configuradas en Opciones de energía no afectan los indicadores luminosos.

#### **Identificación de niveles de batería bajos**

Cuando una batería que es la única fuente de alimentación del equipo alcanza un nivel de batería bajo o crítica, ocurrirá lo siguiente:

● El indicador luminoso de la batería (solo en algunos productos) indicará un nivel de batería bajo o crítico.

o bien

El icono del medidor de energía en el área de notificación muestra un aviso de batería baja o crítica.

En caso de que el equipo esté encendido o en estado de suspensión, permanecerá unos instantes en estado de suspensión y, a continuación, se apagará. La información que no se haya guardado se perderá.

#### **Resolución de nivel de batería bajo**

**Para solucionar un nivel de batería bajo cuando se dispone de alimentación externa**

- Conecte uno de los siguientes dispositivos:
	- Adaptador de CA
	- Dispositivo de expansión o acoplamiento opcional
	- Adaptador de alimentación opcional adquirido como un accesorio de HP

#### **Cómo solucionar un nivel de batería bajo cuando no hay ninguna fuente de alimentación disponible**

Para resolver un nivel de batería bajo cuando no se dispone de una fuente de alimentación, guarde su trabajo y apague el equipo.

#### **Extracción de la batería**

Para extraer la batería:

- **PRECAUCIÓN:** La extracción de una batería que es la única fuente de alimentación del equipo puede provocar la pérdida de información. Para evitar la pérdida de información, guarde su trabajo o apague el equipo a través de Windows antes de retirar la batería.
	- **1.** Voltee el equipo sobre una superficie plana.
	- **2.** Retire los 8 tornillos Phillips **(1)** y luego levante la cubierta trasera **(2)** para extraerla.

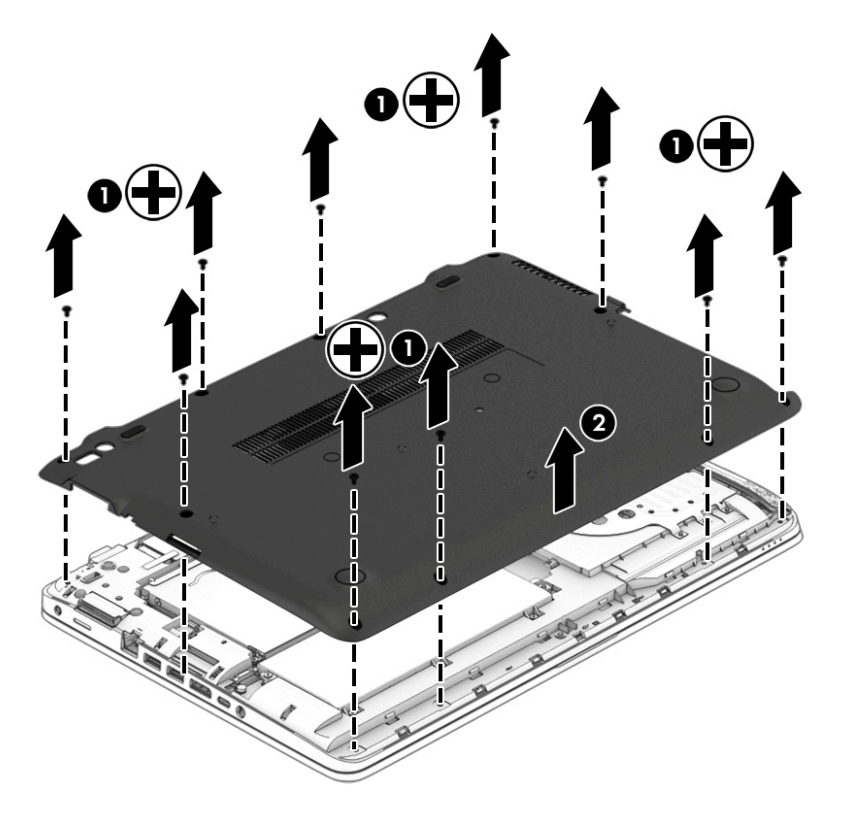

**3.** Afloje los 6 tornillos cautivos (1) y luego levante la batería (2) para extraerla.

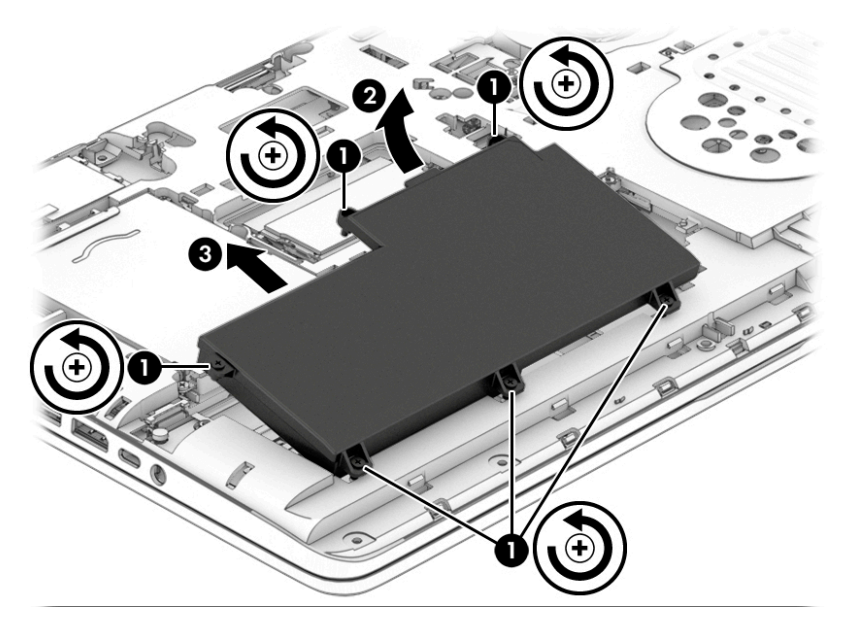

Para volver a colocar la batería, realice estos pasos en orden inverso.

### **Ahorro de energía de la batería**

- Seleccione la configuración de bajo consumo de energía mediante Opciones de energía en el Panel de control de Windows.
- Apague las conexiones inalámbricas y de LAN y salga de las aplicaciones de módem cuando no esté utilizándolas.
- Desconecte los dispositivos externos que no estén conectados en una fuente de energía externa cuando no esté usándolos.
- Detenga, desactive o extraiga cualquier tarieta de memoria externa que no esté utilizando.
- Disminuir el brillo de la pantalla.
- Antes de dejar su trabajo, inicie la suspensión o apague el equipo.

#### **Eliminación de una batería reemplazable por el usuario**

**¡ADVERTENCIA!** Para reducir el riesgo de incendio o de quemaduras, no desmonte, aplaste ni perfore la batería; no provoque cortocircuitos en los contactos externos; no arroje la batería al fuego o al agua.

Consulte los *Avisos normativos, de seguridad y medioambientales* para ver cómo eliminar la batería correctamente. Para acceder a las guías del usuario, seleccione **Inicio > Todos los programas > Ayuda y soporte de HP > Documentación de HP**.

#### **Sustitución de la batería**

Verificación de la batería HP le avisa que reemplace la batería cuando una célula interna no se carga de forma apropiada o cuando la capacidad de almacenamiento de la batería ha alcanzado una condición débil. Si la batería puede estar cubierta por una garantía de HP, las instrucciones incluyen un ID de garantía. Un mensaje lo guiará al sitio web de HP para que obtenga más información acerca de cómo obtener una batería de repuesto.

## **Uso de alimentación de CA externa**

**A ¡ADVERTENCIA!** No cargue la batería del equipo a bordo de un avión.

**A ¡ADVERTENCIA!** Para reducir la probabilidad de que haya problemas de seguridad, use sólo el adaptador de CA suministrado con el equipo, un adaptador de CA de reemplazo suministrado por HP o un adaptador de CA compatible comprado a HP.

**EX NOTA:** Para obtener información sobre cómo conectarse a la alimentación de CA, consulte el póster de *Instrucciones de configuración* que se incluye en la caja del equipo.

La alimentación de CA externa se suministra por medio de un adaptador de CA aprobado o un dispositivo de expansión o acoplamiento opcional.

Conecte el equipo a la alimentación de CA externa en cualquiera de las siguientes condiciones:

- Al cargar o calibrar una batería
- Al instalar o modificar el software del sistema
- Al escribir información en un CD, un DVD, o un BD (solo en algunos productos)
- Al ejecutar el Desfragmentador de disco
- Al crear copias de seguridad o efectuar una recuperación

Cuando conecte el equipo a la alimentación de CA externa, ocurrirán los siguientes eventos:

- La batería comienza a cargarse.
- Si el equipo está encendido, el icono del medidor de energía en el área de notificación cambia su apariencia.

Cuando desconecte la alimentación de CA externa, ocurrirán los siguientes eventos:

- El equipo cambia a alimentación por batería.
- El brillo de la pantalla disminuye automáticamente para permitir que la batería dure más tiempo.

### **Prueba de un adaptador de CA**

Pruebe el adaptador de CA si el equipo presenta alguno de los siguientes síntomas cuando se conecta a la alimentación de CA:

- El equipo no se enciende.
- La pantalla no se enciende.
- Los indicadores luminosos de alimentación están apagados.

Para probar el adaptador de CA:

**W** NOTA: Las siguientes instrucciones se aplican a los equipos con baterías reemplazables por el usuario.

- **1.** Apague el equipo.
- **2.** Extraiga la batería del equipo.
- **3.** Conecte el adaptador de CA al equipo y luego a una toma eléctrica de CA.
- **4.** Encienda el equipo.
	- Si los indicadores luminosos se *encienden*, el adaptador de CA funciona adecuadamente.
	- Si los indicadores luminosos permanecen *apagados*, el adaptador de CA no está funcionando y debe sustituirse.

Póngase en contacto con soporte técnico para obtener información sobre cómo obtener un adaptador de CA de repuesto.

# **7 Tarjetas y dispositivos externos**

# **Uso de lectores de tarjetas de memoria (solo en algunos productos)**

Las tarjetas de memoria opcionales permiten almacenar datos de forma segura y compartirlos fácilmente. Estas tarjetas frecuentemente se utilizan con cámaras y PDA que admiten medios digitales, así como con otros equipos.

Para determinar los formatos de tarjeta de memoria que admite su equipo, consulte [Conozca su equipo](#page-12-0)  [en la página 3](#page-12-0).

### **Inserción de una tarjeta de memoria**

**A PRECAUCIÓN:** Para reducir el riesgo de que se produzcan daños en los conectores de la tarjeta de memoria, utilice la mínima fuerza posible para insertarla.

- **1.** Sostenga la tarjeta con la etiqueta hacia arriba y los conectores frente al equipo.
- **2.** Inserte la tarjeta en el lector de tarjetas de memoria y luego empújela hasta que encaje firmemente

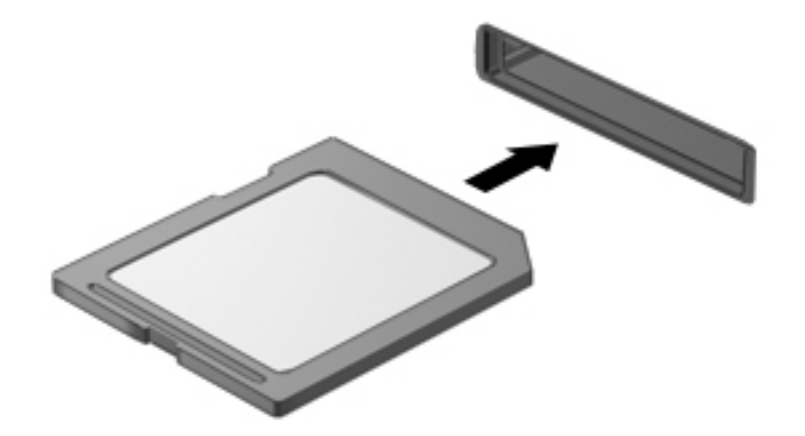

Oirá un sonido cuando se haya detectado el dispositivo y es posible que se vea un menú de opciones.

## **Extracción de una tarjeta de memoria**

**PRECAUCIÓN:** A fin de reducir el riesgo de pérdida de datos o de que el sistema deje de responder, use el siguiente procedimiento para extraer la tarjeta de memoria con seguridad.

- **1.** Guarde toda su información y cierre todos los programas relacionados con la tarjeta de memoria.
- **2.** Haga clic en el icono de extracción de hardware en el escritorio de Windows del área de notificación, en el extremo derecho de la barra de tareas. A continuación, siga las instrucciones que aparecen en la pantalla.

**3.** Empuje la tarjeta **(1)** y luego retírela de la ranura **(2)**.

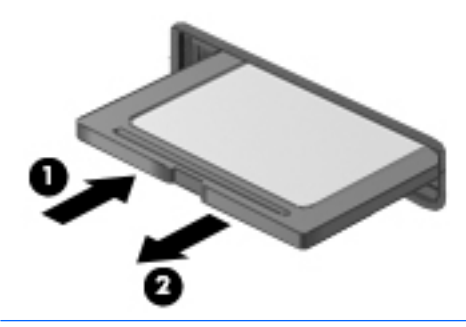

**W** NOTA: Si no se expulsa la tarjeta, tire de esta y sáquela de la ranura.

# **Uso de smart cards (solo en algunos productos)**

**NOTA:** El término *smart card* se utiliza en todo este capítulo para hacer referencia tanto a smart card como a Java™ Card.

Una smart card es un accesorio del tamaño de una tarjeta de crédito que posee un microchip que contiene memoria y un microprocesador. Al igual que los equipos personales, las smart cards tienen un sistema operativo para administrar la entrada y salida de información, e incluyen recursos de seguridad para protegerse de las falsificaciones Las smart cards estándares del sector se utilizan con el lector de smart card (solo en algunos productos).

Es necesario un PIN para obtener acceso al contenido del microchip. Para obtener más información sobre los recursos de seguridad de la smart card, acceda a Ayuda y soporte técnico seleccionando **Inicio > Ayuda y soporte técnico**.

### **Inserción de una smart card**

**1.** Sostenga el lado de la etiqueta de la smart card hacia arriba y deslice con cuidado la tarjeta en el lector de smart card hasta que encaje.

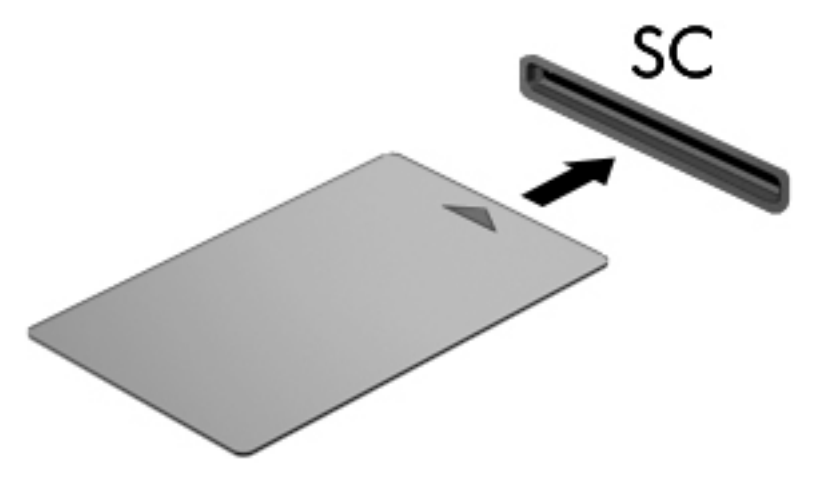

**2.** Siga las instrucciones que aparecen en la pantalla para iniciar la sesión en el equipo usando el PIN de la smart card.

## **Extracción de una smart card**

**▲** Tome el borde de la smart card y extráigala del lector de smart card.

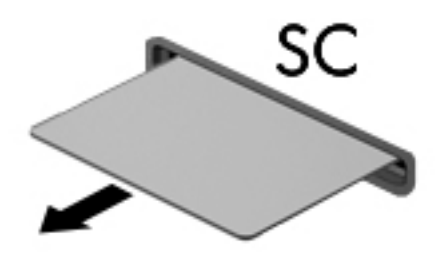

# **Uso de un dispositivo USB**

El bus serie universal (USB) es una interfaz de hardware que se puede usar para conectar un dispositivo externo opcional, como un teclado, un mouse, una unidad, una impresora, un escáner o un concentrador USB.

Algunos dispositivos USB pueden necesitar software adicional que, generalmente, se incluye con el dispositivo. Para obtener más información acerca del software específico para un dispositivo, consulte las instrucciones del fabricante. Estas instrucciones pueden proporcionarse con el software, en un disco o en el sitio web del fabricante.

El equipo tiene al menos 1 puerto USB que admite dispositivos USB 1.0, 1.1, 2.0 o 3.0. Es posible que su equipo también tenga un puerto de carga USB que brinda alimentación a un dispositivo externo. Un dispositivo de acoplamiento o un concentrador USB opcional proporcionan puertos USB adicionales que pueden utilizarse con el equipo.

### **Conexión de un dispositivo USB**

**PRECAUCIÓN:** Para reducir el riesgo de daños a un conector USB, use la mínima fuerza necesaria para conectar el dispositivo.

**▲** Conecte el cable USB para el dispositivo al puerto USB.

**WE NOTA:** La siguiente imagen puede ser ligeramente diferente de su equipo.

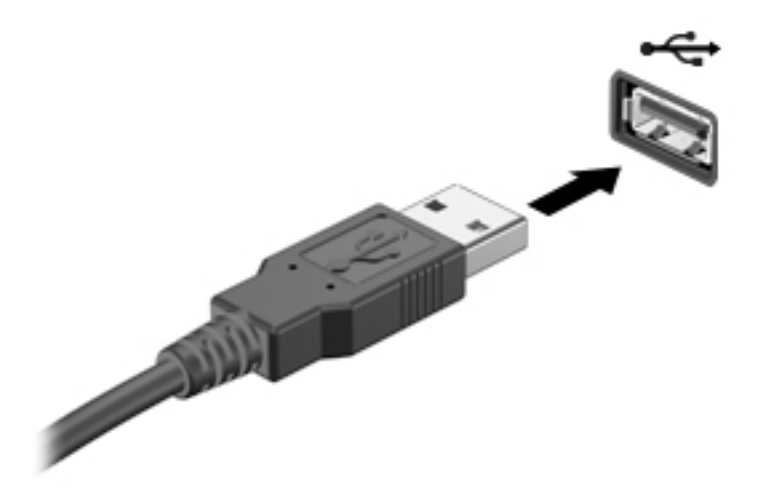

Oirá un sonido cuando se detecte el dispositivo.

**MOTA:** La primera vez que conecta un dispositivo USB, un mensaje en el área de notificación le informa que el equipo reconoce el dispositivo.

## **Extracción de un dispositivo USB**

**PRECAUCIÓN:** Para reducir el riesgo de dañar un conector USB, no tire del cable para desconectar el dispositivo USB.

**PRECAUCIÓN:** Para reducir el riesgo de pérdida de información o de que el sistema deje de responder, use el siguiente procedimiento para extraer el dispositivo USB con seguridad.

- **1.** Para extraer un dispositivo USB, guarde toda su información y cierre todos los programas asociados con el dispositivo.
- **2.** Haga clic en el icono para extraer el hardware en el escritorio de Windows, en el área de notificación que se encuentra en el extremo derecho de la barra de herramientas, y siga las instrucciones que aparecen en pantalla.
- **3.** Retire el dispositivo.

# **Uso de un dispositivo de serie (solo en algunos productos)**

Algunos modelos de equipo incluyen un puerto serial que conecta dispositivos opcionales, como un módem, un mouse o una impresora seriales.

Algunos dispositivos seriales pueden necesitar software de soporte adicional, el cual generalmente se incluye con el dispositivo. Para obtener más información acerca del software específico para un dispositivo, consulte las instrucciones del fabricante.

Para conectar un dispositivo de serie:

- **1.** Apague el equipo.
- **2.** Conecte el cable del dispositivo al puerto de serie del equipo.

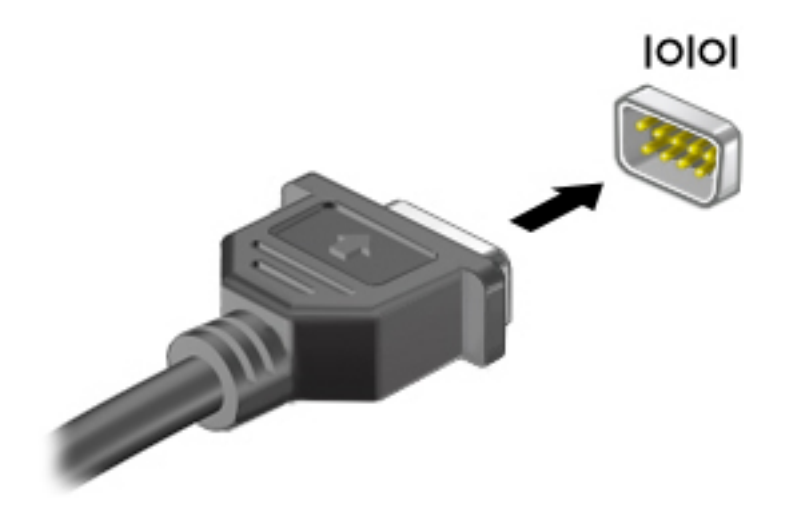

**3.** Encienda el equipo.

# **Uso de dispositivos externos opcionales**

**X** NOTA: Para obtener más información sobre el software y los controladores requeridos, o para saber cuál puerto del equipo usar, vea las instrucciones del fabricante.

Para conectar un dispositivo externo al equipo:

- **PRECAUCIÓN:** Para reducir el riesgo de daños al equipo cuando se conecta un dispositivo con alimentación, asegúrese de que el dispositivo esté apagado y el cable de alimentación de CA esté desenchufado.
	- **1.** Conecte el dispositivo al equipo.
	- **2.** Si está conectando un dispositivo con alimentación, enchufe el cable de alimentación del dispositivo en un tomacorriente con conexión a tierra.
	- **3.** Encienda el dispositivo.

Para desconectar un dispositivo externo sin alimentación, apáguelo y luego desconéctelo del equipo. Para desconectar un dispositivo externo con alimentación, apague el dispositivo, desconéctelo del equipo y luego desenchufe el cable de alimentación de CA.

### **Uso de unidades externas opcionales**

Las unidades externas extraíbles amplían sus opciones de almacenamiento y acceso a la información. Puede agregar una unidad USB conectándola a un puerto USB del equipo.

**WARE:** Las unidades ópticas USB externas de HP deben conectarse al puerto USB con alimentación.

Las unidades USB incluyen los siguientes tipos:

- Unidad de disquete de 1,44 MB
- Módulo de unidad de disco duro
- Unidad óptica externa (CD, DVD y Blu-ray)
- Compartimento multiuso

# **8 Unidades**

# **Uso de unidades de disco duro**

**PRECAUCIÓN:** Para evitar la pérdida de información o que el sistema deje de responder:

Guarde su trabajo y apague el e quipo antes de añadir o reemplazar un módulo de memoria o una unidad de disco duro.

En caso de no estar seguro de si el equipo está apagado, presione el botón de inicio/apagado para encender el equipo. A continuación, apague el equipo por medio del sistema operativo.

## **Mejoría del rendimiento de la unidad de disco duro**

#### **Utilización del Desfragmentador de disco**

A medida que utiliza su equipo, los archivos de la unidad de disco duro se desfragmentan. Una unidad fragmentada significa que los datos de su unidad no están contiguos (secuenciales) y, debido a esto, la unidad de disco duro trabaja más duro para ubicar archivos, disminuyendo así la velocidad del equipo. El Desfragmentador de disco consolida (o reorganiza de manera física) las carpetas y los archivos fragmentados en la unidad de disco duro de forma que el sistema se pueda ejecutar con mayor eficiencia

**WE NOTA:** No es necesario ejecutar el Desfragmentador de disco en unidades de estado sólido.

Después que inicia el Desfragmentador de disco, funciona sin supervisión. Sin embargo, dependiendo del tamaño de su unidad de disco duro y de la cantidad de archivos fragmentados, el Desfragmentador de disco puede tardar más de una hora en completar el proceso.

HP recomienda la desfragmentación de su disco duro al menos una vez al mes. Puede configurar el Desfragmentador de disco para que se ejecute mensualmente, pero usted puede desfragmentar su equipo manualmente en cualquier momento.

Para ejecutar el Desfragmentador de disco:

- **1.** Conecte el equipo a alimentación de CA.
- **2.** Seleccione **Inicio > Todos los programas > Accesorios > Herramientas del sistema > Desfragmentador de disco**.
- **3.** Haga clic en **Desfragmentar disco**.

**X NOTA:** Windows incluye el recurso de Control de cuentas de usuario para mejorar la seguridad de su equipo. Es posible que se le solicite su permiso o se le pida su contraseña para tareas como la instalación de software, la ejecución de utilidades o el cambio de las configuraciones de Windows. Consulte Ayuda y soporte técnico. Para acceder a Ayuda y soporte técnico, seleccione **Inicio > Ayuda y soporte técnico**.

Para obtener información adicional, acceda a la Ayuda del software Desfragmentador de disco.

#### **Utilización del Liberador de espacio en disco**

El Liberador de espacio en disco busca los archivos innecesarios en la unidad de disco duro que el usuario puede eliminar con seguridad para liberar espacio en el disco y lograr que el equipo funcione de forma más eficiente

Para ejecutar el Liberador de espacio en disco:

- **1.** Haga clic en **Inicio > Todos los programas > Accesorios > Herramientas del sistema > Liberador de espacio en disco**.
- **2.** Siga las instrucciones que aparecen en la pantalla.

## **Uso de HP 3D DriveGuard (solo en algunos productos)**

HP 3D DriveGuard protege una unidad de disco duro estacionando la unidad y deteniendo las solicitudes de datos en una de las siguientes condiciones:

- Cuando se deja caer el equipo.
- Cuando se mueve el equipo con la pantalla cerrada mientras está funcionando con alimentación por batería.

Un breve período después de finalizado uno de estos eventos, HP 3D DriveGuard hace que la unidad de disco duro vuelva a funcionar normalmente.

**X** NOTA: Debido a que las unidades de estado sólido (SSD) no tienen piezas móviles, no requieren la protección de HP 3D DriveGuard.

**NOTA:** La unidad de disco duro ubicada en el compartimiento de la unidad de disco duro principal o una unidad secundaria están protegidas por HP 3D DriveGuard. Una unidad de disco duro instalada en un dispositivo de acoplamiento opcional o conectada a un puerto USB no está protegida por HP 3D DriveGuard.

Para obtener más información, consulte la ayuda del software HP 3D DriveGuard.

### **Identificación del estado de HP 3D DriveGuard**

El indicador luminoso de la unidad de disco duro del equipo cambia de color para mostrar que la unidad de disco duro primaria está estacionada. Para determinar si una unidad está protegida actualmente o si está estacionada, vea el icono en el escritorio de Windows, en el área de notificación (en el extremo derecho de la barra de tareas) o en el Centro de movilidad.

# **9 Seguridad**

# **Protección del equipo**

Los recursos de seguridad estándar suministrados por el sistema operativo Windows y por la utilidad de configuración (BIOS) del equipo, que no pertenece a Windows, pueden proteger su configuración y sus datos personales contra varios riesgos.

**NOTA:** Las soluciones de seguridad han sido diseñadas para actuar como medidas disuasorias. Estas medidas disuasorias no pueden evitar el robo o la manipulación no deseada de un producto.

**NOTA:** Antes de enviar su equipo al servicio técnico, cree una copia de seguridad y borre los archivos confidenciales y elimine todas las configuraciones de contraseña.

**NOTA:** Es posible que algunas funciones descritas en este capítulo no estén disponibles en su equipo.

**WEY NOTA:** Su equipo admite CompuTrace, un servicio de seguimiento y recuperación basado en seguridad en línea disponible en algunas regiones. Si le roban el equipo, CompuTrace puede localizarlo si un usuario no autorizado accede a Internet. Debe adquirir el software y suscribirse al servicio para utilizar CompuTrace. Para obtener información sobre cómo pedir el software Computrace, visite<http://www.hp.com>.

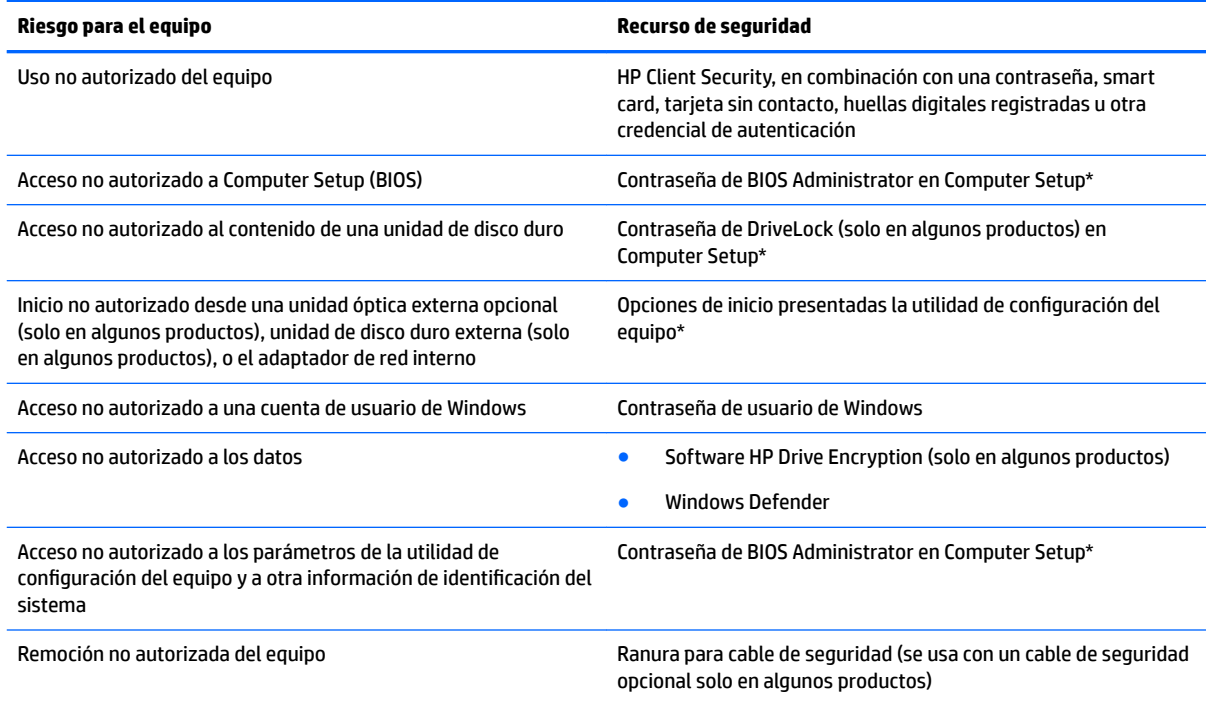

\*La utilidad de configuración del equipo es una utilidad basada en la memoria ROM preinstalada que se puede usar incluso cuando el sistema operativo no está funcionando o no se carga. Puede utilizar un dispositivo señalador (TouchPad, dispositivo señalador de tipo palanca o mouse USB) o el teclado para navegar y efectuar selecciones en la configuración del equipo.

**NOTA:** En tablets sin teclado, puede usar la pantalla táctil.

# **Uso de contraseñas**

Una contraseña es un grupo de caracteres que usted elige para asegurar la información de su equipo. Es posible establecer varios tipos de contraseñas, dependiendo de cómo desee controlar el acceso a su información. Las contraseñas pueden establecerse en Windows o Computer Setup, que viene preinstalada en el equipo.

- Las contraseñas de BIOS Administrator y DriveLock están definidas en la utilidad de configuración y las administra el BIOS del sistema.
- Las contraseñas de Windows se establecen únicamente en el sistema operativo Windows.
- Si olvida tanto la contraseña de usuario de DriveLock como la contraseña principal de DriveLock establecidas en la utilidad de configuración, la unidad de disco duro protegida por las contraseñas quedará bloqueada de forma permanente y no se podrá volver a utilizar.

Puede utilizar la misma contraseña para un recurso de la utilidad de configuración del equipo y para un recurso de seguridad de Windows. También puede utilizar la misma contraseña para más de un recurso de la utilidad de configuración del equipo.

Use los siguientes consejos para crear y guardar contraseñas:

- Para crear contraseñas, siga los requerimientos del programa.
- No utilice la misma contraseña para múltiples aplicaciones o sitios web y no reutilice su contraseña de Windows para ninguna otra aplicación o sitio web.
- Use la función Password Manager de HP Client Security para almacenar los nombres de usuario y contraseñas de sus sitios web y aplicaciones. Puede leerlas con seguridad en el futuro si no las puede recordar.
- No almacene sus contraseñas en un archivo en el equipo.

En las tablas siguientes se contrseñas de Windows y BIOS Administrator que se utilizan habitualmente, así como una descripción de sus funciones.

## **Configuración de contraseñas en Windows**

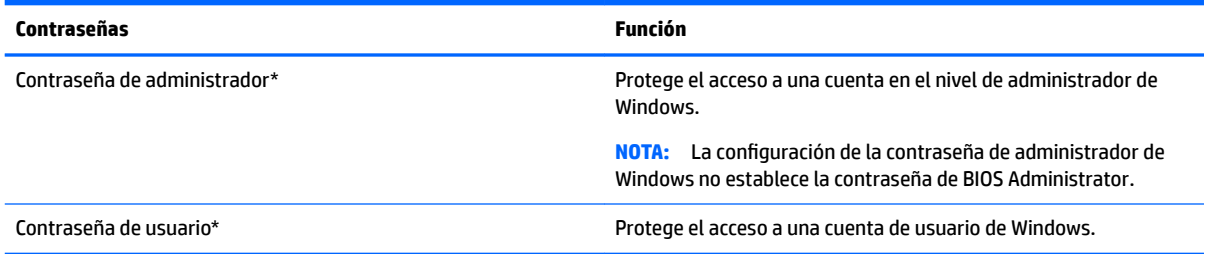

\*Para obtener información sobre la configuración de una contraseña de administrador de Windows o una contraseña de usuario de Windows, seleccione **Inicio > Todos los programas > Ayuda y soporte técnico de HP > HP Support Assistant**.

## **Definición de contraseñas en la utilidad de configuración del equipo**

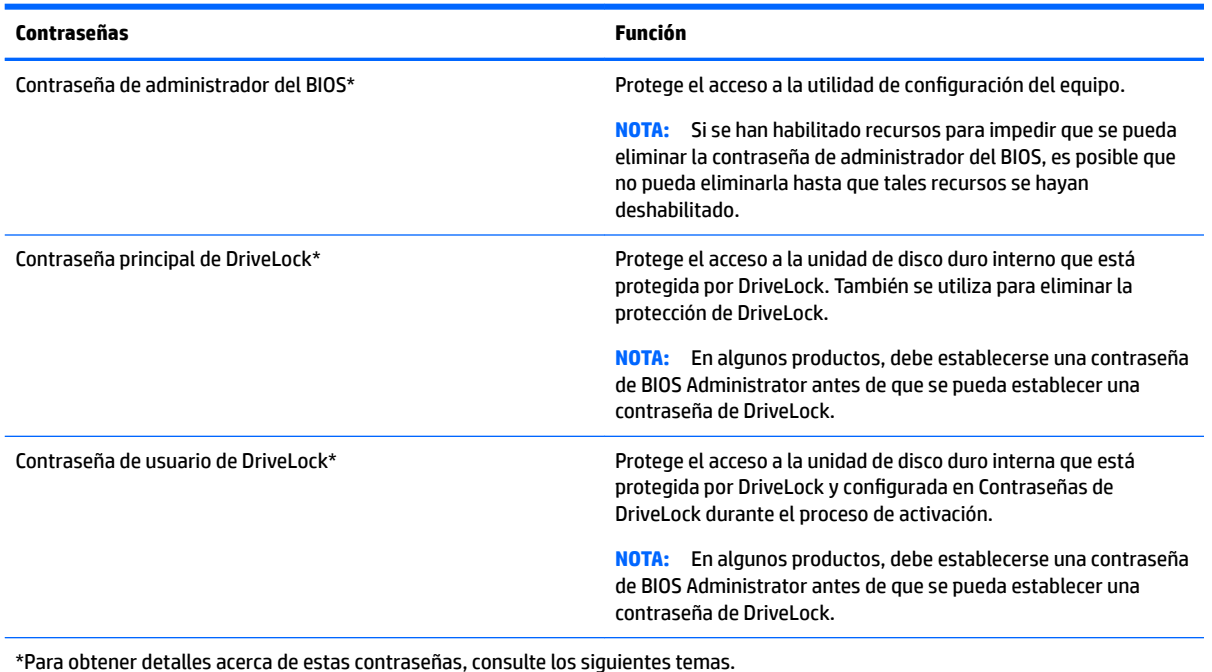

## **Administración de una contraseña de administrador de BIOS**

Para definir, cambiar o eliminar esta contraseña, siga estos pasos:

#### Definición de una nueva contraseña de administrador del BIOS

- **1.** Inicie la utilidad de configuración del equipo.
	- Equipos o tablets con teclado:
		- ▲ Encienda o reinicie el equipo y cuando aparezca el logotipo de HP, presione f10 para acceder a la configuración del equipo.
	- Tablets sin teclado:
		- ▲ Apague el tablet. Presione el botón de alimentación en combinación con el botón de bajar volumen hasta que aparezca el menú de Inicio y luego pulse **F10** para acceder a la configuración del equipo.
- **2.** Seleccione **Security** (Seguridad), seleccione **Create BIOS Administrator password** (Crear contraseña de BIOS Administrator) y luego presione enter.
- **3.** Cuando se le indique, escriba una contraseña.
- **4.** Cuando se le indique, vuelva a escribir la nueva contraseña para confirmarla
- **5.** Para guardar sus cambios y salir de la utilidad de configuración, seleccione **Save** (Guardar) y siga las instrucciones que aparecen en la pantalla.

O bien:

Seleccione **Main** (Principal), seleccione **Save Changes and Exit** (Guardar cambios y salir) y luego presione enter.

Sus cambios se harán efectivos al reiniciar el equipo.

#### **Cambio de una contraseña de administrador del BIOS**

- **1.** Inicie la utilidad de configuración del equipo.
	- Equipos o tablets con teclado:
		- ▲ Encienda o reinicie el equipo y cuando aparezca el logotipo de HP, presione f10 para acceder a la configuración del equipo.
	- Tablets sin teclado:
		- ▲ Apague el tablet. Presione el botón de alimentación en combinación con el botón de bajar volumen hasta que aparezca el menú de Inicio y luego pulse **F10** para acceder a la configuración del equipo.
- **2.** Seleccione **Security** (Seguridad), seleccione la **Change BIOS Administrator Password** (Cambiar contraseña de BIOS Administrator) y luego presione enter.
- **3.** Cuando se le indique, escriba su contraseña actual.
- **4.** Cuando se le indique, escriba su nueva contraseña.
- **5.** Cuando se le indique, escriba su contraseña nueva otra vez para confirmar
- **6.** Para guardar sus cambios y salir de la utilidad de configuración, seleccione **Save** (Guardar) y siga las instrucciones que aparecen en la pantalla.

O bien:

Seleccione **Main** (Principal), seleccione **Save Changes and Exit** (Guardar cambios y salir) y luego presione enter.

Sus cambios se harán efectivos al reiniciar el equipo.

#### **Eliminación de una contraseña de administrador del BIOS**

- **1.** Inicie la utilidad de configuración del equipo.
	- Equipos o tablets con teclado:
		- ▲ Encienda o reinicie el equipo y cuando aparezca el logotipo de HP, presione f10 para acceder a la configuración del equipo.
	- Tablets sin teclado:
		- ▲ Apague el tablet. Presione el botón de alimentación en combinación con el botón de bajar volumen hasta que aparezca el menú de Inicio y luego pulse **F10** para acceder a la configuración del equipo.
- **2.** Seleccione **Security** (Seguridad), seleccione la **Change BIOS Administrator Password** (Cambiar contraseña de BIOS Administrator) y luego presione enter.
- **3.** Cuando se le indique, escriba su contraseña actual.
- **4.** Cuando se le solicite la nueva contraseña, deje el campo vacío y luego presione enter.
- **5.** Cuando se le solicite volver a escribir su nueva contraseña, deje el campo vacío y luego presione enter.
- **6.** Para guardar sus cambios y salir de la utilidad de configuración, seleccione **Save** (Guardar) y siga las instrucciones que aparecen en la pantalla.

O bien:

Seleccione **Main** (Principal), seleccione **Save Changes and Exit** (Guardar cambios y salir) y luego presione enter.

Sus cambios se harán efectivos al reiniciar el equipo.

#### **Ingreso de una contraseña de administrador de BIOS**

Donde se indique **BIOS Administrator password** (Contraseña de BIOS Administrator), escriba su contraseña (usando el mismo tipo de teclas que utilizó para definir la contraseña) y luego presione enter. Después de tres intentos fallidos de introducir la contraseña de BIOS Administrator, debe reiniciar el equipo y volver a intentarlo.

### **Administración de una contraseña de DriveLock de Computer Setup (solo en algunos productos)**

**A PRECAUCIÓN:** Para evitar que una unidad de disco duro protegida con DriveLock quede inutilizable de forma permanente, anote la contraseña de usuario de DriveLock y la contraseña principal de DriveLock en un lugar seguro alejado de su equipo. Si olvida ambas contraseñas de DriveLock, la unidad de disco duro quedará bloqueada permanentemente y ya no se puede usar.

La protección de DriveLock evita el acceso no autorizado al contenido de una unidad de disco duro. DriveLock puede aplicarse sólo a la(s) unidad(es) de disco duro interna(s) del equipo. Después de aplicada la protección de DriveLock a una unidad, debe introducirse una contraseña para acceder a la unidad. La unidad debe insertarse en el equipo o en un replicador de puertos avanzado con el fin de que se pueda acceder a ella mediante las contraseñas de DriveLock.

Para aplicar la protección de DriveLock a una unidad de disco duro interno, deben configurarse una contraseña de usuario y una contraseña principal en Computer Setup. Tenga en cuenta las siguientes consideraciones sobre el uso de la protección de DriveLock:

- Después de aplicada la protección de DriveLock a una unidad de disco duro, puede accederse a la unidad de disco duro sólo introduciendo la contraseña de usuario o la contraseña principal.
- El propietario de la contraseña de usuario debe ser el usuario diario de la unidad de disco duro protegida. El propietario de la contraseña principal puede ser un administrador del sistema o el usuario diario.
- La contraseña de usuario y la contraseña principal pueden ser idénticas.
- Puede eliminar una contraseña de usuario o contraseña principal solo eliminando la protección de DriveLock de la unidad de disco.
- **MOTA:** Debe establecerse una contraseña de BIOS Administrator antes de poder acceder a los recursos de DriveLock.

### **Establecimiento de una contraseña de DriveLock**

Para establecer una contraseña de DriveLock en Computer Setup, siga estos pasos:

- **1.** Inicie la utilidad de configuración del equipo.
	- Equipos o tablets con teclado:
		- **1.** Apague el equipo.
		- **2.** Presione el botón de encendido/apagado y cuando aparezca el logotipo de HP, presione f10 para acceder a Computer Setup.
	- Tablets sin teclado:
		- **1.** Apague el tablet.
		- **2.** Presione el botón de alimentación en combinación con el botón de bajar volumen hasta que aparezca el menú de Inicio y luego pulse **F10** para acceder a la configuración del equipo.
- **2.** Seleccione **Security** (Seguridad), haga la selección de **Hard Drive Utilities** (Utilidades de disco duro), seleccione **DriveLock** y luego presione enter.
- **MOTA:** En algunos productos, es posible que se le pida que establezca una contraseña de DriveLock y escriba la contraseña de administrador del BIOS.
- **3.** Seleccione la unidad de disco duro que desee proteger y luego presione enter.
- **4.** Seleccione **Set DriveLock Master Password** (Establecer contraseña principal de DriveLock) o **Set DriveLock Password** (Establecer contraseña de DriveLock) (solo en algunos productos) y luego presione enter.
- **5.** Lea atentamente la advertencia.
- **6.** Siga las instrucciones que aparecen en la pantalla establecer una contraseña de DriveLock.
- **7.** Para salir de Computer Setup, seleccione **Main** (Principal), seleccione **Save Changes and Exit** (Guardar cambios y salir) y luego seleccione **Yes** (Sí).

#### **Activación de DriveLock (solo en algunos productos)**

En algunos productos, es posible que necesite seguir estas instrucciones para activar DriveLock.

- **1.** Inicie la utilidad de configuración del equipo.
	- Equipos o tablets con teclado:
		- **1.** Apague el equipo.
		- **2.** Presione el botón de encendido/apagado y cuando aparezca el logotipo de HP, presione f10 para acceder a Computer Setup.
	- Tablets sin teclado:
		- **1.** Apague el tablet.
		- **2.** Presione el botón de alimentación en combinación con el botón de bajar volumen hasta que aparezca el menú de Inicio y luego pulse F10 para acceder a la configuración del equipo.
- **2.** Seleccione la **Security** (Seguridad), seleccione **Hard Drive Utilities** (Utilidades de disco duro), seleccione **DriveLock** y luego presione enter.
- **NOTA:** En algunos productos, se le puede solicitar que introduzca la contraseña de BIOS Administrator y seleccione **Set DriveLock Password** (Establecer contraseña de DriveLock).
- **3.** Seleccione la unidad de disco duro que desee proteger y luego presione enter.
- **4.** Siga las instrucciones que aparecen en pantalla instrucciones para realizar las selecciones para activar DriveLock y para introducir las contraseñas cuando se le solicite.
- **<sup>2</sup> NOTA:** En algunos productos, es posible que se le pida que escriba DriveLock. El campo distingue mayúsculas y minúsculas.
- **5.** Para salir de Computer Setup, seleccione **Main** (Principal), seleccione **Save Changes and Exit** (Guardar cambios y salir) y luego seleccione **Yes** (Sí).

#### **Desactivación de DriveLock (solo en algunos productos)**

- **1.** Inicie la utilidad de configuración del equipo.
	- Equipos o tablets con teclado:
		- **1.** Apague el equipo.
		- **2.** Presione el botón de encendido/apagado y cuando aparezca el logotipo de HP, presione f10 para acceder a Computer Setup.
	- Tablets sin teclado:
		- **1.** Apague el tablet.
		- **2.** Presione el botón de alimentación en combinación con el botón de bajar volumen hasta que aparezca el menú de Inicio y luego pulse F10 para acceder a la configuración del equipo.
- **2.** Seleccione la **Security** (Seguridad), seleccione **Hard Drive Utilities** (Utilidades de disco duro), seleccione **DriveLock** y luego presione enter.
- **MOTA:** En algunos productos, se le puede solicitar que introduzca la contraseña de BIOS Administrator y seleccione **Set DriveLock Password** (Establecer contraseña de DriveLock).
- **3.** Seleccione la unidad de disco duro que desea administrar y luego presione enter.
- **4.** Siga las instrucciones que aparecen en la pantalla para desactivar DriveLock.
- **5.** Para salir de Computer Setup, seleccione **Main** (Principal), seleccione **Save Changes and Exit** (Guardar cambios y salir) y luego seleccione **Yes** (Sí).

### **Introducción de una contraseña de DriveLock (solo en algunos productos)**

Asegúrese de que la unidad de disco duro esté insertada en el equipo (no en un dispositivo de acoplamiento opcional o MultiBay externo).

Cuando aparezca el mensaje **DriveLock Password** (Contraseña de DriveLock), escriba su contraseña maestra o de usuario (utilizando la misma clase de teclas que usó para configurar la contraseña) y luego presione enter.

Después de tres intentos incorrectos de introducir la contraseña, debe apagar el equipo y volver a intentarlo.

#### **Cambio de una contraseña de DriveLock (solo en algunos productos)**

Para cambiar una contraseña de DriveLock en Computer Setup, siga estos pasos:

- **1.** Apague el equipo.
- **2.** Presione el botón de inicio/apagado.
- **3.** Cuando se le indique **DriveLock Password**, escriba la contraseña de usuario de DriveLock actual o la contraseña principal que va a cambiar, presione entery luego presione o pulse **f10** para acceder a Computer Setup.
- **4.** Seleccione la **Security** (Seguridad), seleccione **Hard Drive Utilities** (Utilidades de disco duro), seleccione **DriveLock** y luego presione enter.
- **MOTA:** En algunos productos, se le puede solicitar que introduzca la contraseña de BIOS Administrator y seleccione **Set DriveLock Password** (Establecer contraseña de DriveLock).
- **5.** Seleccione la unidad de disco duro que desea administrar y luego presione enter.
- **6.** Haga la selección para cambiar la contraseña y luego siga las indicaciones que aparecen en pantalla para introducir contraseñas.
- **NOTA:** La opción **Change DriveLock Master Password** (Cambiar contraseña principal de DriveLock) solo es visible si se indicó la contraseña principal cuando se solicitó la contraseña de DriveLock en el paso 3.
- **7.** Para salir de Computer Setup, seleccione **Main** (Principal), seleccione **Save Changes and Exit** (Guardar cambios y salir) y luego siga las instrucciones que aparecen en pantalla.

# **Uso de software antivirus**

Cuando usa el equipo para acceder a correo electrónico, una red o a Internet, potencialmente lo expone a virus informáticos. Estos virus pueden desactivar el sistema operativo, los programas o las utilidades o hacer que funcionen de forma anormal.

El software antivirus puede detectar gran parte de los virus, destruirlos y, en la mayoría de los casos, reparar los daños causados por éstos. Para proveer protección contra los virus recientemente descubiertos, el software antivirus debe mantenerse actualizado.

Windows Defender está preinstalado en su equipo. Se recomienda de forma enfática que siga utilizando un programa antivirus para proteger completamente su equipo.

Para obtener más información sobre virus informáticos, acceda a HP Support Assistant.

# **Uso de software de firewall**

Los firewalls están diseñados para impedir el acceso no autorizado a su sistema o red. Un firewall puede ser un programa de software que instala en su equipo o red, o puede ser una solución hecha de hardware y software.

Hay dos tipos de firewall para tener en cuenta:

- Firewall basado en host: software que protege sólo el equipo en que está instalado.
- Firewall basado en red: se instala entre su DSL o módem por cable y su red doméstica para proteger todos los equipos de la red.

Cuando un firewall está instalado en un sistema, todos los datos enviados al sistema y desde el sistema se monitorizan y comparan con un conjunto de criterios de seguridad definidos por el usuario. Cualquier dato que no satisfaga estos criterios es bloqueado.

Es posible que su PC o equipo de red ya cuente con un firewall instalado. En caso contrario, hay soluciones de software de firewall disponibles.

**MOTA:** En algunas circunstancias, un firewall puede bloquear el acceso a juegos de Internet, interferir con la capacidad de compartir impresoras y archivos en la red o bloquear archivos adjuntos autorizados. Para resolver el problema temporalmente, desactive el firewall, lleve a cabo la tarea que desea realizar y, a continuación, vuelva a activar el firewall Para resolver el problema de forma permanente, reconfigure el firewall

# **Instalación de actualizaciones de seguridad críticas**

**PRECAUCIÓN:** Microsoft® envía alertas de actualizaciones críticas. Para proteger el equipo de violaciones a la seguridad y virus informáticos, instale todas las actualizaciones críticas tan pronto como reciba una alerta de Microsoft.

Puede elegir si las actualizaciones se instalan automáticamente. Para cambiar la configuración, seleccione **Inicio** > Panel de Control > Sistema y seguridad > Windows Update > Cambiar la configuración y luego siga las instrucciones que aparecen en pantalla.

# **Uso de HP Client Security (solo en algunos productos)**

El software HP Client Security viene preinstalado en su equipo. Se puede acceder a este software a través del icono de HP Client Security en el extremo derecho de la barra de tareas o en el Panel de Control de Windows. HP ProtectTools Security Manager proporciona recursos de seguridad que sirven de protección contra el acceso no autorizado al equipo, a redes y a los datos más importantes. Para obtener más información, consulte la ayuda del software HP Client Security.

# **Uso de HP Touchpoint Manager (solo en algunos productos)**

HP Touchpoint Manager es una solución de TI basada en la nube que permite a las empresas administrar y proteger de forma eficaz sus activos. HP Touchpoint Manager ayuda a proteger los dispositivos frente al malware y otros ataques, supervisa la salud de los dispositivos y permite a los clientes reducir el tiempo que dedican a resolver problemas de los dispositivos de los usuarios finales y de seguridad. Los clientes pueden descargar e instalar el software rápidamente, lo que resulta muy económico en comparación con las soluciones internas tradicionales. Para obtener más información, consulte [http://www.hptouchpointmanager.com.](http://www.hptouchpointmanager.com)

# **Instalación de un cable de seguridad opcional (solo en algunos productos)**

**X** NOTA: Un cable de seguridad está diseñado para actuar como una medida disuasoria, pero es posible que no pueda evitar el robo o la manipulación no deseada del equipo.

**EX NOTA:** Es posible que la apariencia de la ranura del cable de seguridad difiera ligeramente de la ilustración de esta sección.

- **1.** Pase el cable de seguridad alrededor de un objeto que tenga una fijación segura.
- **2.** Inserte la llave **(1)** en el candado del cable **(2)**.
- **3.** Inserte el candado del cable de seguridad en la ranura para el cable de seguridad del equipo **(3)** y luego cierre el candado con la llave.

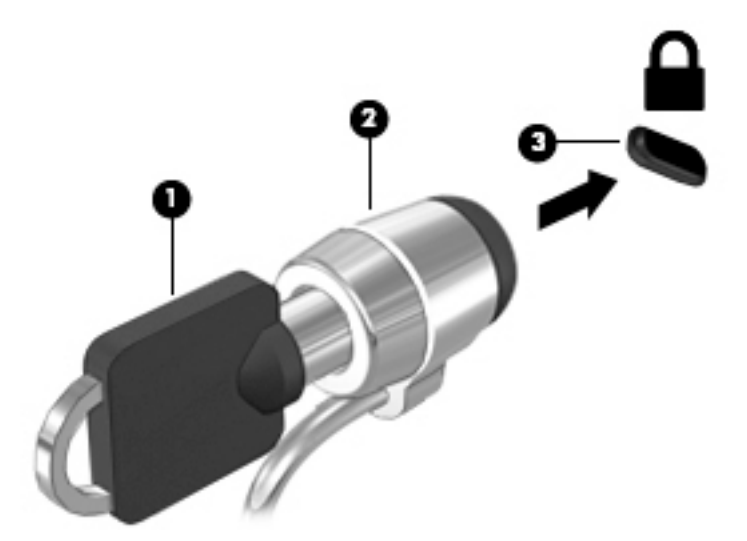

# **Uso del lector de huellas digitales (solo en algunos productos)**

Algunos productos cuentan con lectores de huellas digitales integrados disponibles. Para utilizar el lector de huellas digitales, debe registrar sus huellas digitales en el Administrador de credenciales de HP Client Security. Consulte la Ayuda del software HP Client Security.

Una vez que registre sus huellas digitales en el administrador de credenciales, puede usar el Administrador de contraseñas de HP Client Security para guardar y completar sus nombres de usuario y contraseñas en los sitios web y aplicaciones compatibles.

## **Ubicación del lector de huellas digitales**

El lector de huellas digitales es un pequeño sensor metálico que se encuentra en una de las siguientes zonas de su equipo

- Cerca de la parte inferior del TouchPad
- A la derecha del teclado
- En la parte superior derecha de la pantalla
- En el lado izquierdo de la pantalla

Según su producto, el lector podría estar orientado horizontal o verticalmente. Ambas orientaciones requieren que deslice el dedo en forma perpendicular al sensor metálico.
# <span id="page-72-0"></span>**10 Mantenimiento**

# **Limpieza de su equipo**

Utilice los siguientes productos para limpiar con seguridad su equipo:

- Dimetil bencil cloruro de amonio, en una concentración máxima del 0,3% (por ejemplo, toallitas desechables que vienen en gran variedad de marcas).
- Líquido de limpieza de vidrios sin alcohol
- Solución de agua con jabón suave
- Paño de limpieza de microfibra o gamuza seco (paño sin estática ni aceite)
- Paños de tela sin estática

**PRECAUCIÓN:** Evite los solventes de limpieza fuertes que pueden dañar permanentemente su equipo. Si no tiene la certeza de que un producto de limpieza es seguro para su equipo, compruebe el contenido del producto para garantizar que no incluye ingredientes como alcohol, acetona, cloruro de amonio, cloruro de metileno e hidrocarburos.

Los materiales fibrosos como las toallas de papel, pueden rayar el equipo. Con el transcurso del tiempo, las partículas de polvo y los agentes limpiadores pueden quedar atrapados en los rayones.

## **Procedimientos de limpieza**

Siga los procedimientos de esta sección para limpiar con seguridad su equipo.

- **¡ADVERTENCIA!** Para evitar choques eléctricos o daños a los componentes, no intente limpiar su equipo mientras esté encendido.
	- Apague el equipo.
	- Desconecte la alimentación de CA.
	- Desconecte todos los dispositivos externos con alimentación.

**PRECAUCIÓN:** Con el fin de evitar daños a los componentes internos del equipo, no rocíe agentes de limpieza o líquidos directamente en ninguna superficie del equipo. Los líquidos que goteen en la superficie pueden dañar los componentes internos en forma permanente.

### **Limpieza de la pantalla (todo en uno o portátiles)**

Limpie suavemente la pantalla utilizando un paño suave, que no deje pelusas, humedecido con un limpiador de vidrios sin alcohol. Asegúrese de que la pantalla esté seca antes de cerrarla.

### **Limpieza de los lados y la cubierta**

Para limpiar los lados o la cubierta, utilice un paño suave de microfibra o gamuza humedecido con una de las soluciones de limpieza indicadas o utilice una toalla germicida desechable aceptable.

**MOTA:** Cuando limpie la cubierta del equipo, utilice un movimiento circular para ayudar a eliminar el polvo y los residuos.

## <span id="page-73-0"></span>**Limpieza del TouchPad, del teclado o del mouse**

**¡ADVERTENCIA!** Para reducir el riesgo de que se produzcan descargas eléctricas o se dañen los componentes internos del equipo, no emplee accesorios de aspiradores para limpiar el teclado. El empleo de un aspirador para dicha tarea puede depositar residuos domésticos en la superficie del teclado.

**A PRECAUCIÓN:** Con el fin de evitar daños a los componentes internos, no permita que goteen líquidos entre las teclas.

- Para limpiar el TouchPad, el teclado o el mouse, utilice un paño suave de microfibra o gamuza humedecido con una de las soluciones de limpieza indicadas o utilice una toalla germicida desechable aceptable.
- Para evitar que se bloqueen las teclas y para retirar el polvo, las pelusas y las partículas del teclado, utilice un spray de aire comprimido con una extensión para soplar aire.

# **Actualización de programas y controladores**

HP recomienda que actualice periódicamente sus programas y controladores con las últimas versiones. Las actualizaciones también pueden resolver problemas y traer nuevas funciones y opciones a su equipo. La tecnología siempre cambia y la actualización de programas y controladores permiten a su equipo ejecutar la última tecnología disponible. Por ejemplo, es posible que los componentes gráficos más antiguos no funcionen bien con la mayoría de los software de juegos más recientes. Sin el último controlador, no obtendría el máximo rendimiento de su equipo.

Vaya a <http://www.hp.com/support> para descargar las últimas versiones de los programas y controladores de HP. Además, regístrese para recibir notificaciones de actualizaciones automáticas cuando estén disponibles.

# **Uso de SoftPaq Download Manager**

HP SoftPaq Download Manager (SDM) es una herramienta que brinda acceso rápido a la información de SoftPaq para los equipos comerciales de HP sin necesidad de conocer el número de SoftPaq. Con esta herramienta, puede buscar fácilmente los SoftPaqs y después descargarlos y desempaquetarlos.

SoftPaq Download Manager funciona leyendo y descargando del sitio FTP de HP un archivo de base de datos divulgado que contiene el modelo del equipo y la información del SoftPaq. SoftPaq Download Manager le permite especificar uno o más modelos de equipo para determinar qué SoftPaqs están disponibles para descarga.

SoftPaq Download Manager verifica el sitio FTP de HP para encontrar actualizaciones de la base de datos y el software. Si encuentra actualizaciones, éstas se descargan y aplican automáticamente.

SoftPaq Download Manager está disponible en el sitio web de HP. A fin de utilizar SoftPaq Download Manager para descargar SoftPaqs, primero debe descargar e instalar el programa. Consulte [http://www.hp.com/go/](http://www.hp.com/go/sdm) [sdm,](http://www.hp.com/go/sdm) y siga las instrucciones para descargar e instalar SoftPaq Download Manager.

Para descargar SoftPaqs:

**▲** Seleccione **Inicio > Todos los programas > HP > HP SoftPaq Download Manager**.

**MOTA:** Si Control de cuentas de usuario lo solicita, haga clic en Sí.

# <span id="page-74-0"></span>**11 Copias de seguridad y recuperación**

Su equipo incluye herramientas de HP y Windows para ayudarlo a proteger su información y recuperarla si alguna vez lo necesita. Estas herramientas lo ayudarán a hacer que su equipo vuelva a funcionar correctamente, todo con pasos sencillos. Esta sección proporciona información sobre los siguientes procesos:

- Creación de medios de recuperación y copias de seguridad
- Restauración y recuperación de su sistema

# **Creación de medios de recuperación y copias de seguridad**

La recuperación después de una falla del sistema es tan completa como su copia de seguridad más reciente.

- **1.** Después de que haya configurado el equipo con éxito, cree medios de HP Recovery. Este paso crea un DVD del sistema operativo Windows 7 y un DVD *Driver Recovery* (Recuperación de controladores). El DVD de Windows puede utilizarse para reinstalar el sistema operativo original en los casos en que la unidad de disco duro esté dañada o se haya sustituido. El DVD *Driver Recovery* (Recuperación de controladores) instala aplicaciones y controladores específicos. Consulte Creación de medios de recuperación con HP Recovery Disc Creator en la página 65.
- **2.** Use las herramientas de Copias de seguridad y recuperación de Windows para realizar lo siguiente:
	- Crear copias de seguridad de archivos y carpetas individuales
	- Crear copias de seguridad de toda la unidad de disco duro (solo en algunos productos)
	- Crear discos de reparación del sistema (solo en algunos productos) con la unidad óptica instalada (solo en algunos productos) o una unidad óptica externa opcional
	- Crear puntos de restauración del sistema
- **X** NOTA: Esta guía presenta una descripción general de las opciones de copia de seguridad, restauración y recuperación. Para obtener más detalles sobre las herramientas proporcionadas, consulte Ayuda y soporte técnico. Para acceder a Ayuda y soporte técnico, seleccione **Inicio > Ayuda y soporte técnico**.
- **NOTA:** En caso de inestabilidad del sistema, HP recomienda que imprima los procedimientos de recuperación y los guarde para su uso posterior.

En caso de falla del sistema, puede utilizar los archivos de copias de seguridad para restaurar el contenido de su equipo. Consulte [Copias de seguridad de su información en la página 66](#page-75-0).

## **Orientaciones**

- Al crear medios de recuperación o copias de seguridad en discos, use cualquiera de los siguientes tipos de discos (adquiridos por separado): DVD+R, DVD+R DL, DVD-R, DVD-R DL, o DVD±RW. Los discos que utilice dependen del tipo de unidad óptica que utilice.
- Asegúrese de que el equipo esté conectado a la alimentación de CA antes de comenzar el proceso de creación de medios de recuperación o el proceso de creación de copias de seguridad.

## **Creación de medios de recuperación con HP Recovery Disc Creator**

HP Recovery Disc Creator es un programa de software que ofrece una manera alternativa de crear medios de recuperación. Luego de configurar el equipo correctamente, puede crear medios de recuperación utilizando

<span id="page-75-0"></span>HP Recovery Disc Creator. Este medio de recuperación le permite reinstalar el sistema operativo original así como seleccionar aplicaciones y controladores seleccionados si el disco duro se daña. HP Recovery Disc Creator puede crear dos tipos de DVD de recuperación:

- DVD del sistema operativo Windows 7: instala el sistema operativo sin controladores ni aplicaciones adicionales.
- DVD *Driver Recovery*: sólo instala controladores y aplicaciones específicos, de la misma manera que la utilidad HP Software Setup instala controladores y aplicaciones.

### **Creación de medios de recuperación**

**X** NOTA: El DVD del sistema operativo Windows 7 se puede crear sólo una vez. Posteriormente, la opción para crear esos medios no estará disponible después de crear un DVD de Windows.

Para crear el DVD de Windows:

- **1.** Seleccione **Inicio > Todos los programas > Productividad y herramientas > HP Recovery Disc Creator**.
- **2.** Seleccione **Disco de Windows**.
- **3.** Seleccione la unidad para grabar los medios de recuperación desde el menú desplegable.
- **4.** Haga clic en el botón **Crear** para iniciar el proceso de grabación.

Después de que haya creado el DVD del sistema operativo Windows 7, cree el DVD *Driver Recovery*  (Recuperación de controladores):

- **1.** Seleccione **Inicio > Todos los programas > Productividad y herramientas > HP Recovery Disc Creator**.
- **2.** Seleccione **Disco del controlador**.
- **3.** Seleccione la unidad para grabar los medios de recuperación desde el menú desplegable.
- **4.** Haga clic en el botón **Crear** para iniciar el proceso de grabación.

## **Copias de seguridad de su información**

Debe crear discos de reparación del sistema y su copia de seguridad inicial inmediatamente después de la configuración inicial del sistema. A medida que agregue nuevo software y archivos de datos, debe continuar haciendo copias de seguridad de su sistema regularmente para mantener las copias razonablemente actualizadas. También debería crear medios de reparación del sistema Windows (solo en algunos productos) que se pueden utilizar para iniciar (arrancar) el equipo y reparar el sistema operativo en caso de inestabilidad o fallas del sistema. Sus copias de seguridad iniciales y subsiguientes le permiten restaurar sus datos y configuraciones si se produce una falla.

Puede hacer copias de seguridad de su información en una unidad de disco duro externa, una unidad de red o en discos.

Al hacer copias de seguridad, tenga en cuenta lo siguiente:

- Almacene sus archivos personales en la biblioteca Mis documentos y haga una copia de seguridad periódicamente.
- Haga copias de seguridad de las plantillas que están guardadas en sus directorios asociados.
- Guarde sus ajustes personalizados que aparecen en una ventana, una barra de herramientas o una barra de menú realizando una captura de pantalla de sus configuraciones La captura de pantalla puede ahorrarle tiempo en caso de que necesite restablecer sus preferencias.
- Al hacer copias de seguridad en discos, numere cada disco después de retirarlo de la unidad.

<span id="page-76-0"></span>**NOTA:** Para obtener instrucciones detalladas sobre las distintas opciones de copia de seguridad y restauración, realice una búsqueda de estos temas en Ayuda y soporte técnico. Para acceder a Ayuda y soporte técnico, seleccione **Inicio > Ayuda y soporte técnico**.

**WE NOTA:** Windows incluye el recurso de Control de cuentas de usuario para mejorar la seguridad de su equipo. Es posible que se le solicite su permiso o se le pida su contraseña para tareas como la instalación de software, la ejecución de utilidades o el cambio de las configuraciones de Windows. Consulte Ayuda y soporte técnico. Para acceder a Ayuda y soporte técnico, seleccione **Inicio > Ayuda y soporte técnico**.

Para crear una copia de seguridad mediante Copias de seguridad y restauración de Windows:

**MOTA:** El proceso de copia de seguridad puede durar más de una hora, dependiendo del tamaño de los archivos y de la velocidad del equipo.

- **1.** Seleccione **Inicio > Todos los programas > Mantenimiento > Copias de seguridad y restauración**.
- **2.** Siga las instrucciones que aparecen en pantalla para configurar su copia de seguridad, crear una imagen del sistema (solo en algunos productos) o crear un disco de reparación del sistema (solo en algunos productos).

# **Realización de una recuperación del sistema**

En caso de falla o inestabilidad del sistema, el equipo ofrece las siguientes herramientas para recuperar sus archivos:

- Herramientas de recuperación de Windows: Sólo puede utilizar Copias de seguridad y restauración de Windows para recuperar información de la que haya hecho copias de seguridad anteriormente. También puede utilizar Reparación de inicio de Windows para solucionar problemas que podrían impedir que Windows se inicie correctamente.
- Herramientas de recuperación de f11 (solo en algunos productos): Puede utilizar las herramientas de recuperación de f11 para recuperar la imagen original de su unidad de disco duro. La imagen incluye el sistema operativo Windows y los programas de software instalados en la fábrica.

**MOTA:** Si no puede arrancar (iniciar) su equipo y no puede utilizar los medios de reparación del sistema que creó previamente (solo en algunos productos), debe comprar un medio del sistema operativo Windows 7 para reiniciar el equipo y reparar el sistema operativo. Para obtener más información, consulte [Uso del medio del](#page-78-0)  [sistema operativo Windows 7 en la página 69.](#page-78-0)

## **Uso de las herramientas de recuperación de Windows**

Al usar las herramientas de recuperación de Windows, puede:

- Recuperar archivos individuales
- Restaurar el equipo a un punto de restauración anterior del sistema
- Recuperar información utilizando las herramientas de recuperación
- **WAOTA:** Para obtener instrucciones detalladas sobre las diversas opciones de restauración y recuperación, realice una búsqueda de estos temas en Ayuda y soporte técnico. Para acceder a Ayuda y soporte técnico, seleccione **Inicio > Ayuda y soporte técnico**.

**WITA:** Windows incluye el recurso de Control de cuentas de usuario para mejorar la seguridad de su equipo. Es posible que se le solicite su permiso o se le pida su contraseña para tareas como la instalación de software, la ejecución de utilidades o el cambio de las configuraciones de Windows. Consulte Ayuda y soporte técnico. Para acceder a Ayuda y soporte técnico, seleccione **Inicio > Ayuda y soporte técnico**.

Para recuperar información cuya copia de seguridad realizó anteriormente:

- <span id="page-77-0"></span>**1.** Seleccione **Inicio > Todos los programas > Mantenimiento > Copias de seguridad y restauración**.
- **2.** Siga las instrucciones que aparecen en la pantalla para recuperar la configuración de su sistema, su equipo (solo en algunos productos) o sus archivos.

Para recuperar su información utilizando Reparación de inicio, siga estos pasos:

**PRECAUCIÓN:** Algunas opciones de Reparación de inicio se eliminarán por completo y reformatearán la unidad de disco duro. Todos los archivos que haya creado y cualquier software instalado en el equipo se eliminarán de forma permanente. Cuando haya finalizado el reformateo, el proceso de recuperación restaura el sistema operativo, así como también los controladores, el software y las utilidades de la copia de seguridad utilizada para la recuperación.

- **1.** Si es posible, haga copias de seguridad de todos los archivos personales.
- **2.** Si es posible, verifique la presencia de la partición de Windows.

Para verificar si existe la partición de Windows, seleccione **Inicio > Equipo**.

- **X NOTA:** Si la partición de Windows no aparece en la lista, debe recuperar su sistema operativo y los programas utilizando el DVD del sistema operativo Windows 7 y el medio *Driver Recovery* (Recuperación de controladores). Para obtener más información, consulte [Uso del medio del sistema operativo](#page-78-0) [Windows 7 en la página 69](#page-78-0).
- **3.** Si la partición de Windows aparece en la lista, reinicie el equipo y luego presione f8 antes de que se cargue el sistema operativo Windows.
- **4.** Seleccione **Reparación de inicio**.
- **5.** Siga las instrucciones que aparecen en la pantalla.

**X** NOTA: Para obtener información adicional sobre la recuperación de información utilizando las herramientas de Windows, seleccione **Inicio > Ayuda y soporte técnico**.

## **Uso de herramientas de recuperación de f11 (solo en algunos productos)**

**A PRECAUCIÓN:** El uso de f11 borra totalmente el contenido de su unidad de disco duro y la reformatea. Todos los archivos que haya creado y cualquier software instalado en el equipo se eliminarán de forma permanente. La herramienta de recuperación de f11 reinstala el sistema operativo y los programas y controladores HP que se instalaron en fábrica. El software no instalado en fábrica debe reinstalarse.

Para recuperar la imagen original de su unidad de disco duro utilizando f11:

- **1.** Si es posible, haga copias de seguridad de todos los archivos personales.
- **2.** Si es posible, verifique la presencia de la partición de HP Recovery: haga clic en **Inicio**, haga clic con el botón en **Equipo**, haga clic en **Administrar** y luego en **Administración de discos**.
- **X** NOTA: Si la partición de HP Recovery no aparece en la lista, debe recuperar su sistema operativo y los programas utilizando el medio del sistema operativo Windows 7 y el medio *Driver Recovery*  (Recuperación de controladores). Para obtener más información, consulte [Uso del medio del sistema](#page-78-0) [operativo Windows 7 en la página 69.](#page-78-0)
- **3.** Si la partición de HP Recovery aparece en la lista, encienda o reinicie el equipo y luego presione esc mientras el mensaje "Press the ESC key for Startup Menu" (Presione la tecla ESC para el menú de Inicio) aparece en la parte inferior de la pantalla.
- <span id="page-78-0"></span>**4.** Presione f11 mientras aparece en la pantalla el mensaje "Press <f11 for recovery" (Presione f11 para recuperación).
- **5.** Siga las instrucciones que aparecen en la pantalla.

## **Uso del medio del sistema operativo Windows 7**

Si no puede utilizar los medios de recuperación que creó antes usando HP Recovery Disc Creator (solo en algunos productos), debe comprar un DVD del sistema operativo Windows 7 para reiniciar el equipo y reparar el sistema operativo.

Visite el sitio web de HP para pedir un DVD del sistema operativo Windows 7. Si necesita soporte técnico, visite<http://www.hp.com/support>. También puede pedir el DVD llamando al soporte técnico. Para obtener información de contacto consulte el folleto *Worldwide Telephone Numbers* (Números de teléfono mundiales) que se incluye con el equipo.

**PRECAUCIÓN:** El uso de un DVD del sistema operativo Windows 7 borra totalmente el contenido de su unidad de disco duro y la reformatea. Todos los archivos que haya creado y cualquier software instalado en el equipo se eliminarán de forma permanente. Cuando haya finalizado el reformateo, el proceso de recuperación lo ayuda a restaurar el sistema operativo, así como también los controladores, el software y las utilidades.

Para iniciar la recuperación utilizando un DVD del sistema operativo Windows 7:

- **NOTA:** Esto proceso lleva varios minutos.
	- **1.** Si es posible, haga copias de seguridad de todos los archivos personales.
	- **2.** Reinicie el equipo y luego inserte el DVD del sistema operativo Windows 7 en la unidad óptica antes de que se cargue el sistema operativo Windows.
	- **3.** Cuando se le indique, presione cualquier tecla del teclado.
	- **4.** Siga las instrucciones que aparecen en la pantalla.
	- **5.** Haga clic en **Siguiente**.
	- **6.** Seleccione **Reparar su equipo**.
	- **7.** Siga las instrucciones que aparecen en la pantalla.

Luego de que finalice la reparación:

- **1.** Ejecute el DVD del sistema operativo Windows 7 y luego inserte el DVD *Driver Recovery*.
- **2.** Primero instale Hardware Enabling Drivers (Controlares de activación de controladores) y luego instale Recommended Applications (Aplicaciones recomendadas).

# <span id="page-79-0"></span>**12 Utilidad de configuración (BIOS), TPM y HP Sure Start**

# **Uso de la utilidad de configuración**

La configuración del equipo, o el sistema de entrada/salida básico (BIOS), controla la comunicación entre todos los dispositivos de entrada y salida del sistema (como las unidades de disco, la pantalla, el teclado, el mouse y la impresora). La utilidad de configuración incluye los ajustes de los tipos de dispositivos instalados, la secuencia de inicio del equipo y la cantidad de memoria del sistema y la memoria extendida.

**WAR:** Tenga mucho cuidado al hacer cambios en la utilidad de configuración del equipo. Los errores pueden causar que el equipo deje de funcionar adecuadamente.

# **Inicio de la configuración del equipo**

**W** NOTA: Solo se puede usar un teclado externo o un mouse conectado a un puerto USB con la utilidad de configuración del equipo si el soporte para USB heredado está activado.

Para iniciar la configuración del equipo, siga estos pasos:

- Inicie la utilidad de configuración del equipo.
	- Equipos o tablets con teclados:
		- ▲ Encienda o reinicie el equipo y, cuando aparezca el logotipo de HP, presione f10 para ingresar a la utilidad de configuración.
	- Tablets sin teclados:
		- ▲ Apague el tablet. Presione el botón de inicio/apagado en combinación con el botón de disminución de volumen hasta que aparezca el menú de Inicio. Luego, pulse **F10** para ingresar a la configuración del equipo.

## **Exploración y selección en la configuración del equipo**

Para seleccionar un menú o un elemento del menú, use la tecla tab y las teclas de flecha del teclado. Luego, presione enter o use un dispositivo señalador para seleccionar el elemento.

**MOTA:** En tablets sin teclados, puede usar su dedo para realizar selecciones.

- Para desplazarse hacia arriba o hacia abajo, seleccione la flecha hacia arriba o hacia abajo en el ángulo superior derecho de la pantalla o utilice la tecla de flecha hacia arriba o hacia abajo del teclado.
- Para cerrar los cuadros de diálogo abiertos y volver a la pantalla principal de la configuración del equipo, presione esc y luego siga las instrucciones que aparecen en la pantalla.

<span id="page-80-0"></span>Para salir de los menús de la utilidad de configuración, elija uno de los siguientes pasos:

Para salir de los menús de la utilidad de configuración sin guardar los cambios:

Seleccione el icono **Exit** (Salir) en la esquina inferior derecha de la pantalla y luego siga las instrucciones que aparecen en la pantalla.

O bien:

Seleccione **Main** (Principal), seleccione **Ignore Changes and Exit** (Ignorar los cambios y salir) y luego presione enter.

Para guardar sus cambios y salir de los menús de la utilidad de configuración:

Seleccione el icono **Save** (Guardar), en la esquina inferior derecha de la pantalla, y luego siga las instrucciones que aparecen en la pantalla.

O bien:

Seleccione **Main** (Principal), seleccione **Save Changes and Exit** (Guardar los cambios y salir) y luego presione enter.

Sus cambios se harán efectivos al reiniciar el equipo.

## **Restauración de la configuración de fábrica en la configuración del equipo**

**MOTA:** La restauración de la configuración predeterminada no cambiará el modo de la unidad de disco duro.

Para volver todos los parámetros de la configuración del equipo a los valores que se definieron en la fábrica, siga estos pasos:

- **1.** Inicie la utilidad de configuración del equipo. Consulte Inicio de la configuración del equipo [en la página 70](#page-79-0).
- **2.** Seleccione **Main** (Principal) y luego seleccione **Apply Factory Defaults and Exit** (Aplicar las configuraciones predeterminadas de fábrica y salir).
- **NOTA:** En algunos productos, las selecciones pueden mostrar **Restaurar valores predeterminados** en lugar de **Aplicar valores predeterminados de fábrica y salir**.
- **3.** Siga las instrucciones que aparecen en la pantalla.
- **4.** Para guardar sus cambios y salir, seleccione el icono **Save** (Guardar), en la esquina inferior derecha de la pantalla, y siga las instrucciones que aparecen en la pantalla.

O bien:

Seleccione **Main** (Principal), seleccione **Save Changes and Exit** (Guardar los cambios y salir) y luego presione enter.

Sus cambios se harán efectivos al reiniciar el equipo.

**WEY NOTA:** Las configuraciones de contraseña y de seguridad no cambian al restaurar los valores predeterminados de fábrica.

## **Actualización del BIOS**

Es posible que haya disponibles versiones actualizadas del BIOS en el sitio web de HP.

La mayoría de actualizaciones del BIOS que se encuentran en el sitio web de HP están empaquetadas en archivos comprimidos denominados *SoftPaqs*.

Algunos paquetes de descarga contienen un archivo denominado Readme.txt que contiene información relativa a la instalación y la solución de problemas del archivo.

#### <span id="page-81-0"></span>**Determinación de la versión del BIOS**

Para decidir si necesita actualizar la utilidad de configuración (BIOS), primero determine la versión del BIOS de su equipo.

Puede acceder a la información de la versión del BIOS (también conocida como *Fecha de la ROM* y *BIOS del*  sistema) al presionar fn+esc (si ya está en Windows) o al usar la utilidad de configuración.

- **1.** Inicie la utilidad de configuración del equipo. Consulte Inicio de la configuración del equipo [en la página 70](#page-79-0).
- **2.** Seleccione **Main** (Principal) y luego seleccione **System Information** (Información del sistema).
- **3.** Para salir de la utilidad de configuración sin guardar sus cambios, seleccione **Exit** (Salir) en el ángulo inferior derecho de la pantalla y luego siga las instrucciones que aparecen en la pantalla.

O bien:

Seleccione **Main** (Principal), seleccione **Ignore Changes and Exit** (Ignorar los cambios y salir) y luego presione enter.

Para verificar versiones posteriores del BIOS, consulte Descarga de una actualización del BIOS en la página 72.

#### **Descarga de una actualización del BIOS**

**PRECAUCIÓN:** Para reducir el riesgo de daños en el equipo o de que la instalación no se realice correctamente, descargue e instale una actualización del BIOS sólo cuando el equipo esté conectado a una fuente de alimentación externa segura a través de un adaptador de CA. No descargue ni instale ninguna actualización del BIOS si el equipo está funcionando con alimentación por batería, está conectado a un dispositivo que sirva como base de expansión opcional, o conectado a una fuente de alimentación opcional. Durante la descarga y la instalación, siga estas instrucciones:

No desconecte la alimentación del equipo desenchufando el cable de alimentación de la toma eléctrica de CA.

No apague el equipo ni inicie la suspensión.

No introduzca, extraiga, conecte ni desconecte ningún dispositivo o cable.

- **1.** Acceda a Ayuda y soporte técnico seleccionando **Inicio > Todos los programas > Ayuda y soporte técnico de HP > HP Support Assistant**.
- **2.** Haga la selección de actualizaciones.
- **3.** Siga las instrucciones que aparecen en pantalla.
- **4.** En el área de descarga, siga estos pasos:
	- **a.** Identifique la actualización del BIOS que sea más reciente y compárela con la versión del BIOS instalada actualmente en el equipo. Anote la fecha, el nombre u otro identificador. Es posible que más adelante necesite esta información para localizar la actualización, una vez que la haya descargado en la unidad de disco duro.
	- **b.** Siga las instrucciones que aparecen en la pantalla para descargar la actualización seleccionada en la unidad de disco duro.

Anote la ruta de la ubicación de la unidad de disco duro en la que se descargará la actualización del BIOS. Deberá seguir esta ruta cuando esté a punto de instalar la actualización.

<span id="page-82-0"></span>**X NOTA:** Si conecta el equipo a una red, consulte al administrador de la red antes de instalar cualquier actualización de software, especialmente si se trata de una actualización del BIOS del sistema.

Existen varios procedimientos para instalar el BIOS. Siga las instrucciones que aparecen en la pantalla después de concluir la descarga. Si no aparecen las instrucciones, siga estos pasos:

- **1.** Seleccione **Inicio > Equipo**.
- **2.** Seleccione la designación de su unidad de disco duro. La designación de la unidad de disco duro suele ser Disco local (C:).
- **3.** Mediante la ruta anotada anteriormente, abra la carpeta que contiene la actualización.
- **4.** Haga doble clic en el archivo con la extensión .exe (por ejemplo, *nombre\_de\_archivo*.exe).

Empezará entonces el proceso de instalación del BIOS.

**5.** Para finalizar la instalación, siga las instrucciones que aparecen en la pantalla.

## **Cambio del orden de inicio con el comando F9**

Para elegir de forma dinámica un dispositivo de inicio para la secuencia de inicio actual, siga estos pasos:

- **1.** Acceda al menú Boot Device Options (Opciones de dispositivos de inicio):
	- Equipos o tablets con teclados:
		- ▲ Encienda o reinicie el equipo y cuando aparezca el logotipo de HP, presione f9 para ingresar al menú Boot Device Options (Opciones de dispositivos de inicio).
	- Tablets sin teclados:
		- ▲ Apague el tablet. Presione el botón de inicio/apagado en combinación con el botón de disminución de volumen hasta que aparezca el menú de Inicio. Luego, pulse **F9** para ingresar al menú Boot Device Options (Opciones de dispositivos de inicio).
- **2.** Seleccione un dispositivo de inicio y presione enter.

# **Configuración del BIOS del TPM (sólo para algunos productos)**

**IMPORTANTE:** Antes de activar la funcionalidad del Trusted Platform Module (TPM) en este sistema, debe asegurarse de que el uso pretendido del TPM cumple con las políticas, normas y leyes locales relevantes. Además, si corresponde, se deben obtener las aprobaciones o licencias necesarias. En caso de que surja cualquier problema de conformidad referente al uso/la operación del TPM que infrinja la exigencia mencionada, usted deberá asumir toda la responsabilidad de forma completa y exclusiva. HP no asumirá ninguna responsabilidad relacionada con el tema.

TPM ofrece seguridad adicional para su equipo. Puede modificar las los ajustes del TPM en la configuración del equipo (BIOS).

**X NOTA:** Si cambia la configuración del TPM a Oculto, el TPM no será visible en el sistema operativo.

**MOTA:** Cuando aparezca un mensaje en la pantalla que notifique que la instalación ha finalizado correctamente, podrá eliminar el archivo de descarga de la unidad de disco duro.

<span id="page-83-0"></span>Para acceder a la configuración del TPM en la utilidad de configuración:

- **1.** Inicie la utilidad de configuración del equipo. Consulte Inicio de la configuración del equipo [en la página 70](#page-79-0).
- **2.** Seleccione **Security** (Seguridad), select **TPM Embedded Security** (Seguridad integrada TPM) y luego siga las instrucciones que aparecen en pantalla.

# **Uso de HP Sure Start (solo en algunos productos)**

Algunos modelos de equipo vienen configurados con HP Sure Start, una tecnología que supervisa continuamente el BIOS del equipo en busca de posibles ataques o corrupción. Si el BIOS se daña o lo atacan, HP Sure Start restaura automáticamente el BIOS a su estado previo seguro, sin intervención del usuario.

HP Sure Start está configurado y activado para que la mayoría de los usuarios puedan usar la configuración predeterminada del software. Los usuarios expertos pueden personalizar la configuración predeterminada.

Para acceder a la documentación más reciente acerca de HP Sure Start, vaya a<http://www.hp.com/support> y seleccione su país. Seleccione **Controladores y descargas** y siga las instrucciones que aparecen en pantalla.

# <span id="page-84-0"></span>**13 Uso de HP PC Hardware Diagnostics (UEFI)**

HP PC Hardware Diagnostics es una interfaz de firmware extensible unificada (UEFI) que le permite ejecutar pruebas de diagnóstico para determinar si el hardware del equipo funciona correctamente. La herramienta se ejecuta fuera del sistema operativo para poder aislar los errores de hardware de los problemas que pueden ser provocados por el sistema operativo u otros componentes de software.

Cuando HP PC Hardware Diagnostics (UEFI) detecta un error que requiere una sustitución de hardware, se genera un código de ID de error de 24 dígitos. A continuación, este código de ID se puede proporcionar al soporte técnico para ayudar a determinar cómo corregir el problema.

**MOTA:** Para iniciar el diagnóstico en un equipo convertible, el equipo debe estar en el modo de PC portátil y usted debe utilizar el teclado conectado.

Para iniciar HP PC Hardware Diagnostics (UEFI), siga estos pasos:

- **1.** Encienda o reinicie el equipo y luego presione rápidamente esc.
- **2.** Presione f2.

El BIOS busca las herramientas de diagnóstico en tres lugares y en el siguiente orden:

- **a.** Unidad USB conectada
- **<sup>2</sup> NOTA:** Para descargar la herramienta de HP PC Hardware Diagnostics (UEFI) en una unidad USB, consulte Descarga de HP PC Hardware Diagnostics (UEFI) en un dispositivo USB en la página 75.
- **b.** Unidad de disco duro
- **c.** BIOS
- **3.** Cuando se abra la herramienta de diagnóstico, seleccione el tipo de prueba de diagnóstico que desea ejecutar y luego siga las instrucciones que aparecen en la pantalla.

*MOTA:* Si necesita detener una prueba de diagnóstico, presione esc.

# **Descarga de HP PC Hardware Diagnostics (UEFI) en un dispositivo USB**

**X** NOTA: Las instrucciones de descarga de HP PC Hardware Diagnostics (UEFI) se proporcionan únicamente en inglés, y se debe utilizar un equipo con Windows para descargar y crear el entorno de soporte de HP UEFI, ya que solo se ofrecen archivos .exe.

Hay dos opciones para descargar HP PC Hardware Diagnostics en un dispositivo USB.

#### **Descargar la versión más reciente de UEFI**

- **1.** Visite [http://www.hp.com/go/techcenter/pcdiags.](http://www.hp.com/go/techcenter/pcdiags) Se muestra la página de inicio de HP PC Diagnostics.
- **2.** En la sección de HP PC Hardware Diagnostics, haga clic en el enlace **Descargar** y luego seleccione **Ejecutar**.

#### **Descargar cualquier versión de UEFI para un producto específico**

- **1.** Vaya a <http://www.hp.com/support> y luego seleccione su país. Se mostrará la página de Soporte de HP.
- **2.** Haga clic en **Controladores y descargas**.
- **3.** Utilice las categorías para encontrar su producto en la lista.

o bien

Haga clic en **Encontrar ahora** para permitir que HP detecte de forma automática su producto.

- **4.** Seleccione su equipo y, a continuación, seleccione su sistema operativo.
- **5.** En la sección **Diagnóstico**, siga las instrucciones que aparecen en la pantalla para seleccionar y descargar la versión de UEFI que desee.

# **14 Soporte técnico**

# **Contacto con soporte técnico**

Si la información suministrada en esta guía del usuario, o en Ayuda y soporte técnico no aclara sus dudas, puede comunicarse con el soporte técnico de HP. Para acceder al soporte técnico, vaya a [http://www.hp.com/](http://www.hp.com/support) [support](http://www.hp.com/support) y seleccione su país.

Aquí usted puede:

- Chat en línea con un técnico de HP.
- **NOTA:** Cuando el chat de soporte técnico no se encuentra disponible en un idioma en particular, está disponible en inglés.
- Encontrar los números de teléfono del soporte técnico.
- Encontrar un centro de servicios de HP.

# <span id="page-87-0"></span>**Etiquetas**

Las etiquetas adheridas al equipo proporcionan información que podría ser necesaria para solucionar problemas del sistema o al realizar viajes al exterior con el equipo.

- **IMPORTANTE:** Todas las etiquetas descritas en esta sección se encuentran en uno de estos tres lugares, según el modelo de su equipo: adheridas a la parte inferior del equipo, ubicadas en el compartimiento de la batería, o debajo de la cubierta de servicio.
	- La etiqueta de servicio proporciona información importante para identificar el equipo. Al comunicarse con el soporte técnico, probablemente se le pedirá el número de serie y es posible que le pidan el número de producto o el número de modelo. Encuentre estos números antes de ponerse en contacto con el soporte técnico.

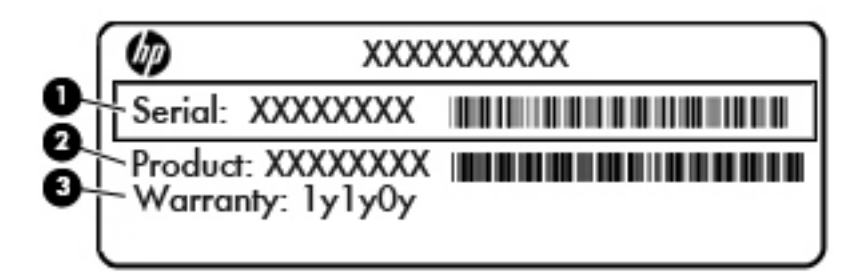

#### **Componente**

- **(1)** Número de serie **(2)** Número de producto **(3)** Período de garantía
- Etiqueta del Certificado de autenticidad de Microsoft (solo en algunos productos anteriores a Windows 8): contiene la clave del producto Windows. Es posible que necesite la clave del producto para solucionar problemas del sistema operativo o actualizarlo. Las plataformas preinstaladas de HP con Windows 8 o Windows 8.1 no tienen la etiqueta física, pero cuentan con una Clave de producto digital instalada electrónicamente.
- **MOTA:** Los sistemas operativos de Microsoft reconocen y activan automáticamente esta Clave de producto digital en una reinstalación del sistema operativo Windows 8 o Windows 8.1 con métodos de recuperación aprobados por HP.
- Etiqueta(s) reglamentaria(s): proporciona(n) información normativa sobre el equipo.
- Etiqueta(s) de certificación inalámbrica: proporciona(n) información sobre dispositivos inalámbricos opcionales y las marcas de aprobación de algunos países o regiones en los cuales se ha aprobado el uso de los dispositivos.

# <span id="page-88-0"></span>**15 Especificaciones**

# **Alimentación de entrada**

La información sobre la alimentación provista en esta sección puede ser útil si planea viajar a otro país con el equipo.

El equipo funciona con alimentación de CC, que puede ser suministrada por una fuente de alimentación de CA o de CC. La fuente de alimentación de CA debe ser de 100-240 V, 50-60 Hz. Aunque una fuente autónoma de alimentación de CC puede alimentar el equipo, este sólo deberá alimentarse con un adaptador de CA o una fuente de alimentación de CC suministrada y aprobada por HP para su uso con este equipo.

El equipo puede funcionar con alimentación de CC que tenga las siguientes especificaciones

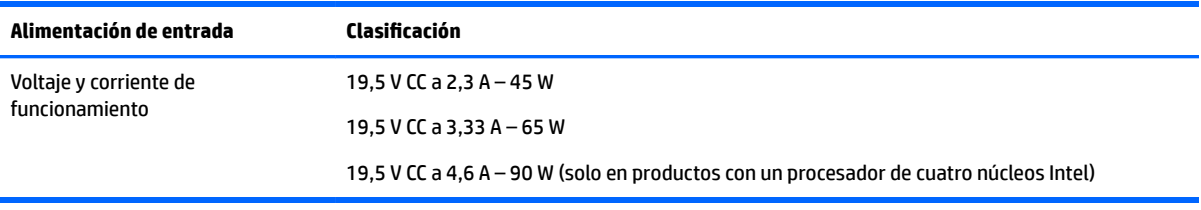

- **MOTA:** Este producto está diseñado para sistemas de alimentación de TI de Noruega con un voltaje entre fases que no supere los 240 V rms.
- **W NOTA:** La corriente y el voltaje de funcionamiento se pueden encontrar en la etiqueta normativa del sistema.

# **Entorno operativo**

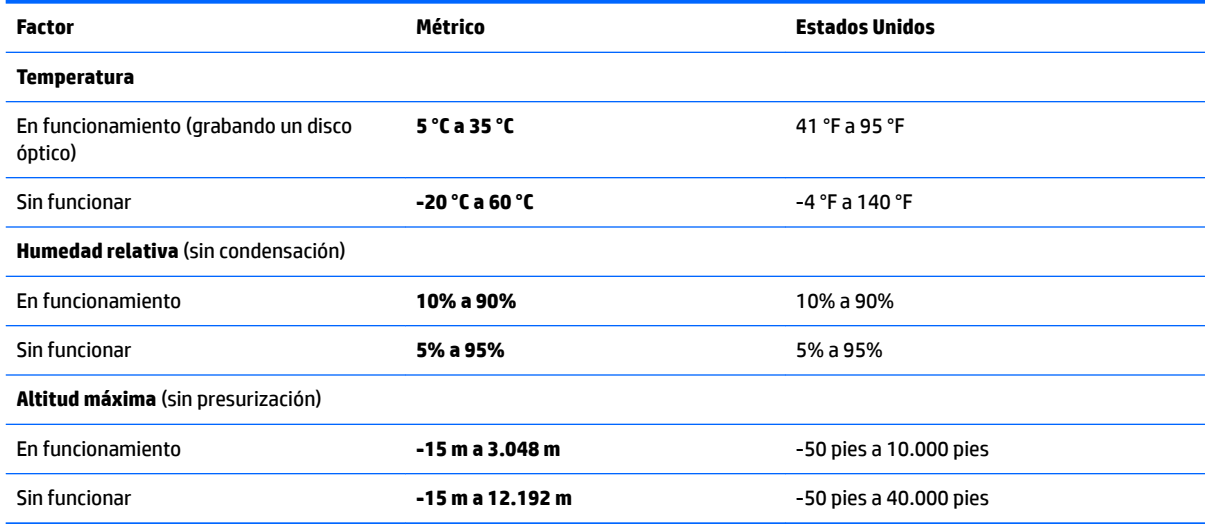

# <span id="page-89-0"></span>**16 Accesibilidad**

HP diseña, produce y comercializa productos y servicios que todos pueden usar, incluso personas con discapacidades, ya sea en forma independiente o con dispositivos de asistencia adecuados.

# **Tecnologías de asistencia compatibles**

Los productos HP admiten una amplia variedad de tecnologías de asistencia de sistema operativo y se pueden configurar para funcionar con tecnologías de asistencia adicionales. Utilice la función de búsqueda en su dispositivo para obtener más información sobre los recursos de asistencia.

**W** NOTA: Para obtener información adicional sobre un producto de tecnología de asistencia en particular, comuníquese con atención al cliente para ese producto.

# **Contacto con el soporte técnico**

Estamos mejorando la accesibilidad de nuestros productos y servicios en forma permanente y agradecemos los comentarios de los usuarios. Si tiene un problema con un producto o le gustaría contarnos sobre las características de accesibilidad que lo ayudaron, comuníquese con nosotros al +1 (888) 259-5707, de lunes a viernes de 6:00 a 21:00 (horario de la Montaña en América del Norte). Si tiene problemas auditivos o sordera y usa TRS/TRS/WebCapTel, comuníquese con nosotros si necesita soporte técnico o tiene preguntas sobre accesibilidad al +1 (877) 656-7058, el lunes al viernes de 6:00 a 21:00. Horario de la Montaña de América del Norte.

**NOTA:** El soporte es solo en inglés.

# <span id="page-90-0"></span>**A De viaje con el equipo**

Si debe viajar con su equipo o enviarlo, a continuación encontrará algunos consejos a considerar para mantener su equipo a salvo.

- Prepare el equipo para viajar o para enviarlo:
	- Realice copias de seguridad de su información en una unidad externa.
	- Extraiga del equipo todos los discos y las tarjetas multimedia externas, como las tarjetas de memoria.
	- Apague y luego desconecte todos los dispositivos externos.
	- Apague el equipo.
- Lleve una copia de seguridad de su información. Mantenga la copia de seguridad separada del equipo.
- Cuando viaje en avión, lleve el equipo como equipaje de mano; no lo envíe con el resto de sus maletas.
- **PRECAUCIÓN:** Evite exponer la unidad a campos magnéticos. Los dispositivos de seguridad con campos magnéticos incluyen los dispositivos detectores y sensores de seguridad de los aeropuertos. Las correas transportadoras y dispositivos de seguridad similares de los aeropuertos que verifican el equipaje de mano usan rayos X en lugar de magnetismo y no dañan las unidades.
- Si pretende usar el equipo durante el vuelo, escuche el anuncio durante el vuelo que le indica cuándo puede utilizar su equipo. El uso del equipo durante el vuelo queda a discreción de la aerolínea.
- Si va a enviar el equipo o una unidad, use un empaque de protección adecuado y póngale un rótulo que diga "FRÁGIL".

Si el equipo tiene instalado un dispositivo inalámbrico, el uso de estos dispositivos puede estar restringido en algunos entornos. Tales restricciones pueden aplicarse a bordo de aeronaves, en hospitales, cerca de productos explosivos y en áreas de riesgo. Si desconoce las normas que se aplican al uso de un dispositivo específico, solicite autorización para usar su equipo antes de encenderlo.

- Si viaja fuera del país, siga estas sugerencias:
	- Consulte las normas de aduana relacionadas con equipos en cada país o región a los que viaje.
	- Consulte los requisitos de cables y adaptadores de cada lugar en el que planee usar el equipo. El voltaje, la frecuencia y las configuraciones de los enchufes varían.

**¡ADVERTENCIA!** Para reducir el riesgo de que se produzca una descarga eléctrica, un incendio o daños al equipo, no trate de alimentar el equipo con un kit convertidor de voltaje de los que se usan en electrodomésticos.

# <span id="page-91-0"></span>**B Solución de problemas**

# **Recursos para solucionar problemas**

Acceda a información adicional sobre el equipo y a enlaces a sitios web por medio de Ayuda y soporte técnico. Para acceder a Ayuda y soporte técnico, seleccione **Inicio > Ayuda y soporte técnico**.

**WOTA:** Algunas herramientas de verificación y reparación requieren una conexión a Internet. HP también brinda herramientas adicionales que no requieren una conexión a Internet.

Comuníquese con el soporte técnico de HP. Para obtener soporte técnico, visite [http://www.hp.com/](http://www.hp.com/support) [support](http://www.hp.com/support).

Elija entre los siguientes tipos de soporte:

- Chat en línea con un técnico de HP.
- **X** NOTA: Cuando el chat no se encuentra disponible en un idioma en particular, está disponible en inglés.
- Encontrar los números de teléfono del soporte técnico de HP en todo el mundo.
- Encontrar un centro de servicios de HP.

# **Resolución de problemas**

Las siguientes secciones describen diversos problemas frecuentes y sus soluciones.

### **El equipo no puede iniciarse**

Si el equipo no se enciende cuando presiona el botón de inicio/apagado, las siguientes sugerencias pueden ayudarle a determinar porqué el equipo no se inicia:

Si el equipo está conectado a una toma eléctrica de CA, conecte otro dispositivo eléctrico para asegurarse de que esté suministrando la alimentación adecuada.

**BY NOTA:** Utilice sólo el adaptador de CA suministrado o uno aprobado por HP para este equipo.

● Si su equipo está conectado a una fuente de alimentación externa distinta de una toma eléctrica de CA, conéctelo a una toma eléctrica de CA usando el adaptador de CA. Asegúrese de que las conexiones del cable de alimentación y del adaptador de CA estén firmes

### **La pantalla del equipo está en blanco**

Si la pantalla está en blanco pero no ha apagado el equipo, una o más de estas configuraciones puede ser la causa:

El equipo puede estar en estado de suspensión. Para salir de la suspensión, presione brevemente el botón de inicio/apagado. La suspensión es un recurso de ahorro de energía que apaga la pantalla. El sistema puede iniciar la suspensión mientras el equipo esté encendido pero no está en uso, o cuando el equipo haya alcanzado un nivel de batería bajo. Para cambiar estas y otras configuraciones de energía,

haga clic con el botón derecho en el icono de la **Batería** en el escritorio de Windows en el área de notificación, en el extremo derecho de la barra de tareas, y luego haga clic en Preferencias.

Es posible que el equipo no esté configurado para mostrar la imagen en la pantalla. Para transferir la imagen a la pantalla del equipo, presione fn+f4. En la mayoría de los modelos, cuando una pantalla externa opcional, como un monitor, está conectada al equipo, la imagen puede mostrarse en la pantalla del equipo o en la pantalla externa, o en ambos dispositivos simultáneamente. Cuando presiona fn+f4 repetidamente, la imagen alterna entre la pantalla del equipo, una o más pantallas externas y de forma simultánea en la pantalla de todos los dispositivos.

## **El software está funcionando de manera anormal**

Si el software deja de responder o se comporta de manera anormal, reinicie el equipo. Haga clic en **Inicio**, en la Ʈecha próxima a **Apagar** y luego seleccione **Reiniciar**. Si no puede reiniciar el equipo utilizando este procedimiento, consulte la siguiente sección, El equipo está encendido pero no responde en la página 83.

## **El equipo está encendido pero no responde**

Si el equipo está encendido pero no responde a los comandos del software o del teclado, intente realizar los siguientes procedimientos de apagado de emergencia, en la secuencia indicada, hasta que logre apagarlo:

**PRECAUCIÓN:** Los procedimientos de apagado de emergencia ocasionan la pérdida de la información no guardada.

- Mantenga presionado el botón de inicio/apagado por lo menos cinco segundos.
- Desconecte su equipo de la fuente de alimentación externa y retire la batería.

## **El equipo está inusualmente caliente**

Es normal que la temperatura del equipo sea relativamente elevada mientras este está en uso. Sin embargo, si siente que el equipo está *inusualmente* caliente, es posible que se esté sobrecalentando debido al bloqueo de un orificio de ventilación.

Si sospecha que el equipo se está sobrecalentando, apáguelo y déjelo enfriar hasta alcanzar la temperatura ambiente. Asegúrese de que ningún orificio de ventilación esté obstruido mientras utiliza el equipo.

**¡ADVERTENCIA!** Para reducir la posibilidad de lesiones por calor o sobrecalentamiento del equipo, no coloque el equipo directamente sobre sus piernas ni obstruya los orificios de ventilación. Use el equipo sólo sobre una superficie plana y firme. No permita que ninguna superficie dura, como una impresora opcional adyacente, o una superficie blanda, como cojines, alfombras o ropa, bloqueen el Ʈujo de aire. Tampoco permita que el adaptador de CA entre en contacto con la piel o con una superficie blanda como cojines, alfombras o ropa durante el funcionamiento. El equipo y el adaptador de CA cumplen con los límites de temperatura de superficie accesible por el usuario definidos por el Estándar internacional para la seguridad del equipamiento de tecnología de la información (IEC 60950).

**NOTA:** El ventilador del equipo se iniciará automáticamente para enfriar los componentes internos y evitar el sobrecalentamiento. Es normal que el ventilador interno se encienda y apague reiteradamente durante el funcionamiento.

## **Un dispositivo externo no funciona**

Siga estas sugerencias en caso de que un dispositivo externo no funcione según lo esperado:

- Encienda el dispositivo de acuerdo con las instrucciones del fabricante.
- Asegúrese de que todos los dispositivos estén bien conectados.
- <span id="page-93-0"></span>Cerciórese de que el dispositivo esté recibiendo energía eléctrica.
- Asegúrese de que el dispositivo, especialmente si se trata de un dispositivo antiguo, sea compatible con su sistema operativo.
- Cerciórese de que los controladores adecuados estén instalados y actualizados.

## **La conexión de red inalámbrica no funciona**

Si la conexión a una red inalámbrica no funciona correctamente, siga estas sugerencias:

- Para habilitar o deshabilitar un dispositivo de red cableada o inalámbrica, haga clic en el icono de **Conexión de red** en el escritorio de Windows, en el área de notificación, en el extremo derecho de la barra de tareas. Para habilitar un dispositivo, haga clic en el nombre del dispositivo y luego haga clic en **Conectar**. Para deshabilitar el dispositivo, haga clic en el nombre del dispositivo y luego haga clic en **Desconectar**.
- Asegúrese de que el dispositivo de conexiones inalámbricas esté encendido.
- Asegúrese de que las antenas inalámbricas del equipo estén libres de obstrucciones.
- Asegúrese de que el módem por cable o DSL y su cable de alimentación estén conectados correctamente y que los indicadores luminosos de alimentación estén encendidos.
- Asegúrese de que el enrutador inalámbrico o el punto de acceso estén conectados adecuadamente a su adaptador de alimentación y al módem por cable o DSL, y de que los indicadores luminosos estén encendidos.
- Desconecte y vuelva a conectar todos los cables y luego apague y vuelva a encender el dispositivo.

## **No se puede reproducir un disco**

- Guarde su trabajo y cierre todos los programas abiertos antes de reproducir un CD o un DVD.
- Cierre sesión en Internet antes de reproducir un CD o un DVD.
- Asegúrese de que insertó el disco adecuadamente.
- Asegúrese de que el disco esté limpio. Si es necesario, limpie el disco con agua filtrada y un paño libre de pelusas. Limpie desde el centro del disco hacia el borde externo.
- Revise que el disco no tenga rayones. Si encuentra alguno, trate el disco con un kit para reparación de discos ópticos disponible en muchas tiendas de artículos electrónicos.
- Desactive el modo de suspensión antes de reproducir el disco.

No inicie la suspensión mientras reproduce un disco. De lo contrario, puede aparecer un mensaje de advertencia que le preguntará si desea continuar. Si aparece este mensaje, haga clic en **No**. Después de que haga clic en No, el equipo puede comportarse de alguna de estas formas:

◦ La reproducción puede reanudarse.

o bien

◦ Puede cerrarse la ventana de reproducción del programa multimedia. Para volver a reproducir el disco, haga clic en el botón **Reproducir** en su programa multimedia para reiniciar el disco. En casos excepcionales, podrá ser necesario salir del programa y luego reiniciarlo.

# <span id="page-94-0"></span>**Una película no puede verse en una pantalla externa**

- **1.** Si tanto la pantalla del equipo como la pantalla externa están encendidas, presione fn+f4 una o más veces para alternar entre ambas pantallas.
- **2.** Ajuste las configuraciones del monitor para que la pantalla externa sea la pantalla principal:
	- **a.** En el escritorio de Windows, haga clic con el botón derecho en un área libre del escritorio del equipo y seleccione **Resolución de pantalla**.
	- **b.** Especifique una pantalla primaria y una pantalla secundaria.
- **X NOTA:** Al utilizar ambas pantallas, la imagen del DVD no aparecerá en ninguna de las pantallas designadas como pantalla secundaria.

# **El proceso de grabación de un disco no se inicia, o se detiene antes de completarse**

- Asegúrese de que todos los programas están cerrados.
- Desactive el modo de suspensión.
- Cerciórese de que está usando el tipo correcto de disco para su unidad.
- Asegúrese de que el disco está insertado adecuadamente.
- Seleccione una velocidad de grabación menor y vuelva a intentarlo.
- Si está copiando un disco, guarde la información del disco de origen en su unidad de disco duro antes de intentar grabar los contenidos en un nuevo disco y luego haga la grabación desde su disco duro.

# <span id="page-95-0"></span>**C Descarga electrostática**

La descarga electrostática es la liberación de electricidad estática que ocurre cuando dos objetos entran en contacto, como por ejemplo el choque que recibe cuando camina por una alfombra y toca el picaporte metálico de una puerta.

Una descarga de electricidad estática de los dedos u otros conductores electrostáticos puede dañar los componentes electrónicos. Para evitar daños al equipo, a la unidad o pérdida de información, observe estas medidas de precaución:

- Si las instrucciones de remoción o instalación le indican que desenchufe el equipo, hágalo después de contar con una toma a tierra apropiada y antes de retirar una cubierta.
- Mantenga los componentes en sus estuches de protección contra electrostática hasta que esté preparado para instalarlos.
- Evite tocar las patas, las derivaciones y los circuitos. Manipule los componentes electrónicos lo menos posible.
- Utilice herramientas no magnéticas.
- Antes de manipular componentes, descargue la electricidad estática tocando la superficie metálica sin pintura del componente.
- Si extrae un componente, póngalo en un estuche de protección contra electrostática.

Si necesita más información acerca de la electricidad estática o ayuda para la extracción o instalación de un componente, comuníquese con el soporte técnico de HP.

# **Índice**

### **A**

accesibilidad [80](#page-89-0) actualizaciones críticas, software [60](#page-69-0) adaptador de CA, prueba [44](#page-53-0) ahorro, energía [42](#page-51-0) alimentación ahorro [42](#page-51-0) batería [39](#page-48-0) alimentación, conector [4](#page-13-0) alimentación de CA externa, uso [43](#page-52-0) alimentación de entrada [79](#page-88-0) alimentación por batería [39](#page-48-0) altavoces, identificación [9](#page-18-0) Antena NFC, identificación [6](#page-15-0) antenas inalámbricas, identificación [6](#page-15-0) antenas WLAN, identificación [6](#page-15-0) antenas WWAN, identificación [6](#page-15-0) apagado [37](#page-46-0) apagado del equipo [37](#page-46-0) área del TouchPad identificación [7](#page-16-0) audio, verificación de funciones [32](#page-41-0) auriculares y micrófonos, conexión [32](#page-41-0)

### **B**

batería ahorro de energía [42](#page-51-0) descarga [40](#page-49-0) eliminación [41](#page-50-0), [42](#page-51-0) muestra la carga restante [40](#page-49-0) niveles de batería bajos [40](#page-49-0) sustitución [42](#page-51-0) BIOS actualización [71](#page-80-0) descarga de una actualización [72](#page-81-0) determinación de la versión [72](#page-81-0) bloq mayús, indicador luminoso [8](#page-17-0) bloq num, identificación de la tecla [28,](#page-37-0) [29](#page-38-0) bloq num, indicador luminoso [8](#page-17-0)

bloq num en un teclado numérico externo [30](#page-39-0) botón de conexiones inalámbricas [16](#page-25-0) botón de expulsión de la unidad óptica, identificación [5](#page-14-0) botones botón de Windows [11,](#page-20-0) [12](#page-21-0) derecho del Touchpad [7](#page-16-0) dispositivo señalador tipo palanca derecho [7](#page-16-0) dispositivo señalador tipo palanca izquierdo [7](#page-16-0) expulsión de la unidad óptica [5](#page-14-0) inicio/apagado [9,](#page-18-0) [37](#page-46-0) izquierdo del TouchPad [7](#page-16-0) volumen [31](#page-40-0)

### **C**

cables USB [47](#page-56-0) cámara web [32](#page-41-0) cámara web, identificación [6](#page-15-0) cámara web (solo en algunos productos) [6](#page-15-0) carga USB 3.0 (con alimentación), identificación [3](#page-12-0) componentes inferior [13](#page-22-0) pantalla [6](#page-15-0) parte frontal [14](#page-23-0) parte lateral derecha [3](#page-12-0) parte lateral izquierda [4](#page-13-0) parte superior [7](#page-16-0) parte trasera [15](#page-24-0) concentradores [47](#page-56-0) concentradores USB [47](#page-56-0) Conector combinado de salida de audio (auriculares)/entrada de audio (micrófono), identificación [3](#page-12-0) conector de alimentación, identificación [4](#page-13-0) conector de red, identificación [4](#page-13-0)

conectores Conector combinado de salida de audio (auriculares)/entrada de audio (micrófono) [3](#page-12-0) red [4](#page-13-0) RJ-45 (red) [4](#page-13-0) conector RJ-45 (red), identificación [4](#page-13-0) conexión a una WLAN [19](#page-28-0) conexión a una WLAN corporativa [19](#page-28-0) conexión a una WLAN pública [19](#page-28-0) configuración de conexión a Internet [18](#page-27-0) Configuración del TPM [73](#page-82-0) configuración de opciones de energía [37](#page-46-0) configuración de protección con contraseña en la reactivación [39](#page-48-0) configuración de una WLAN [18](#page-27-0) contraseña de administrador [53](#page-62-0) Contraseña de DriveLock cambio [59](#page-68-0) configuración [57](#page-66-0) descripción [56](#page-65-0) ingreso [59](#page-68-0) contraseña de usuario [53](#page-62-0) Contraseña principal de DriveLock cambio [59](#page-68-0) contraseñas administrador [53](#page-62-0) Administrador del BIOS [54](#page-63-0) DriveLock [56](#page-65-0) usuario [53](#page-62-0) controles inalámbricos botón [16](#page-25-0) sistema operativo [16](#page-25-0) Copia de seguridad y restauración [67](#page-76-0) copias de seguridad creación [66](#page-75-0) recuperación [67](#page-76-0) cuidado de su equipo [63](#page-72-0)

### **D**

descarga electrostática [86](#page-95-0) de viaje con el equipo [78,](#page-87-0) [81](#page-90-0) DisplayPort de modo doble, conexión [34](#page-43-0) DisplayPort de modo doble, identificación [3](#page-12-0) Dispositivo Bluetooth [16,](#page-25-0) [21](#page-30-0) dispositivos de alta definición, conexión [35](#page-44-0) dispositivo señalador tipo palanca [7](#page-16-0) dispositivos externos [49](#page-58-0) dispositivos externos opcionales, uso [49](#page-58-0) dispositivos señaladores, preferencias de configuración [23](#page-32-0) dispositivos USB conexión [47](#page-56-0) descripción [47](#page-56-0) extracción [48](#page-57-0) dispositivo WLAN [78](#page-87-0) Dispositivo WLAN [18](#page-27-0) dispositivo WWAN [16,](#page-25-0) [20](#page-29-0) DriveLock activación [57](#page-66-0) desactivación [58](#page-67-0) DVD del sistema operativo Windows 7 creación [65](#page-74-0) uso para la restauración [69](#page-78-0) DVD Driver Recovery (Recuperación de controladores) creación [65](#page-74-0) uso para la restauración [69](#page-78-0)

#### **E**

energía opciones [37](#page-46-0) entorno operativo [79](#page-88-0) equipo, viaje [81](#page-90-0) estados de ahorro de energía [38](#page-47-0) etiqueta de Bluetooth [78](#page-87-0) etiqueta de certificación de conexiones inalámbricas [78](#page-87-0) etiqueta del Certificado de autenticidad de Microsoft [78](#page-87-0) etiqueta de WLAN [78](#page-87-0) etiquetas Bluetooth [78](#page-87-0) certificación inalámbrica [78](#page-87-0)

certificado de autenticidad de Microsoft [78](#page-87-0) número de serie [78](#page-87-0) reglamentarias [78](#page-87-0) WLAN [78](#page-87-0) externo, puerto de monitor [33](#page-42-0)

#### **F**

función, identificación de las teclas [11,](#page-20-0) [12](#page-21-0)

### **G**

gestos táctiles en el TouchPad Acercamiento/alejamiento con el movimiento de pinza con dos dedos [25](#page-34-0) Clic con dos dedos [25](#page-34-0) rotación [26](#page-35-0) uso [23](#page-32-0) Gestos táctiles en el TouchPad desplazamiento [24](#page-33-0) Gestos táctiles en el TouchPad: acercamiento/alejamiento (movimiento de pinza con dos dedos) [25](#page-34-0) Gestos táctiles en el TouchPad: clic con dos dedos [25](#page-34-0) gesto táctil de rotación en el TouchPad [26](#page-35-0) GPS [21](#page-30-0)

### **H**

herramientas de copia de seguridad [65](#page-74-0) herramientas de recuperación [65](#page-74-0) herramientas de recuperación, Windows [67](#page-76-0) hibernación inicio [38](#page-47-0) salida [38](#page-47-0) HP 3D DriveGuard [51](#page-60-0) HP Client Security [60](#page-69-0) HP Mobile Broadband, desactivado [20](#page-29-0) HP Mobile Connect [21](#page-30-0) HP PC Hardware Diagnostics (UEFI) uso [75](#page-84-0) HP Recovery Disc Creator, uso [65](#page-74-0) HP Touchpoint Manager [60](#page-69-0)

#### **I**

indicadores luminosos alimentación [8](#page-17-0), [14](#page-23-0) batería [14](#page-23-0) bloq mayús [8](#page-17-0) bloq num [8](#page-17-0) cámara web [6](#page-15-0) conexiones inalámbricas [8,](#page-17-0) [14](#page-23-0) micrófono en silencio [8](#page-17-0) RJ-45 (red) [4](#page-13-0) unidad [14](#page-23-0) indicadores luminosos, unidad de disco duro [51](#page-60-0) indicadores luminosos de alimentación [8](#page-17-0), [14](#page-23-0) indicador luminoso de conexiones inalámbricas [8](#page-17-0), [14](#page-23-0), [16](#page-25-0) indicador luminoso de la batería [14](#page-23-0) indicador luminoso de la cámara web, identificación [6](#page-15-0) indicador luminoso de la cámara web integrada, identificación [6](#page-15-0) indicador luminoso de la unidad [14](#page-23-0) indicador luminoso de la unidad de disco duro [51](#page-60-0) indicador luminoso de la unidad óptica, identificación [5](#page-14-0) Indicador luminoso del TouchPad, identificación [7](#page-16-0) indicador luminoso de silencio del micrófono, identificación [8](#page-17-0) información normativa etiqueta reglamentaria [78](#page-87-0) etiquetas de certificación de conexiones inalámbricas [78](#page-87-0) inicio/apagado, botón [37](#page-46-0) inicio/apagado, identificación del botón [9](#page-18-0) inicio/apagado, interruptor [37](#page-46-0) Intel Wireless Display [35](#page-44-0) interruptor de inicio/apagado [37](#page-46-0)

### **J**

Java Card definición [46](#page-55-0) extracción [47](#page-56-0) inserción [46](#page-55-0)

### **L**

lector de huellas digitales [61](#page-70-0)

lector de huellas digitales, identificación [10](#page-19-0) lector de tarjetas de memoria, identificación [4](#page-13-0) limpieza de su equipo [63](#page-72-0)

#### **M**

mantenimiento Desfragmentador de disco [50](#page-59-0) Liberador de espacio en disco [50](#page-59-0) medios de grabación [38](#page-47-0) medios de lectura [38](#page-47-0) Medios del sistema operativo Windows 7 creación [65](#page-74-0) uso para la restauración [69](#page-78-0) medios de recuperación, creación [65](#page-74-0) medios de recuperación, uso para la restauración [69](#page-78-0) micrófonos internos, identificación [6](#page-15-0) mouse, externo configuración de preferencias [23](#page-32-0) movimiento de desplazamiento en el TouchPad [24](#page-33-0) MultiStream Transport [35](#page-44-0)

### **N**

nivel de batería bajo [40](#page-49-0) nivel de batería crítico [38](#page-47-0) nombre y número de producto, equipo [78](#page-87-0) número de serie [78](#page-87-0) número de serie, equipo [78](#page-87-0)

### **O**

orificios del soporte de la estación de acoplamiento, identificación [13](#page-22-0) orificios de ventilación, identificación [4](#page-13-0), [5](#page-14-0), [13](#page-22-0)

### **P**

pantalla externa, resolución de problemas [85](#page-94-0) pantallas por cable, detección y conexión [35](#page-44-0)

Partición de HP Recovery comprobación de la presencia [68](#page-77-0) uso para la recuperación [68](#page-77-0) partición de recuperación [68](#page-77-0) problemas, solución [82](#page-91-0) prueba de un adaptador de CA [44](#page-53-0) puerto de acoplamiento, identificación [4](#page-13-0) puerto de monitor externo [15](#page-24-0) puertos carga USB 3.0 (con alimentación) [3](#page-12-0) DisplayPort [34](#page-43-0) DisplayPort de modo doble [3](#page-12-0) Intel Wireless Display [35](#page-44-0) monitor externo [15,](#page-24-0) [33](#page-42-0) serial [15](#page-24-0) USB Type-C (carga) [4](#page-13-0) VGA [33](#page-42-0) puerto serial, identificación [15](#page-24-0) puertos USB, identificación [4](#page-13-0) Puerto USB 3.0 [4](#page-13-0) Puerto USB Type-C (carga), identificación [4](#page-13-0) puerto VGA, conexión [33](#page-42-0)

### **R**

ranura para cable de seguridad, identificación [4](#page-13-0), [5](#page-14-0) ranura para tarjeta SIM, identificación [3](#page-12-0) ranuras cable de seguridad [4](#page-13-0), [5](#page-14-0) smart card [5](#page-14-0) recuperación, sistema [67](#page-76-0) Recuperación de f11 [68](#page-77-0) recuperación de la unidad de disco duro [68](#page-77-0) red inalámbrica (WLAN) conexión [19](#page-28-0) conexión a una WLAN corporativa [19](#page-28-0) conexión a una WLAN pública [19](#page-28-0) equipo necesario [18](#page-27-0) radio de acción [20](#page-29-0) seguridad [19](#page-28-0) uso [18](#page-27-0) Reparación de inicio, uso [67](#page-76-0)

Reparación de inicio de Windows, uso [67](#page-76-0) restauración de la unidad de disco duro [68](#page-77-0) RJ-45 (red), identificación de los indicadores luminosos [4](#page-13-0)

### **S**

seguridad, inalámbrica [19](#page-28-0) sistema no responde [37](#page-46-0) smart card definición [46](#page-55-0) extracción [47](#page-56-0) inserción [46](#page-55-0) smart card, ranura [5](#page-14-0) SoftPaqs, descarga [64](#page-73-0) software actualizaciones críticas [60](#page-69-0) antivirus [59](#page-68-0) Desfragmentador de disco [50](#page-59-0) firewall [60](#page-69-0) Liberador de espacio en disco [50](#page-59-0) software antivirus [59](#page-68-0) software de firewall [60](#page-69-0) Software del Desfragmentador de disco [50](#page-59-0) Software del Liberador de espacio en disco [50](#page-59-0) solución de problemas grabación de disco [85](#page-94-0) reproducción del disco [84](#page-93-0) soporte heredado, USB [70](#page-79-0) Soporte para USB heredado [70](#page-79-0) Sure Start uso [74](#page-83-0) suspensión inicio [38](#page-47-0) salida [38](#page-47-0)

### **T**

tarjeta de memoria [38](#page-47-0) eliminación [45](#page-54-0) formatos admitidos [45](#page-54-0) inserción [45](#page-54-0) Tarjeta SIM inserción [20](#page-29-0) tecla de aplicaciones de Windows, identificación [11](#page-20-0) tecla de silencio del micrófono, identificación [27](#page-36-0)

teclado numérico identificación [28](#page-37-0) numérico incorporado [11](#page-20-0) numérico integrado [12](#page-21-0) teclado numérico externo bloq num [30](#page-39-0) uso [30](#page-39-0) teclado numérico incorporado, identificación [11,](#page-20-0) [28](#page-37-0) teclado numérico integrado, identificación [12,](#page-21-0) [29](#page-38-0) teclados numéricos, identificación [29](#page-38-0) tecla esc, identificación [11,](#page-20-0) [12](#page-21-0) tecla fn, identificación [11,](#page-20-0) [12](#page-21-0) teclas aplicaciones de Windows [11](#page-20-0) esc [11](#page-20-0), [12](#page-21-0) fn [11](#page-20-0), [12](#page-21-0) función [11,](#page-20-0) [12](#page-21-0) volumen [31](#page-40-0) teclas de acceso rápido micrófono en silencio [27](#page-36-0) tipo de unidad [38](#page-47-0) TouchPad botones [7](#page-16-0) uso [23](#page-32-0)

### **U**

unidad de disco duro externo [49](#page-58-0) HP 3D DriveGuard [51](#page-60-0) unidades disco duro [49](#page-58-0) externo [49](#page-58-0) ópticas [49](#page-58-0) uso [50](#page-59-0) unidad externa [49](#page-58-0) unidad óptica [49](#page-58-0) unidad óptica, identificación [5](#page-14-0) USB, conexión del cable [47](#page-56-0) uso estados de ahorro de energía [38](#page-47-0) fuente de alimentación de CA externa [43](#page-52-0) utilidad de configuración exploración y selección [70](#page-79-0) restauración de la configuración de fábrica [71](#page-80-0)

Utilidad de configuración del equipo Contraseña de administrador de BIOS [54](#page-63-0) Contraseña de DriveLock [56](#page-65-0) exploración y selección [70](#page-79-0) restauración de la configuración de fábrica [71](#page-80-0)

#### **V**

Verificación de la batería HP [40](#page-49-0) Verificación de las funciones de audio [32](#page-41-0) video [33](#page-42-0) volumen ajuste [31](#page-40-0) botones [31](#page-40-0) teclas [31](#page-40-0)

### **W**

Windows, identificación del botón [11,](#page-20-0) [12](#page-21-0)